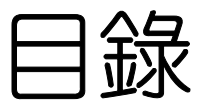

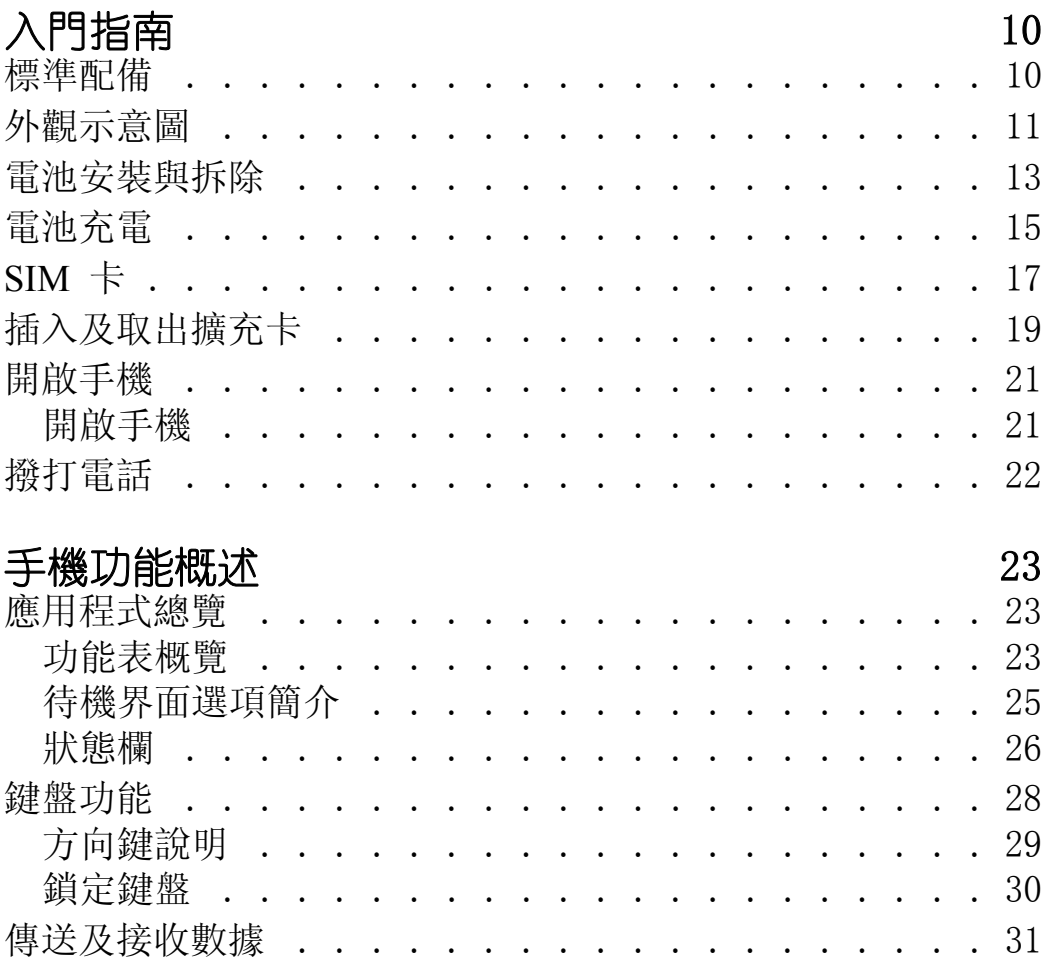

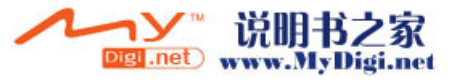

 $\overline{1}$ 

国毅

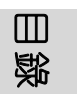

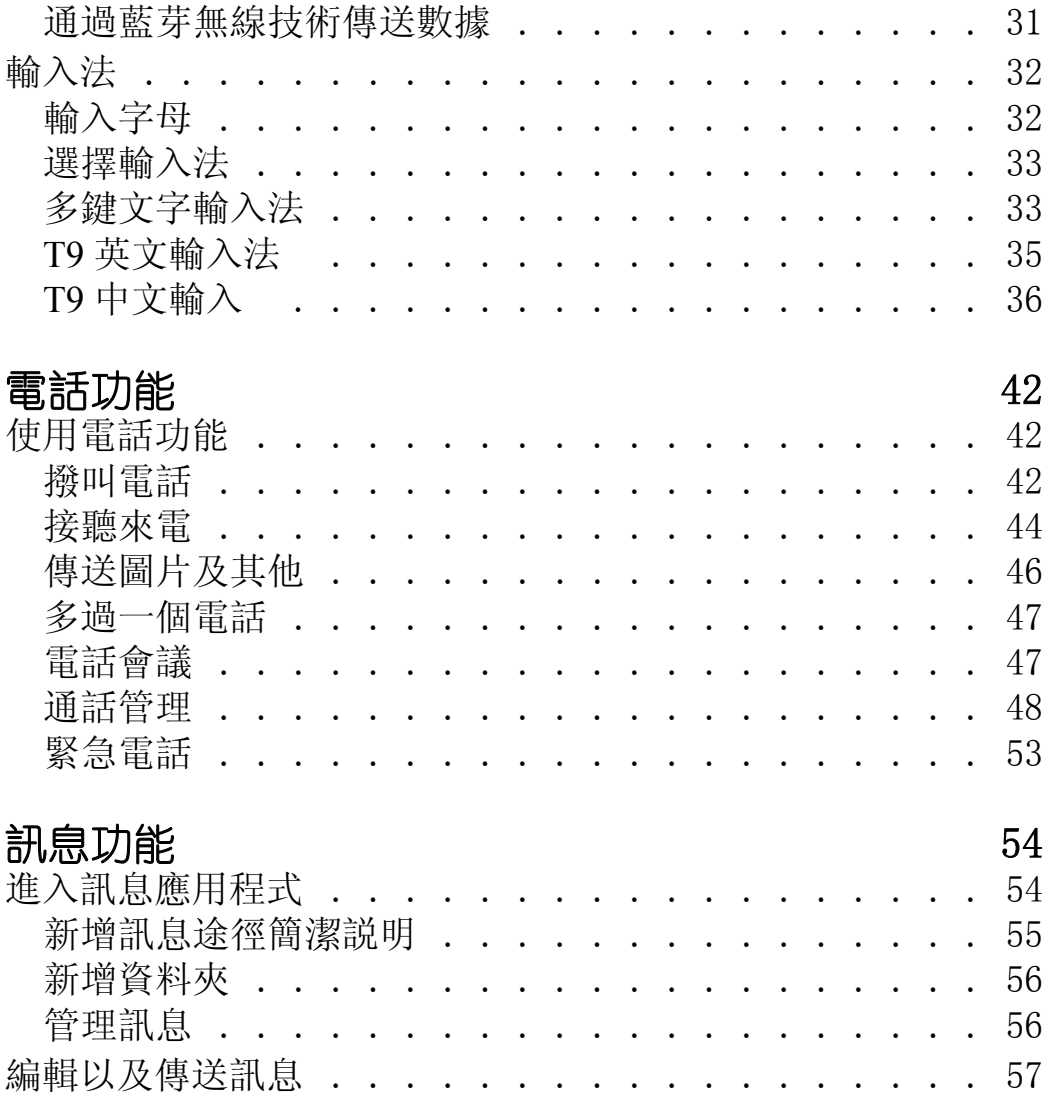

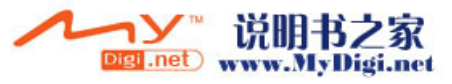

**2**

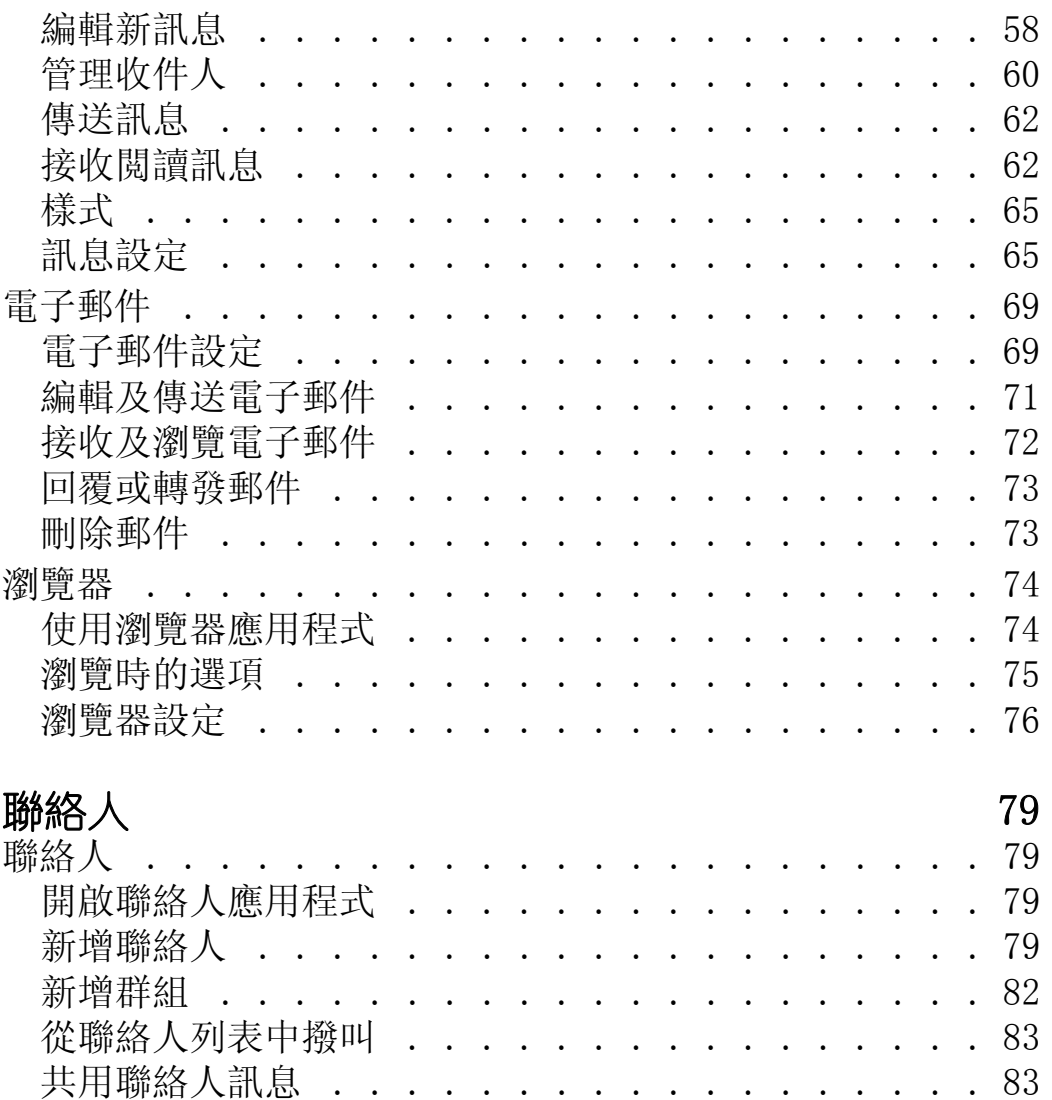

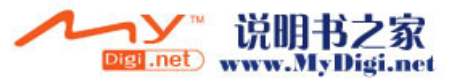

 $\overline{3}$ 

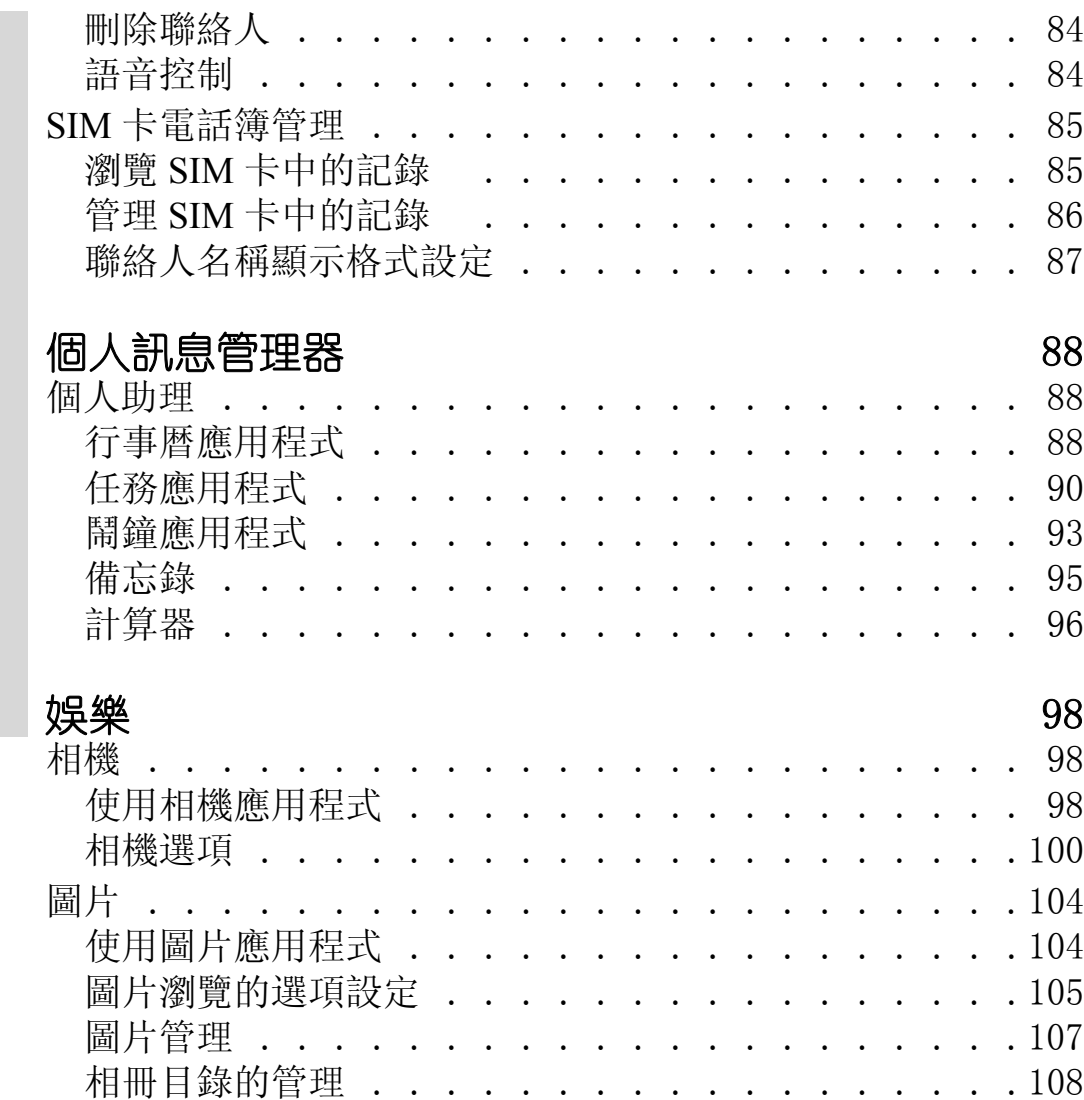

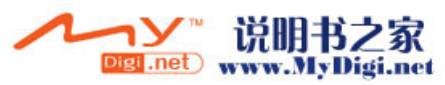

**4**

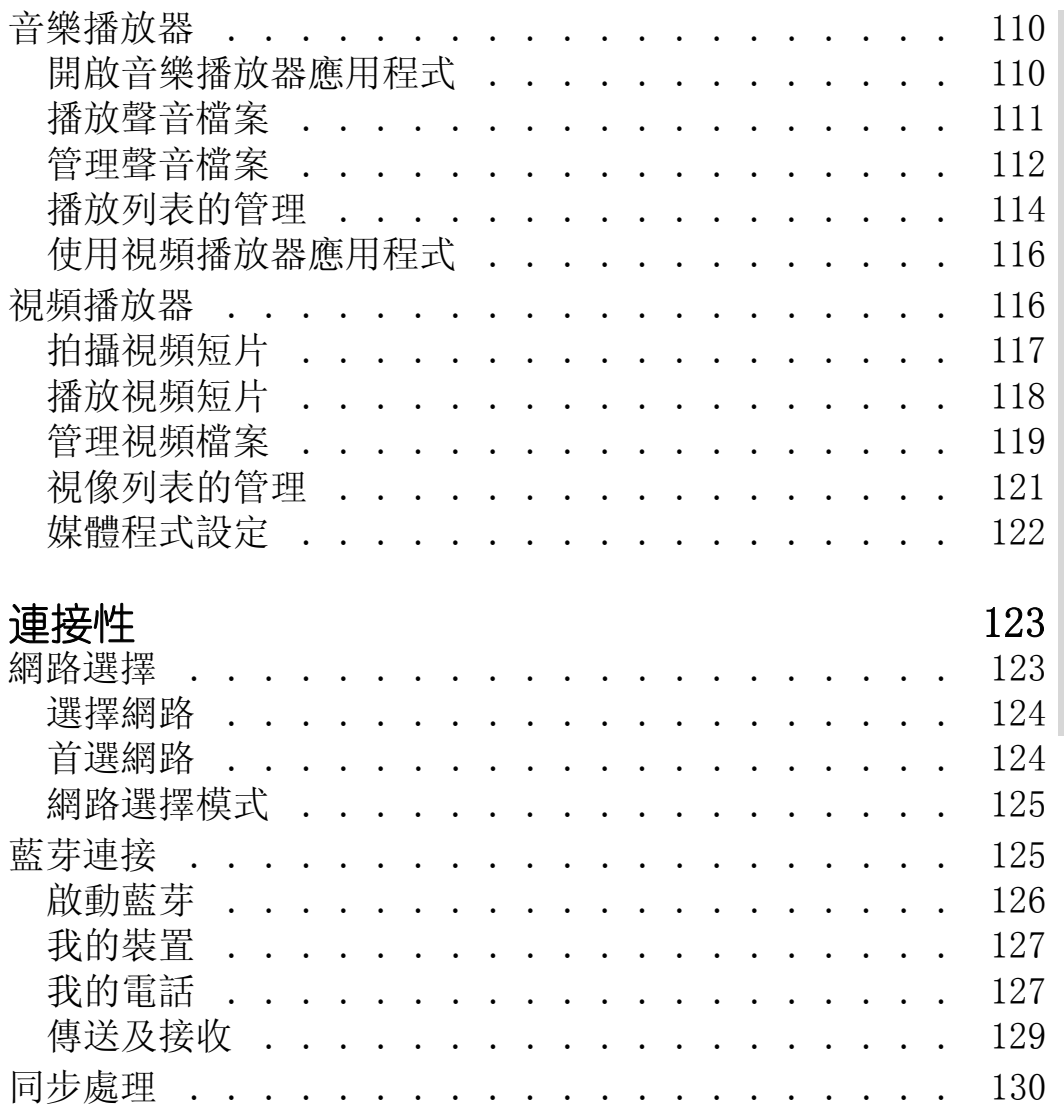

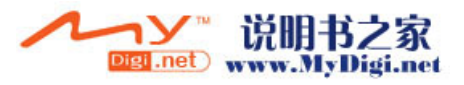

**5** 目錄  $\overline{\mathbf{5}}$ 

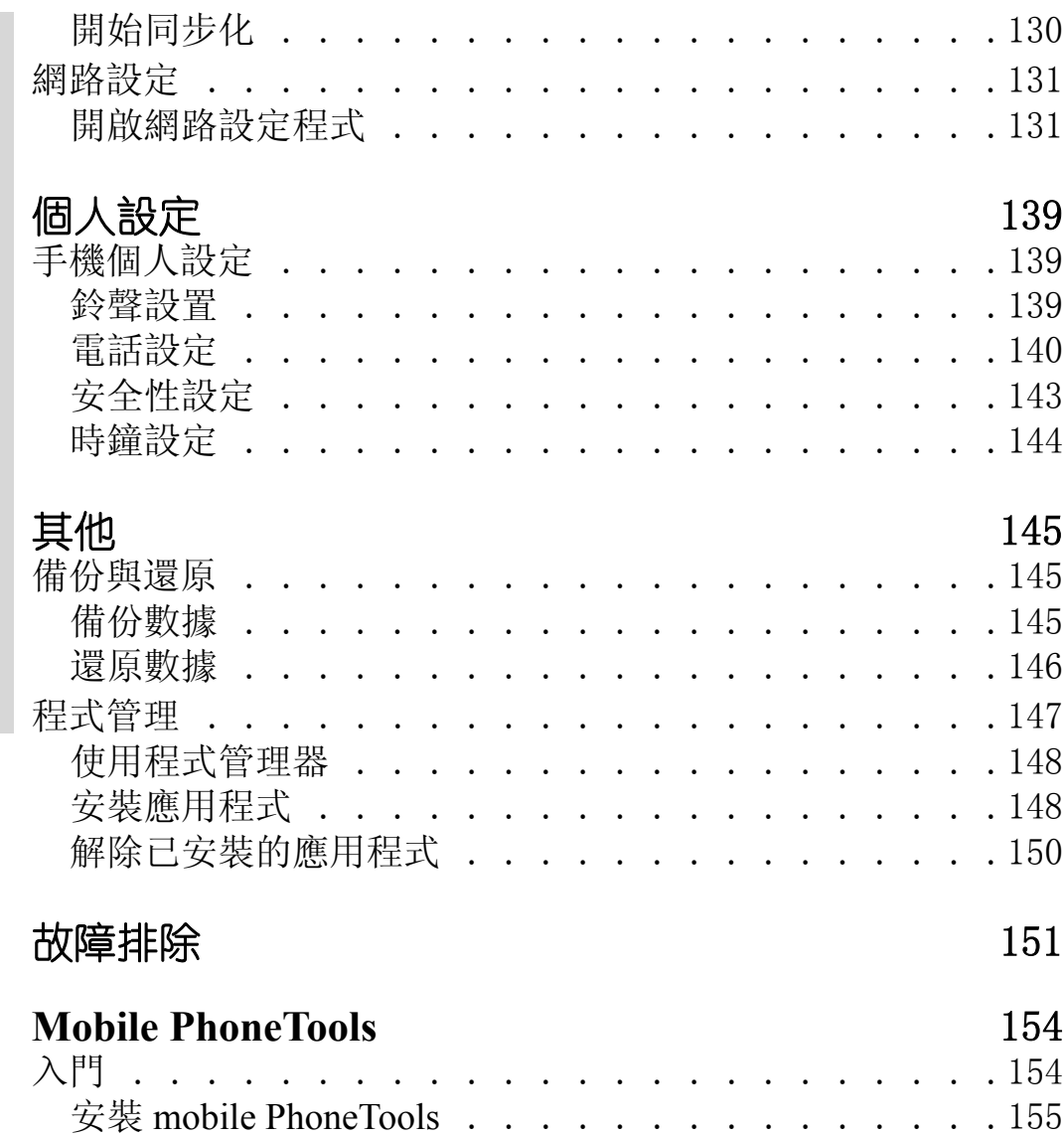

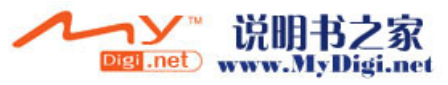

**6**

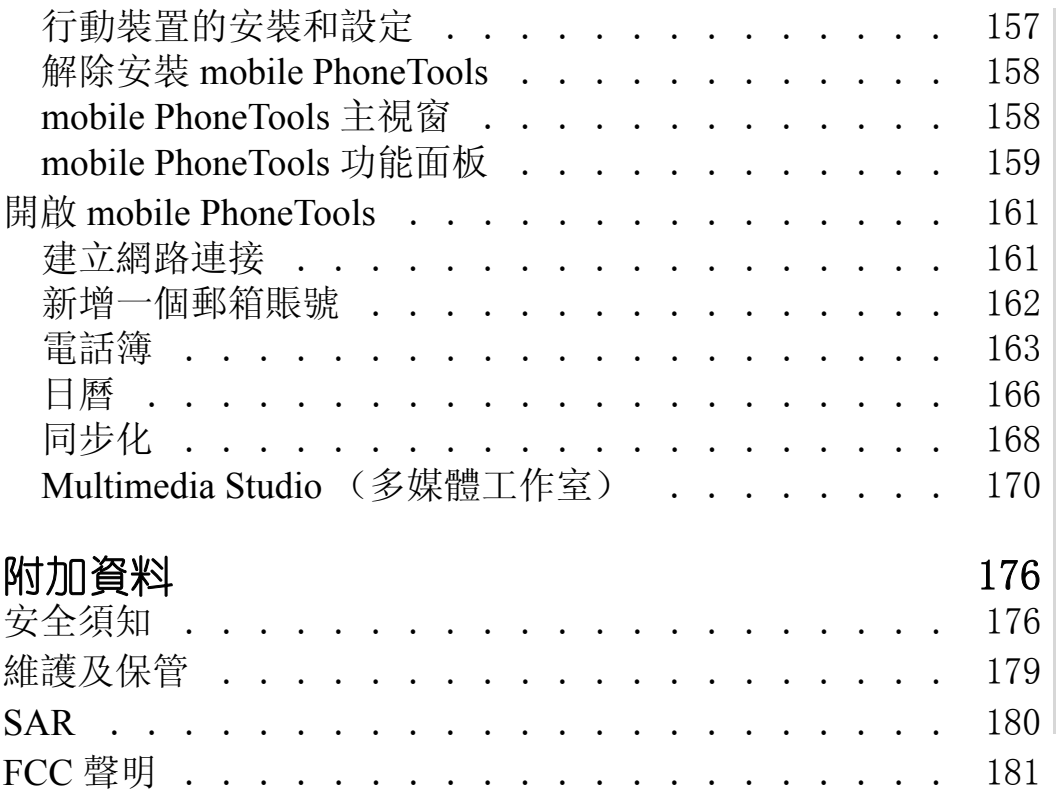

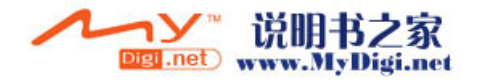

#### 版權聲明

- · 版權所有 2006 權智掌上電腦有限公司,保留所有權。
- · 本説明書中產品規格及功能僅供參考,如有更改,恕不另行通知。

#### 聲明

版權聲明

- · 此用戶手冊由權智掌上電腦有限公司製作,不包括任何保養。權智掌 上電腦有限公司有權因印刷上的錯誤、目前資源上之不確, 或設備及 程式上之改良而將此手冊做出修改或改良而無需另行通知。但這些更 改將合並於此手冊之新版中。
- · 此用戶手冊内其中某些服務,並非所有流動電話網路營運商都會支 援。
- · 產品功能須視乎當地網路服務支援及設定與使用情況而定。

SavaJe OS ™版權屬© SavaJe Technologies, Inc (1999-2006)。保留所有權 利。 SavaJe®為 SavaJe Technologies, Inc 所擁有的註冊商標。所有其他產 品以及公司名稱為其相對應擁有者的商標或註冊商標。

版權屬© Sun Microsystems, Inc (2006)。保留所有權利。所有以 Java 為 基礎的商標以及標誌是 Sun Microsystems, Inc. 在美國或其他國家的商標或 註冊商標。

2001-06 BVRP Software。保留所有權利。 ©

mobile PhoneTools 為 BVRP Software S.A. 的註冊商標。

在此提及的所有產品名稱為其相對應擁有者的商標或註冊商標。

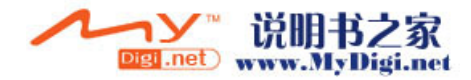

#### 書寫規則説明

以下為該説明書所使用的書寫規則。

- · 彈出選項以及某些程式中所包含的項目以 "·"形式列舉,並使用 粗斜體。例如, · 所有接聽電話: 限制所有來電; · 我的最爱: 選擇 網頁進入瀏覽。
- · 括在括號裡的字元表示該字元是在執行操作時需要選擇的選項名稱。 例如, 從 「個人設定 ] 選項中選擇 [ 程式 ] ; 選擇 [ 共用 ], 然後選 擇 [ 經由藍芽 ]。

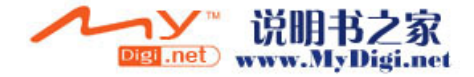

寫規則説明

**AHIM** 

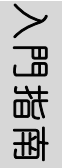

# <span id="page-9-0"></span>入門指南

在瀏覽此用戶指南前,請先確保您的手機具備並符合以下組件 及要求:

- · 一張 SIM( 用戶標識模塊 ) 卡
- · 讓手機處於一個爲無線通訊設備所覆蓋的服務區
- · 電源插座

# <span id="page-9-1"></span>標準配備

您的手機套件包含以下組件:

- · 手機
- · 電池
- · 旅行充電器
- · 耳機
- · 用戶手冊
- · 保用證

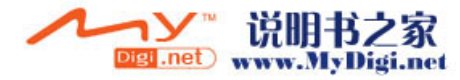

<span id="page-10-0"></span>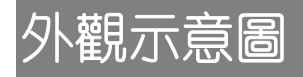

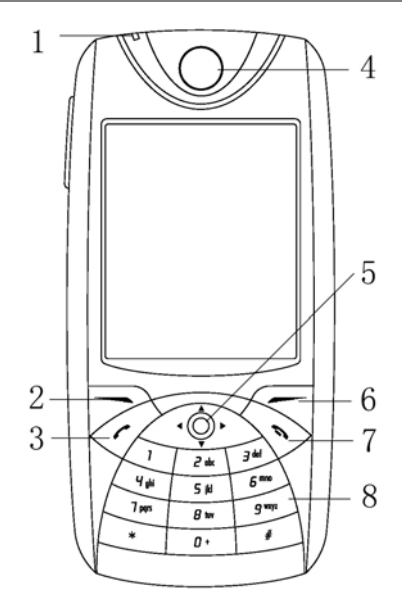

- 1. 狀態指示燈 7. 結束通話鍵
- 2. 左功能鍵 8. 數字鍵盤
- 
- 
- 
- 6. 右功能鍵 12. 自拍鏡

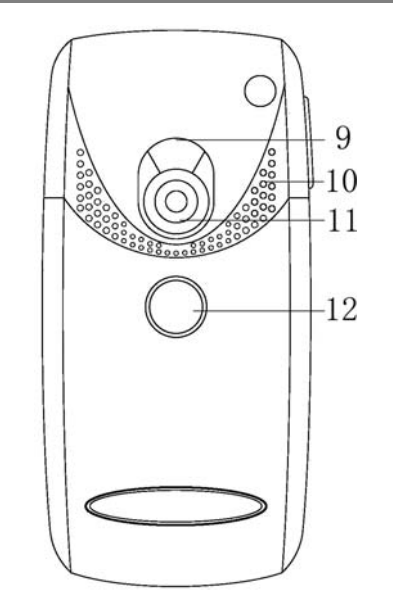

- 
- 
- 3. 通话键 9. 拍照補光燈
- 4. 聽筒 10. 揚聲器
- 5. 方向鍵 11. 拍攝鏡頭
	-

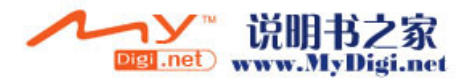

入門指南

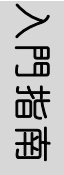

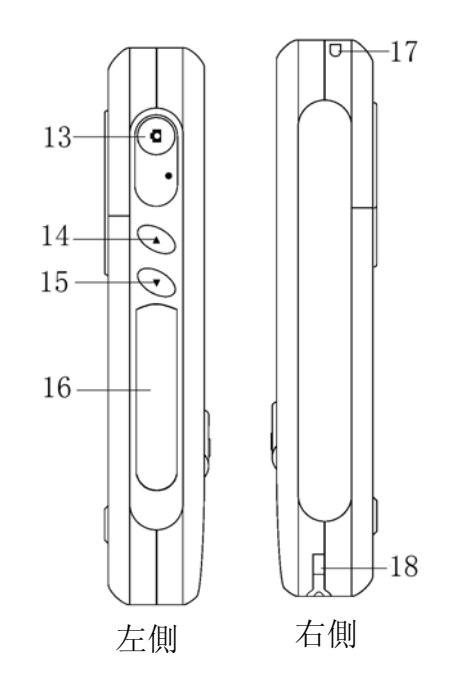

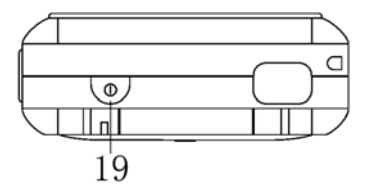

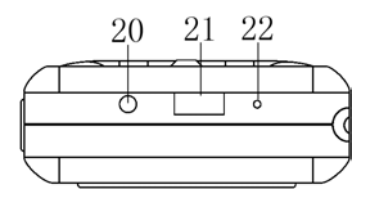

13. 拍攝鍵 / 照相機程式快捷鍵 19. 電源開關 14/15. 音量調節鍵 20. 耳機插孔 16. 擴充卡槽 21. 通用連接端口 17/18. 手機繩孔 22. 麥克風

- 
- 
- 
- 

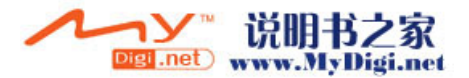

# <span id="page-12-0"></span>電池安裝與拆除

# 拆除電池

- 1. 長按手機頂部的開 / 關機按鈕關閉手機 (請參閲 21 頁 "開啟手機")。
- 2. 向下滑動電池蓋將其取下。
- 3. 使用手指輕輕將電池尾部向上提起,取出電池。

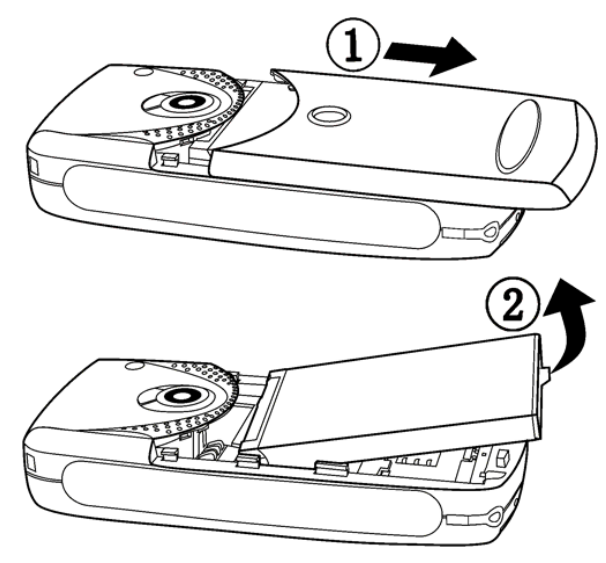

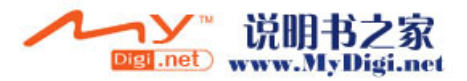

### 安裝電池

入門指南

1. 將電池的金屬面向下放入電池槽。

2. 向下按電池直至與電池槽完全吻合。

3. 向上滑動電池蓋將其蓋上。

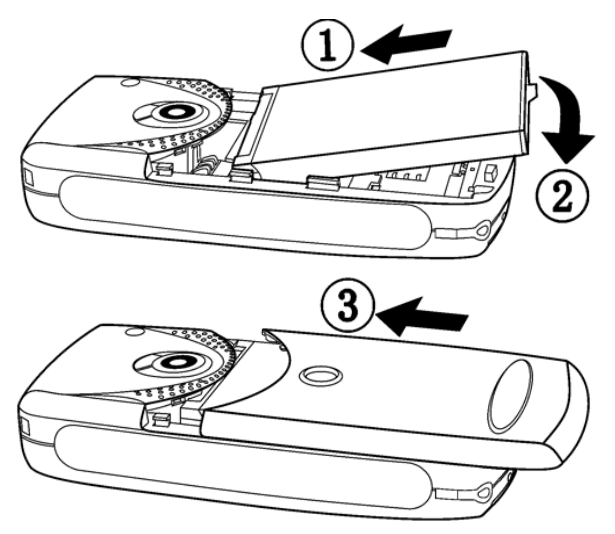

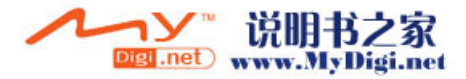

# <span id="page-14-0"></span>電池充電

# 電池充電

- 1. 將充電器的連接線接頭 ( 如圖所示),連接到通用連接端 口。
- 2. 將充電器電源插頭插入主電源插座,開始充電。
- 3. 爲確保達到最佳性能,建議首次充電時間保證充足 12 小 時。首次充電後的充電時間大概爲兩小時 ( 充電時間應以 電池的使用頻率而定 )。

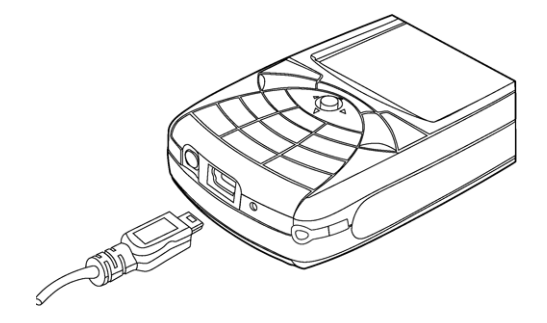

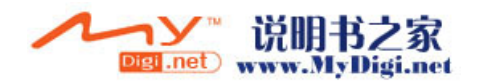

#### 電池的使用及維護

入門指南

- A. 我們建議您在首次使用該手機之前,將電池完全充電。
- B. 新電池或長時間未用的電池, 在首幾次使用時, 未必可以 達到十足的容量。
- C. 取出電池前,請先關閉手機。
- D. 插入或取出電池時,請確保充電器與手機分離。
- E. 警告! 棄置在明火中可能會引起爆炸。
- F. 不要將電池接觸液體。
- G. 不要拆開或改裝電池。
- H. 不要將電池的金屬接腳與金屬物品接觸,這樣會引起電池 短路,損壞電池。
- I. 不要讓兒童接觸電池。
- J. 不要將電池置入口内,吞噬電池的電解液會引起中毒。
- K. 為讓手機達到最高的運作效率,只可使用手機製造商認可 的電池、充電器以及其他配件。違反手機的任何認可或保 養條款,將會造成不必要的損失。
- L. 手機的通話及備用時間要視乎使用當時的實際網路情況而 定。如果在基站附近使用手機,耗電會較少,通話和備用 時間也會較長。

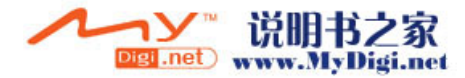

**16**

# <span id="page-16-0"></span>**SIM** 卡

當您向網路服務供應商注冊成爲用戶時, 您就會獲得一張 SIM ( 用戶識別模塊 ) 卡。 SIM 卡內含電腦晶片,其中載有您的電 話號碼、已申請使用的服務,以及電話簿資訊等各種項目。 在啟用通訊功能 (如打電話、收發短訊等)之前,您須預先插  $\lambda$  SIM 卡。

### 插入 *SIM* 卡

- 1. 取下電池後,將 SIM 卡上附有金屬片的一面向下插入 SIM 卡 ( 如圖所示 )。
- 2. 向一側推動 SIM 卡。

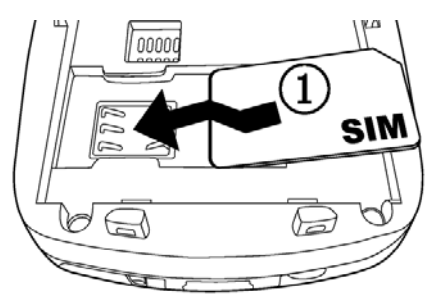

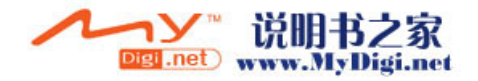

入門指南

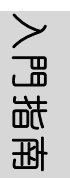

# 取出 *SIM* 卡

1. 向一側推動 SIM 卡。

2. 如下圖所示取出 SIM 卡。

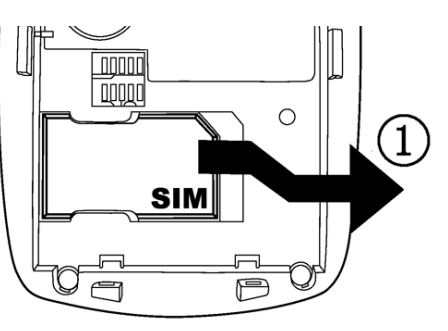

 $\mathbf{V}$ 

注意 : 切勿彎曲及刮傷 *SIM* 卡,請避免 *SIM* 卡接觸到靜電或暴 露在潮濕的環境下。

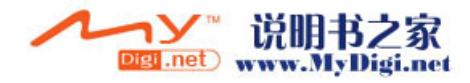

# <span id="page-18-0"></span>插入及取出擴充卡

本手機可支援最大 1 GB 容量的 mini 擴充卡,以增加額外的儲 存空間。擴充卡可供儲存圖片及其他資訊。

## 插入擴充卡

- 1. 開啟手機側面的卡槽蓋,將擴充卡的金屬面朝機背插入卡 槽 ( 如圖所示 ):
- 2. 關閉卡槽蓋。

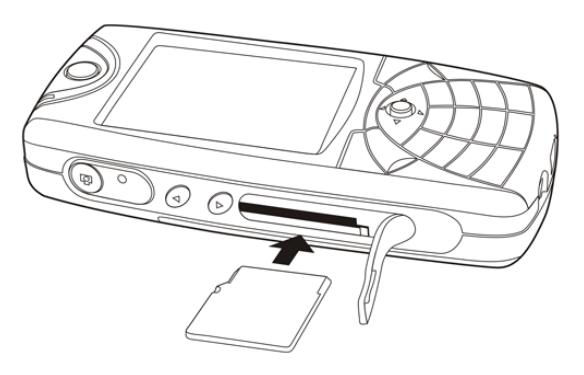

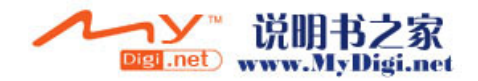

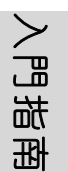

### 取出擴充卡

1. 開啟卡槽蓋。

2. 按一下已插入的擴充卡使其彈出,然後取出。

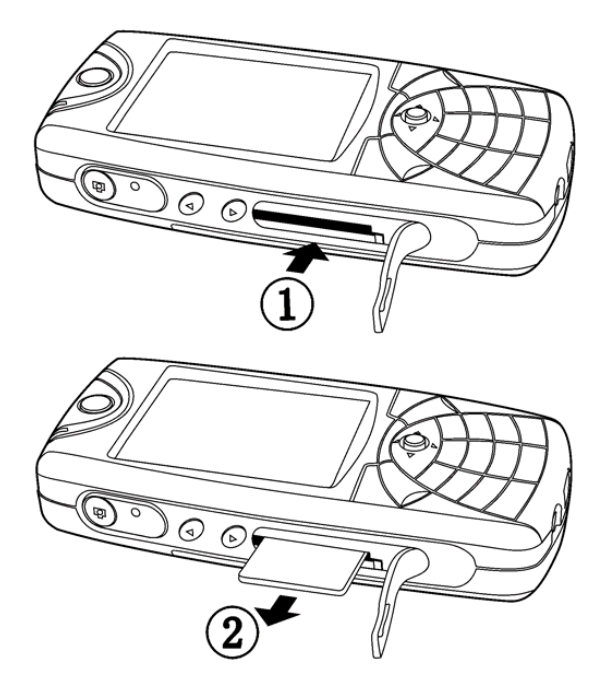

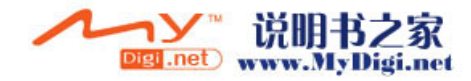

<span id="page-20-0"></span>開啟手機

#### 開啟手機

在沒有網絡連接情況下,您同樣可以開啟手機並使用手機部分 功能。

#### 開啟手機

Ŷ

- 1.按下手機頂部的開機 / 關機按鈕 | @ 開啟手機。
- 2. 如有 **SIM** 卡的 **PIN** ( 個人識別碼 ) 請輸入。 **PIN** 碼由網 路服務供應商提供。
- 注意 : 如果輸錯 PIN,請按 < 刷除數字; 如果連續三次輸錯 *PIN*,則 *SIM* 卡被鎖死,此時需要輸入 *PUK*( 個人解鎖 鍵 ) 解鎖。 *PUK* 由網路服務供應商提供。
	- 3. 成功輸入 **PIN** 後,手機將會搜尋到一個可用的 **GSM** 網 路,當網路服務供應商的名稱及信號指示圖標出現在螢幕 時,即可使用手機 (請參閲 26 頁訊號圖標)。
	- 4. 長按手機的開 / 關機按鈕 。關閉手機。

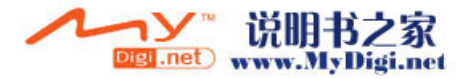

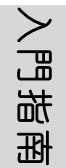

# <span id="page-21-0"></span>撥打電話

必須開啟手機並且在網路服務區內才能撥叫或接聽電話。

# 撥出電話

- 1. 開啟手機。
- 2. 手機開啟後,將需時數秒進行網路搜尋,當網路完全覆蓋 後,信號強度圖標將顯示在螢幕上。
- 3. 如有需要請輸入 PIN 碼。
- 4. 輸入您要撥打的電話號碼。長按"\*"號輸入"+";長按  $"0"$  輪入 "P"。
- 5. 按< 删除輸入的號碼。
- 6. 按 $\bigotimes$ 進行撥叫。
- 7. 通話結束後, 按 就結束通話。

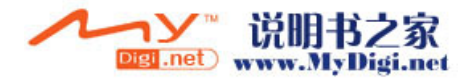

<span id="page-22-0"></span>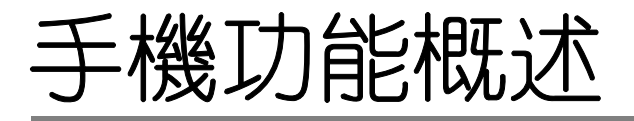

# <span id="page-22-1"></span>應用程式總覽

# <span id="page-22-2"></span>功能表概覽

在待機界面中,按ア進入功能表。

在功能表界面, 按方向鍵反白切換應用程式, 按 @確認選取當 前反白的應用程式。

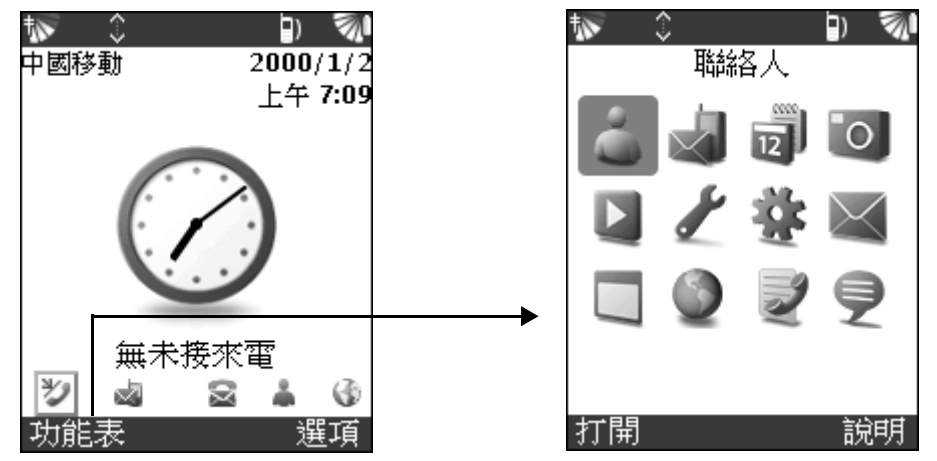

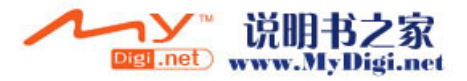

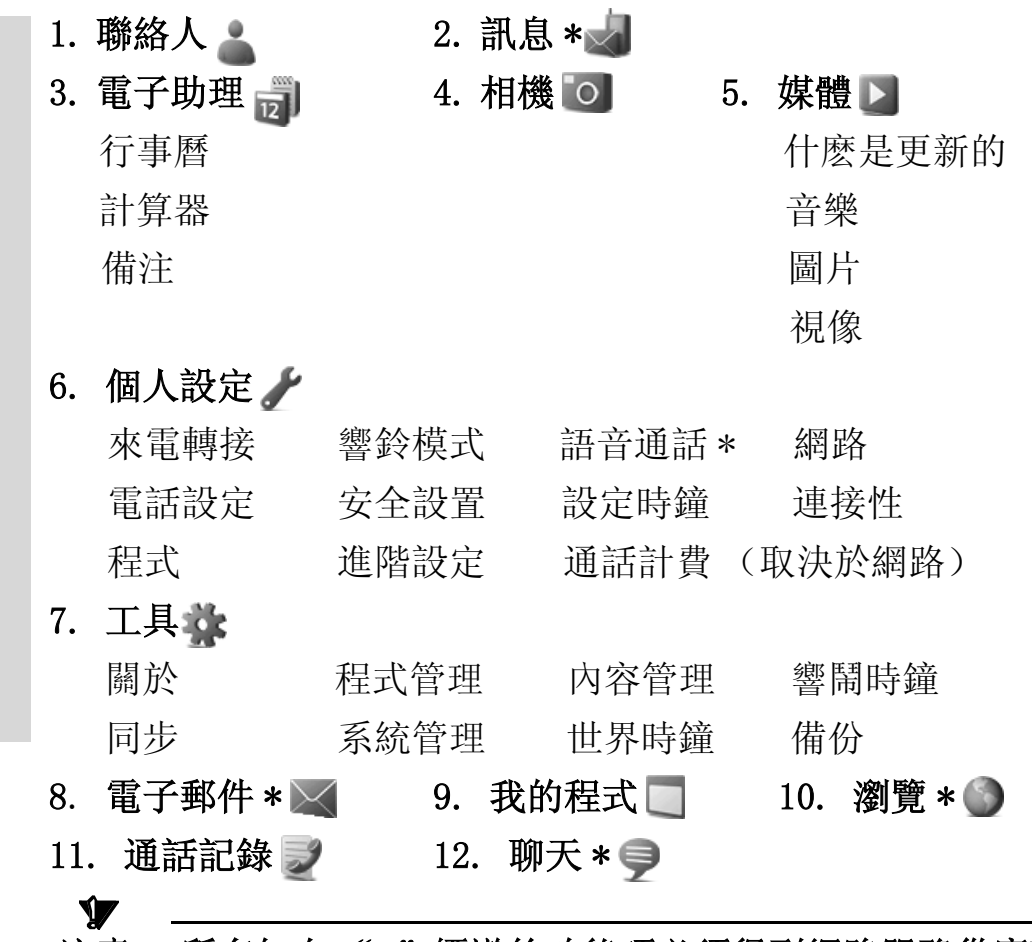

注意 : 所有加上 "\*"標識的功能項必須得到網路服務供應商 的支援。如果您對是否可使用特定的服務存有疑問,請 與您的網路服務供應商聯絡。

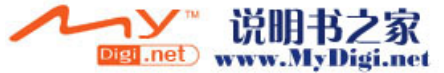

**24**

手機功能概述

# <span id="page-24-0"></span>待機界面選項簡介

在待機界面中, 按< 開啟選項目錄, 按▲/▼鍵 (請參閲 29 頁)選擇適用的選項,然後按 ◎確認選取。按 ●查看下拉選項 内容。

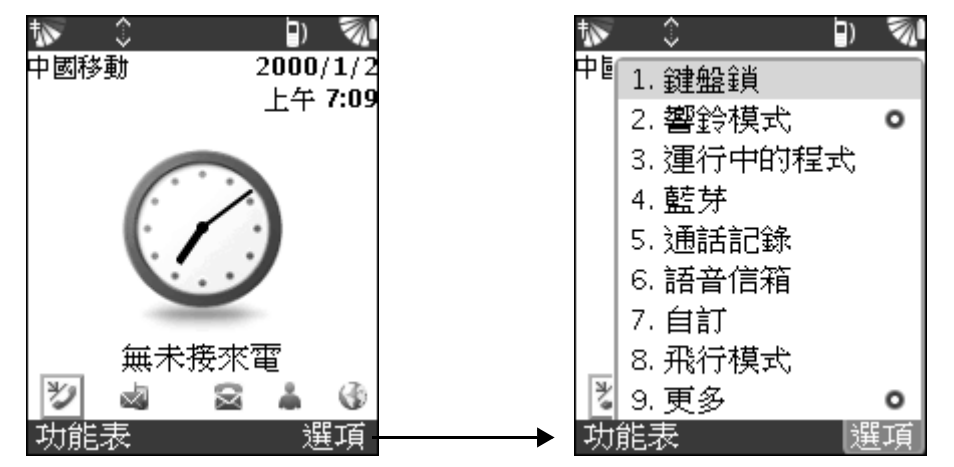

**/** *鍵盤鎖***:** 選取此項鎖定鍵盤, 以防止意外撥號。

- 響鈴模式: 此選項中的子目錄包含所有本機預置的個性化 響鈴模式,用於滿足特定環境所需。
- *運行中的程式*: 選擇查看正在使用中的程式。
- · 藍芽:開啟 / 關閉藍芽功能。
- *通話記錄*: 進入通話記錄應用程式的主界面。
- 語音信箱: 撥出語音信箱號碼。
- 自訂: 選擇手機在待機時所顯示的樣式。

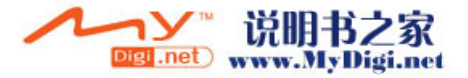

- 飛行模式:設定當前模式爲飛行狀態, 即關閉網路。
- 更多: 設定當前待機界面模式; 開啟關於當前頁面的說明 檔案。

# <span id="page-25-0"></span>狀態欄

狀態欄在手機螢幕區的頂部及底部顯示下列狀態:

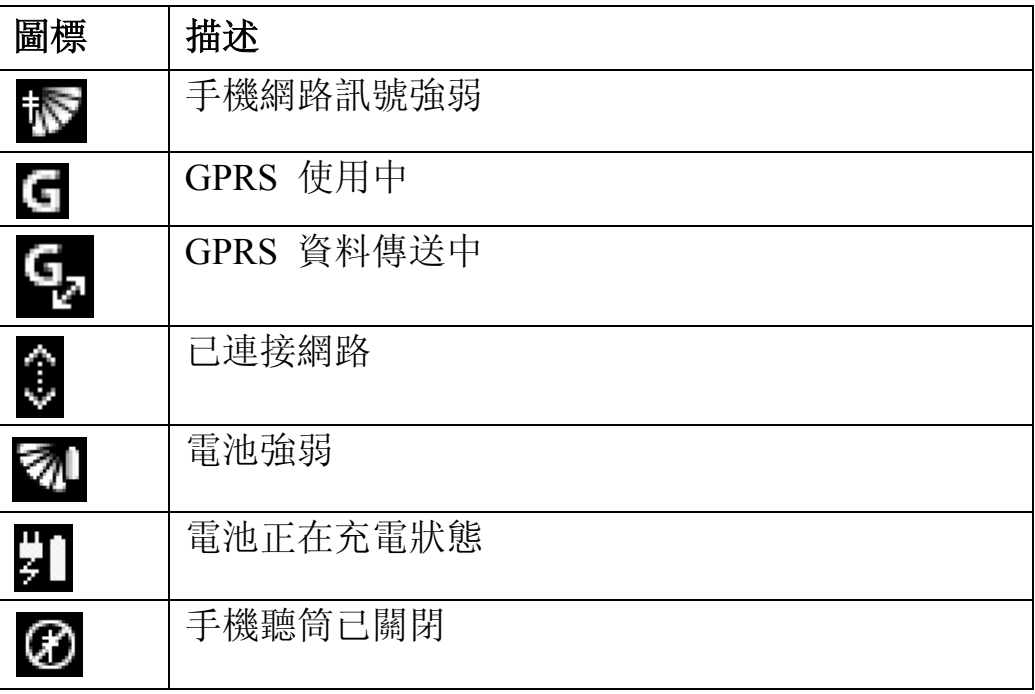

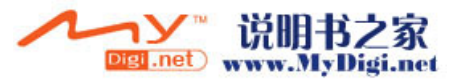

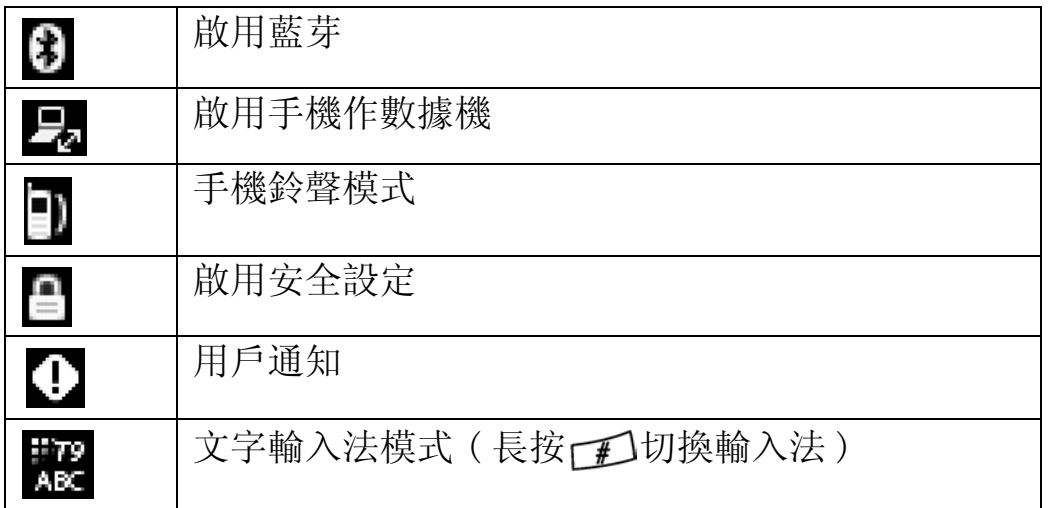

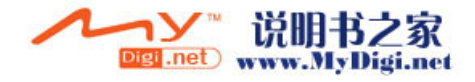

# <span id="page-27-0"></span>鍵盤功能

當手機處於非活躍狀態時即顯示待機界面,此時網路服務供應 商的名稱、日期及時間將顯示於待機界面上。

#### 按鍵說明 :

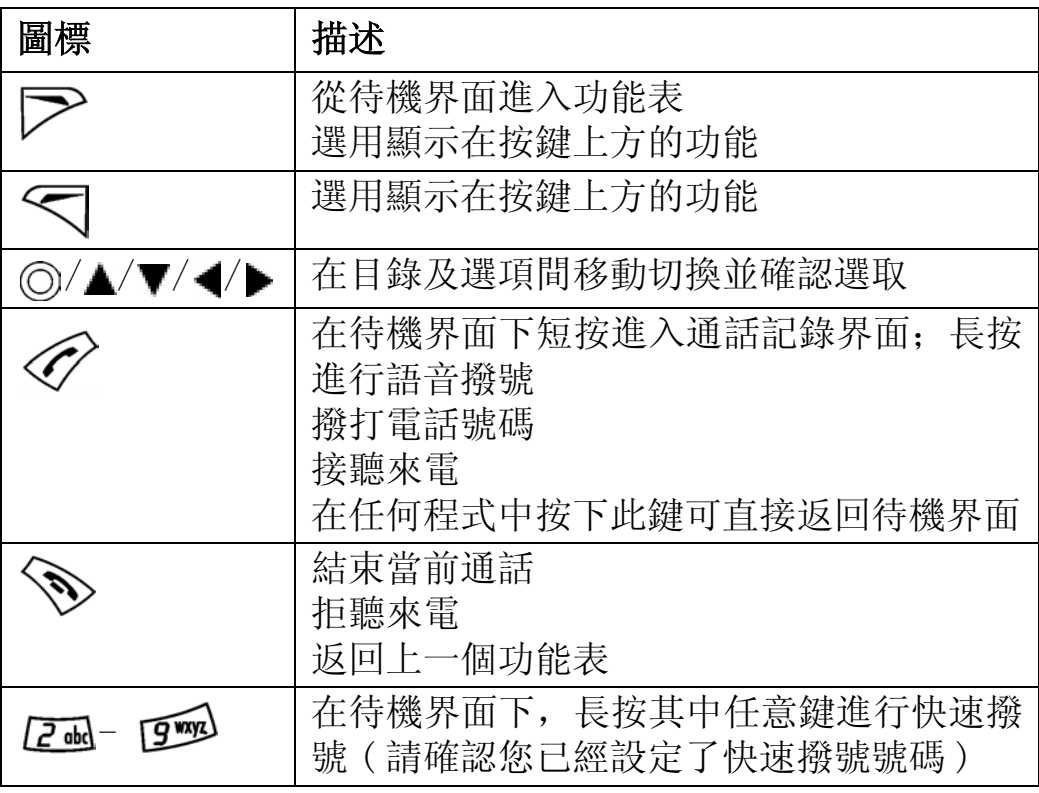

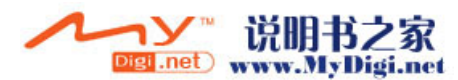

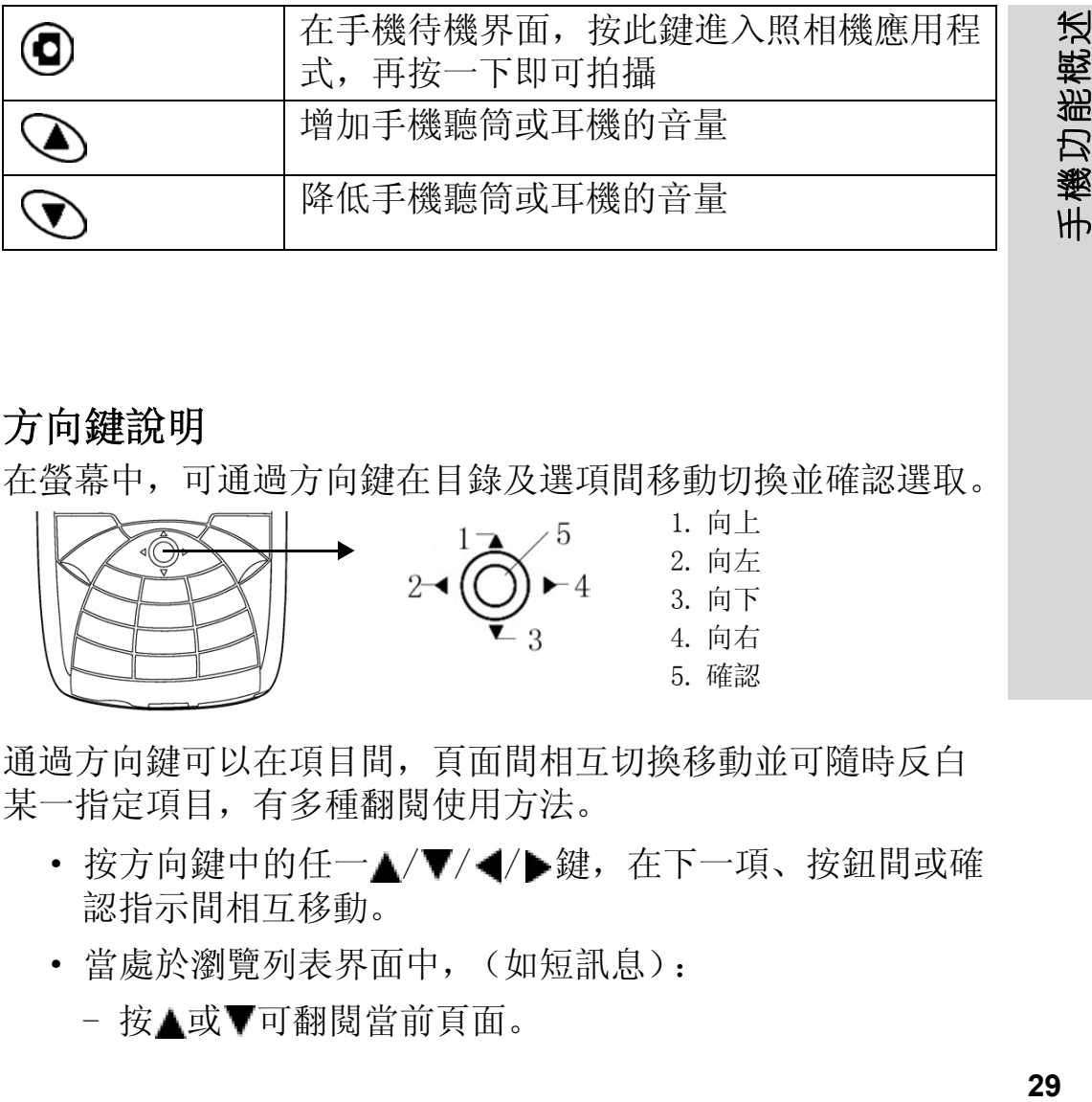

### <span id="page-28-0"></span>方向鍵說明

在螢幕中,可通過方向鍵在目錄及選項間移動切換並確認選取。

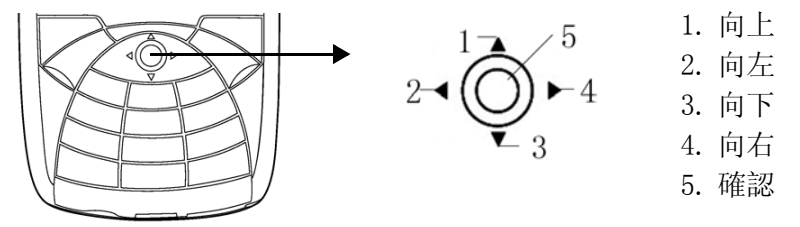

通過方向鍵可以在項目間,頁面間相互切換移動並可隨時反白 某一指定項目,有多種翻閱使用方法。

- 按方向鍵中的任一▲/▼/◀/▶鍵, 在下一項、按鈕間或確 認指示間相互移動。
- · 當處於瀏覽列表界面中,(如短訊息):
	- 按▲或▼可翻閱當前頁面。

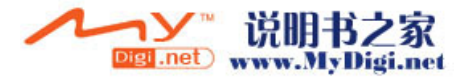

### - 按 ⊙,然後按▲或▼在劃線項目間翻閲切換。

• 當正處於一個文字域中, 按◀或▶翻閱到字元與詞組間進 行重新選取並編輯。

#### <span id="page-29-0"></span>鎖定鍵盤

您可以將鍵盤上鎖以防意外撥出號碼。

#### 鎖鍵盤

手機功能概述

手機功能概述

- 1. 在待機界面中, 按<, 選取 [ 鍵盤鎖 ] 項鎖定鍵盤。
- 2. 短按 ,然後按< 解除鍵盤鎖定。

#### 自動鍵盤鎖

在您最後按鍵的一段短時間内,鍵盤會自動上鎖。

• 選擇 [ 個人設定 ]▶ [ 電話設定 ]▶ [ 顯示 ]▶ [ 自動按鍵 鎖 】 [ 啟用 ]。

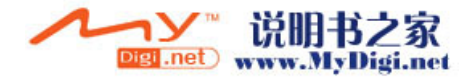

# <span id="page-30-0"></span>傳送及接收數據

### 通過藍芽無線技術傳送數據

用戶手機已內置藍芽無線技術,您可以通過藍芽功能傳送及交 換數據。

#### 通過藍芽傳送數據

Ŷ

- 1. 首先開啟藍芽功能, 選擇 [ 個人設定 ]▶ [ 連接性 ]▶ [ 藍 芽 】 [ 開啟 ]。
- 2. 在應用程式中選取您將要傳送的項目,然後選擇藍芽作爲 傳送途徑。
- 3. 螢幕上會出現可用的接收裝置清單,選取一個適合的接收 裝置接收數據。

# 注意 : 如果列表中沒有可用的藍芽裝置,則手機將自動搜尋藍 芽裝置。

4. 選取合適的裝置後, 按下)傳送數據。數據傳送成功後, 螢 幕會顯示 (例如"OBEX 推入成功")等的字句。

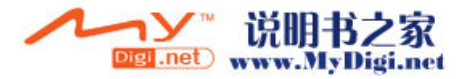

# 通過藍芽接收數據

- 1. 當有數據到達時,接收者的手機上顯示即將接收一個項目 數據,按ア進行接收。
- 2. 按< 放棄接收該數據。

<span id="page-31-0"></span>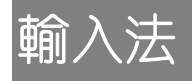

# <span id="page-31-1"></span>輸入字母

此手機提供兩種輸入字母的方法供您選擇,使您在編寫資料或 編寫訊息時方便使用。

- · 多鍵文字輸入法 ( 即 Abc 輸入法 ) 根據需要重複按下每個鍵,直至螢幕顯示所需字母。
- T $9^{\text{\tiny{TM}}}$ 文字輸入法

文字輸入法是一種預先提示性輸入方式,利用內置字典, 可根據按鍵次序識別出最常用的字,這樣,每個鍵只需按 一次即可,即使所需字母不是該鍵上的第一個字母。

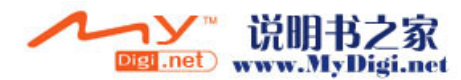

**32**

手機功能概述

機功能概述

 $4H$ 

# <span id="page-32-0"></span>選擇輸入法

在文字編輯界面中,通過長按下1選擇適用的輸入法。

#### <span id="page-32-1"></span>多鍵文字輸入法

#### 使用多鍵文字輸入法輸入字母

- 1. 打開一個文字編輯界面, 如*短訊息。*
- 2. 長按  $\mathbb{Z}$ 切換至 ABC 輸入法。
- 3. 按 $f$  切换並選擇 ABC, Abc, abc, 123。
- 4. 根據需要重複按下每個鍵, 直至螢幕顯示所需字符, 然後 等候大約一秒自動選取或按 ⊙接受並增加一個空格。

#### Ŷ 注意: 在使用多鍵文字輸入法的過程中, 短按 【\*] 可輸入其他 符號。

請參閱以下表格:

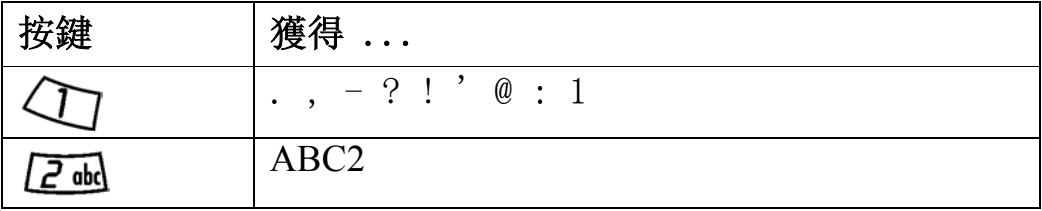

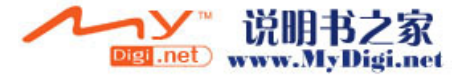

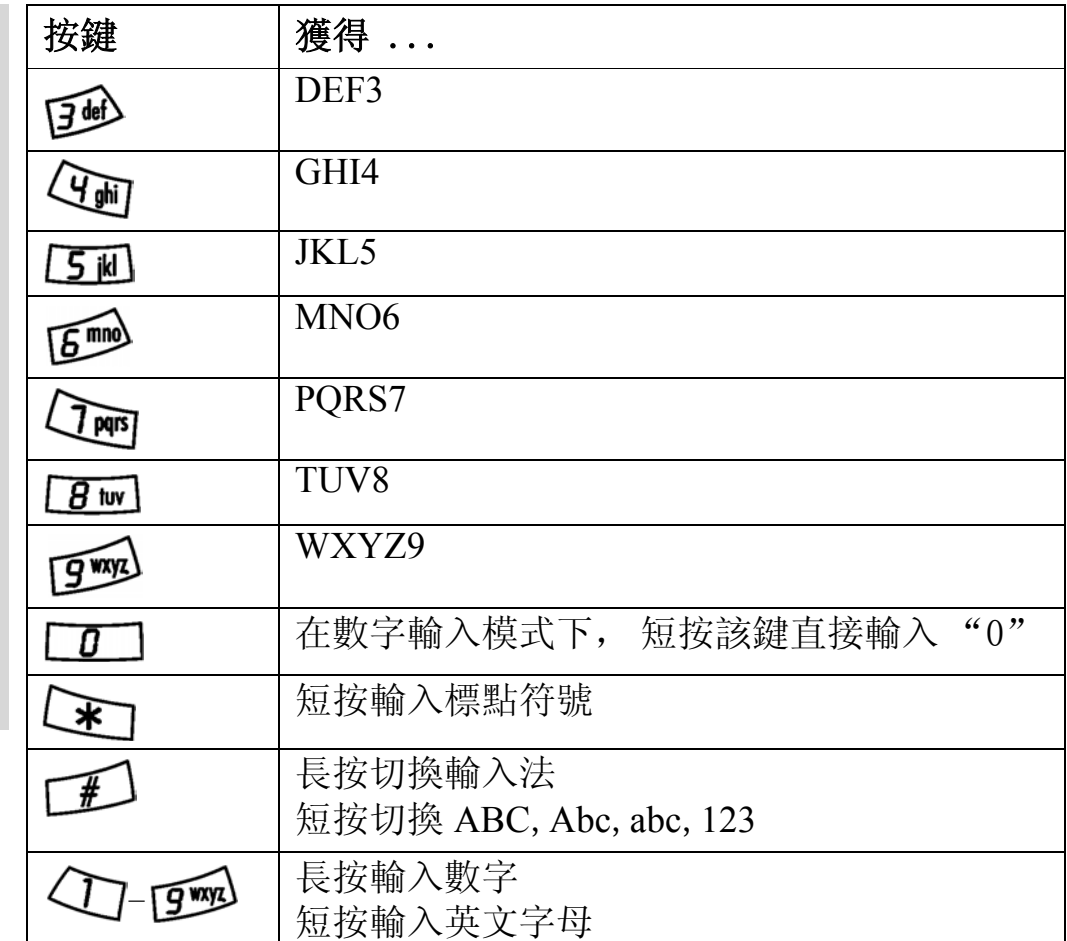

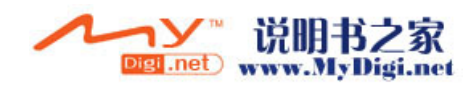

**34**

手機功能概述

例如:

- 輸入字母 "A", 按 p m 一次即可。
- 輸入字母 "B",則要快速按 | ā 兩次。

### <span id="page-34-0"></span>**T9** 英文輸入法 **TM**

#### *使用 T9™英文輸入法輸入字母*

- 1. 打開一個文字編輯界面, 如*短訊息*。
- 2.長按□利切換至 T9 ™ Abc 輸入法。
- 3. 短按□到選擇 T9 ™ ABC, T9 ™ Abc, T9 ™ abc, 123。
- 4. 例如, 如果要編輯單詞 [Thank], 應按數字鍵  $^{6}8+4+2+6+5"$
- 5. 如果顯示詞就是要編寫的單詞,按 6接受該單詞;如果顯 示詞不是所要編寫的單詞, 重複按▲/▼杳看候選詞: 若候 選詞中並未包含所需單詞, 按▲/▼到盡頭時會彈出編輯 框,您可自行編寫所需要單詞,完成後按 ⑤接受該詞。
- 6. 繼續編寫您的訊息,短按【★ 輸入其他標點符號,按◎接 受。

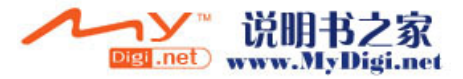

# 注意: 長按 一 可切換輸入法;短按 【\*]輸入標點符號。

### <span id="page-35-0"></span>T9™中文輸入

您的手機提供兩種 T9 ™ 中文輸入方法: 筆劃與拼音。

#### 輸入引導

 $\mathbf{V}$ 

手機功能概述

手機功能概述

不論您使用何種輸入方法,您的手機具有一種加速中文字輸入 的功能。當您輸入一個筆劃或拼音字母時, 螢幕底部會顯示一 行具有此筆劃的字或相關於此字母而又最常用的候選行。

若您想要的字並未出現在候選行, 按▼來展示另一候選行。繼 續按▼直至您要的字出現。此外,您可以輸入另一筆劃或拼音 字母, 候選行會立即出現新一套字, 按▲返回上一個候選行, 按 確認選取候選行中您所需要的字元。

#### 筆劃輸入法

一個中文字是由筆劃組成的。中文字有 30 多種筆劃, 歸納成 5 種基本筆劃種類。每個種類分別由手機鍵盤上 47-50其中 個按鍵代表。智慧鍵 [ , ), 是在當您不知道使用哪一筆劃時使 用。

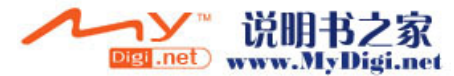

**36**
### 筆劃輸入法輸入文字

 $1.$  長按 $\sqrt{f}$ 切換至 T9  $TM$ 中文輸入法。

2. 短按 五選擇筆劃輸入法。

五個筆劃種類在下表分類 :

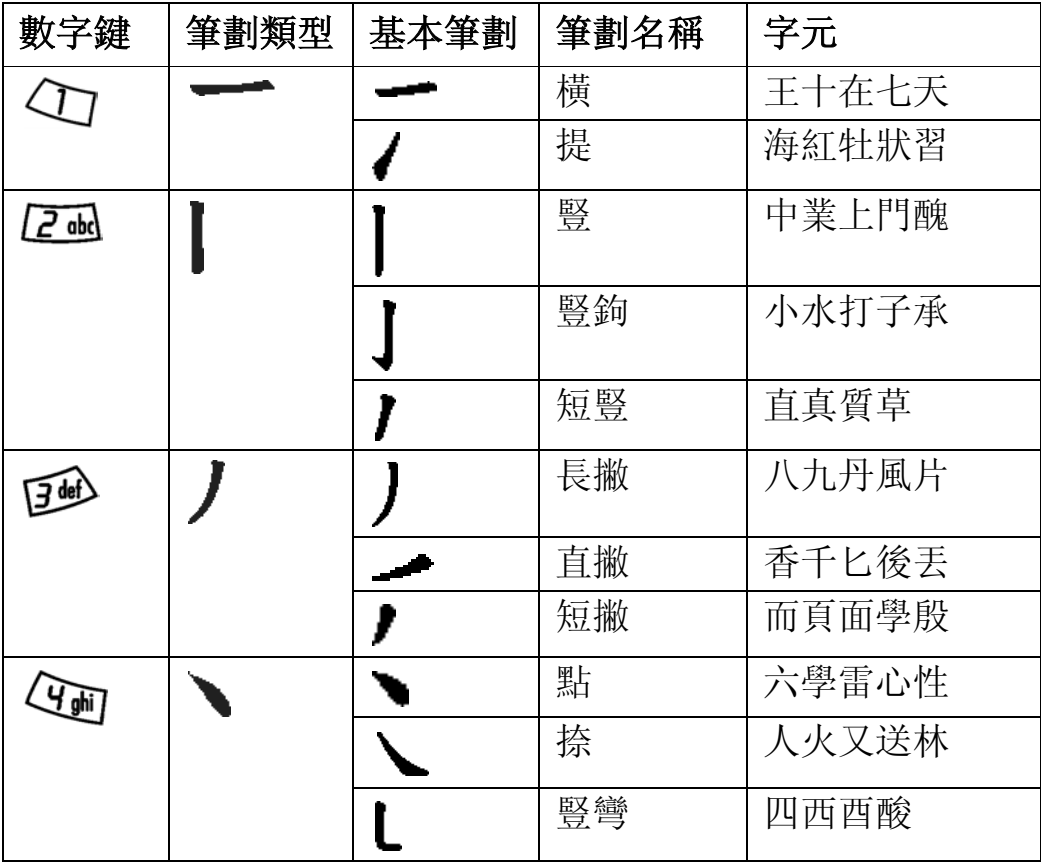

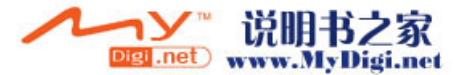

37

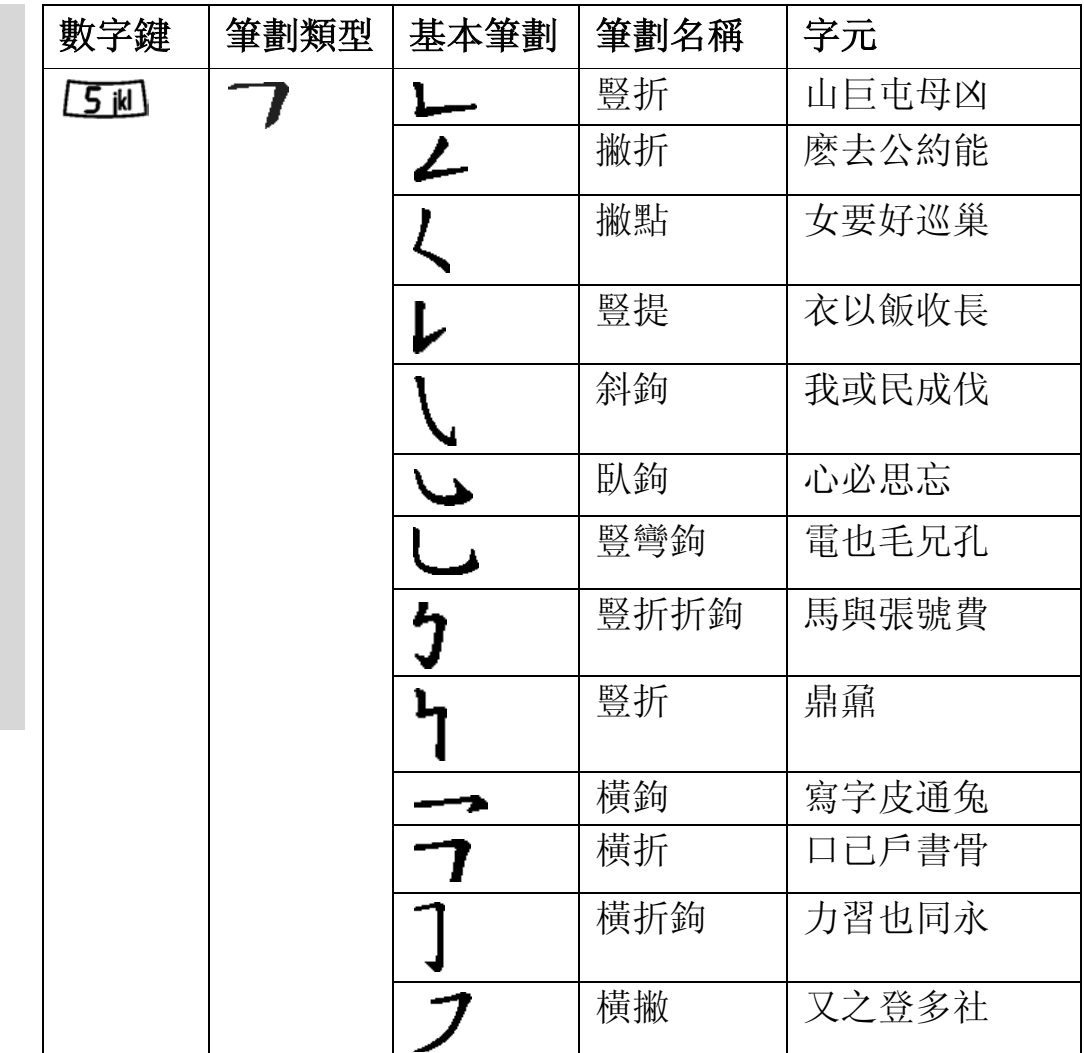

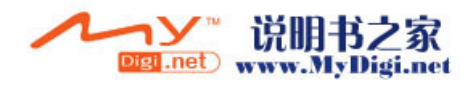

**38**

手機功能概述

手機功能概述

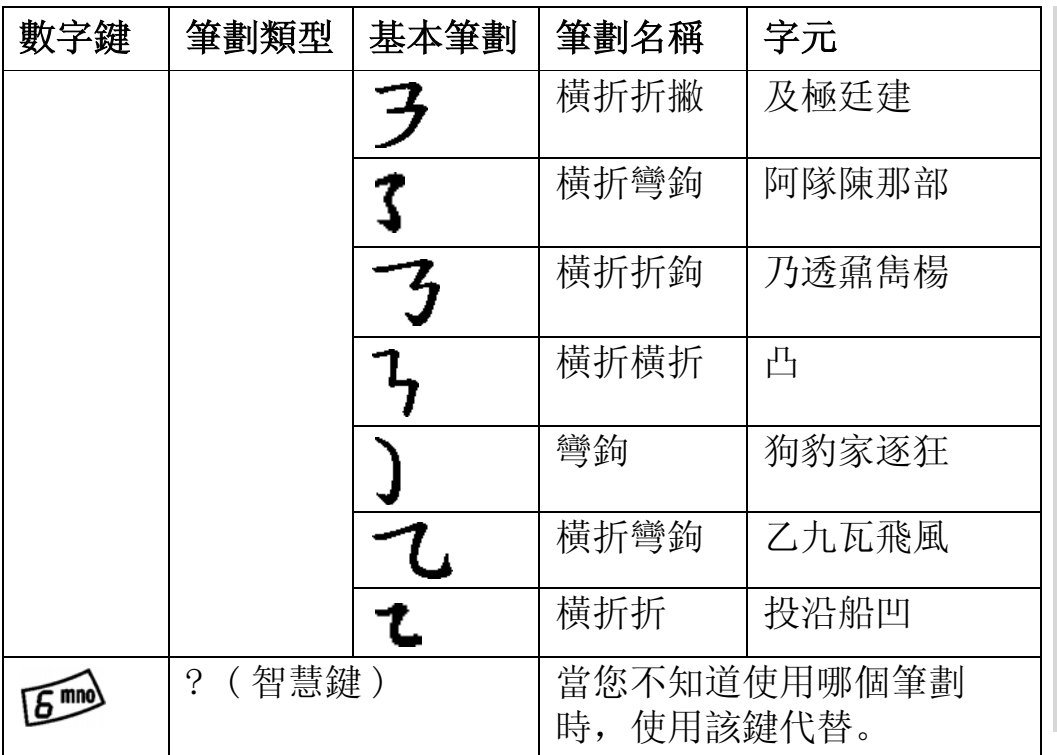

### 拼音輸入法

按包含所需拼音字母的按鍵,手機會根據國語的發音規則在螢 幕作出不同的指引。

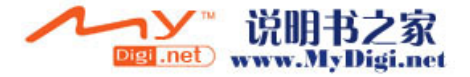

**39** 手機功能概述 39

手機功能概述

### 數字鍵 | 拼音字母 | 數字鍵 | 拼音字母  $ABC$  MNO  $\sqrt{2}$  and DEF TANS PORS 画 GHI  $\sqrt{g_{\text{tw}}}$  TUV 化画 JKL  $\sqrt{g_{\text{way}}}$  WXYZ  $5$  jkl

### 拼音輸入法輸入中文字

- $1.$  長按 $\sqrt{f}$ 切換至 T9  $\mathbb{M}$ 中文輸入法。
- 2. 短按 1 遇擇拼音輸入法。

以下是鍵盤上拼音字母的分佈圖:

- 3. 例如要輸入「語言 ] 兩個中文字, 應先按字母鍵 "9+8", 當 [yu] 反白時, 按◀/▶查看候選字選擇 [語], 然後按 確認選取。( 若您要輸入任何其他建議的拼音組合,按 ▲/▼翻閲到您要的組合,然後按 (6。)
- 4. 同理,輸入 [ 言 ] 字與第三步驟操作相同。

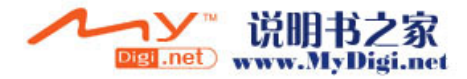

手機功能概述 手機功能概述

### 輸入標點符號

在任何輸入法模式中,短按【※】顯示標點符號列表,使用方向 鍵進行選取, 按 **0** 在文字中輸入一個空格。

### 123 數字輸入

長按 工 選定要使用的輸入方法後,短按 工 選擇 123 數字輸 入法。123 數字輸入僅供輸入數字 0-9。在任何輸入類型中均提 供該種輸入法。

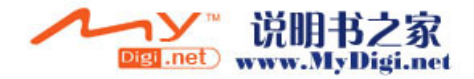

手機功能概述

# 電話功能

# 使用電話功能

使用電話功能前,必須開啟手機並處於無線通訊設備所覆蓋的 網路服務區內。

# 撥叫電話

手機開啟後,將自動搜尋是否在網路覆蓋範圍內,當搜尋到網 路後,即可撥叫或接聽電話。

# Ŷ

### 注意 : 您可在待機狀態下撥出電話,也可在快速撥號或通話記 錄功能下撥叫電話。

### 在待機狀態下撥出電話

- 1. 在待機狀態下,輸入對方的完整號碼(需要時在號碼前添 加國家 / 地區代碼、區號 )。
- $2.$  按 [ 呼叫 ]  $\bigotimes$ 進行撥叫。
- 3. 按 [ 結束通話 ] 結束撥叫或結束通話。

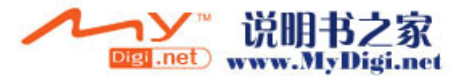

**43** 電話功能 電話功能

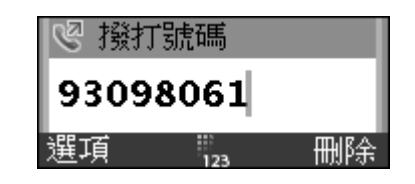

### 撥號狀態下的選項說明:

- 按 ▶選擇 [ 插入暫停 ] 插入暫停符, 顯示為 P ; 按 < 删 除不需要的數據。
	- 增加到聯絡人: 開啟聯絡人編輯界面, 增加號碼到聯絡 人。
	- *傳送訊息*,傳送訊息給當前電話號碼。
	- 封鎖 ID : 阻止 (解除阻止) 向當前號碼撥出電話, 並 將阻止電話號碼顯示在對方界面中。
	- 致雷人: 選擇從聯絡人、 SIM 卡雷話簿或通話記錄中撥 打電話。
	- 說明: 顯示幫助檔案。

### 快速撥號

### 通過快速撥號撥出電話

1. 在待機界面長按 2md-pmg 相應撥出快速撥號號碼, 或者 在快速撥號界面選擇要撥打的號碼,按

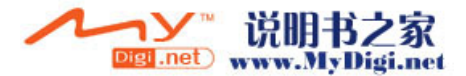

2. 在待機界面長按< 77撥打語音信箱號碼。

### 增加聯絡人到快速撥號

- 1. 在功能表中, 選擇 [ 個人設定 ] [ 語音通話 ] 】 快速撥 號 ]。
- 2. 在快速撥號界面,從數字位置 2-9 中選擇一個您要設定快 速號碼數字位置,按ア直接輸入電話號碼,或者在號碼輸 入界面按< | 選擇 [ 瀏覽 ], 進入聯絡人選擇號碼, 加入到 所選快速撥號欄位。

#### 通過語音標籤撥出電話

在待機狀態下,長按通話鍵 。, 在彈出提示框後,說出您所要 撥叫聯絡人的語音指令,語音指令被識別後,即可撥出電話。

### 接聽來電

當有來電時,鈴聲響起的同時來電人的姓名與電話號碼將會顯 示在來電界面中 (如果來電認可被識別)。

如果已在聯絡人中儲存來電的電話號碼,來電者的姓名、號碼、 以及圖片 (如果已設定來電圖片)將顯示在來電界面。

**44**

電話功能

- 按◇/接聽來電。
- 按 ◇拒聽來電。

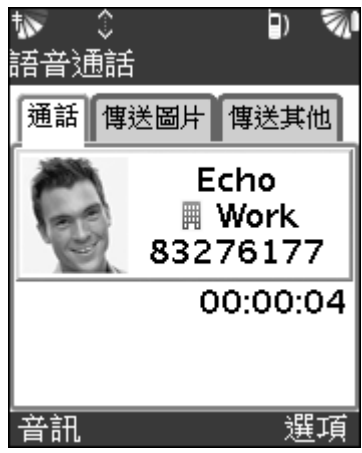

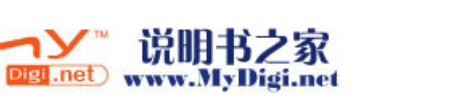

# 傳送圖片及其他

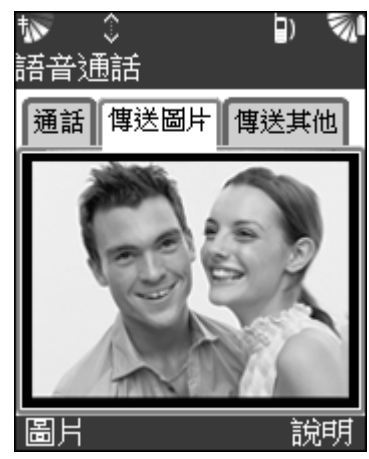

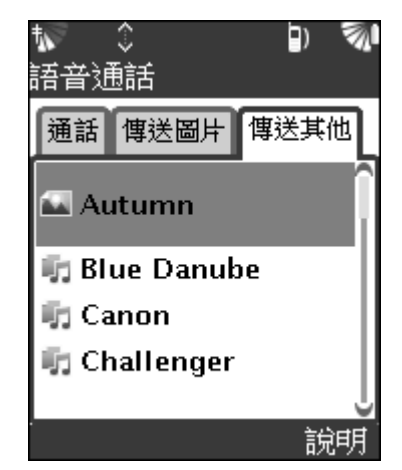

在通話過程中,若要將照片傳送到當前通話者, 按 選擇 [ 傳送 圖片], 按 向拍下即時圖片並傳送。按|>[圖片] 選擇剛才拍 下的相片或儲存在手機內的其他相片,傳送給通話方。

若傳送其他多媒體檔案到當前通話者, 按 選擇 [ 傳送其他], 選取一個您要傳送的多媒體檔案。

如果該聯絡人沒有電話號碼或郵件地址,或來電人並未被儲存 來電標識, 當拍攝照片後在傳送時會彈出「傳送到]的對話框 要求您填寫傳送地址。

在您掛斷電話之前,可能無法傳送檔案,且在雙方掛斷電話之 前,都無法接收檔案。

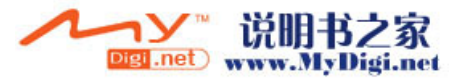

# 多過一個電話

在通話期間,您可以同時處理多過一個電話。

### 撥出第二個電話

1. 如果您已經在通話過程, 按< 選擇 [ 保留 ]。

- 2. 輸入將要撥出的號碼。
- 3. 按√ 進行撥號。按√ 選擇 [轉換]轉換通話方。

### 電話會議

在電話會議中,您可以同時與多個聯絡人對話。您亦可以將電 話會議保留並撥出另一個電話。

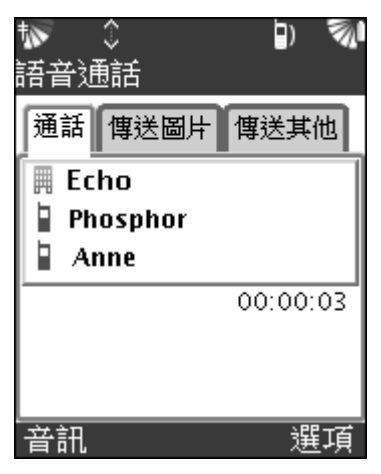

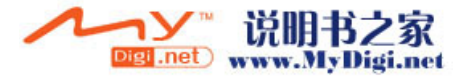

### 加入新的通話者

1. 按<, 在彈出的選項中選擇 [ 保留 ]。

2. 輸入號碼撥給下一位您要包括入電話會議的人。

3. 按< 並選擇 [會議] 後即可建立電話會議。

#### 與一位通話者結束通話

1. 按< 並選擇 [ 移除 ]。

2. 結束與已選取的通話者所進行的電話會議。

#### 進行私人通話

1. 按< 並選擇 [ 私人的 ] 項。

2. 使已選取的通話者成爲目前通話者,並保留其他通話者。

### 通話管理

在手機電話設定中,包括來電轉接、呼叫等待、固定撥號、通 話限制等設置。

### 來電轉接

如果無法接聽來電,您可以將來電轉接到另一個電話號碼。 在 [ 個人設定 ] 中, 選擇 [ 來電轉接 ], 進入來電轉接界面。

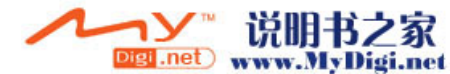

電話功能

**48**

從以下轉接選項中選取:

- *轉移所有電話*: 轉接所有來電到語音信箱或所指定的號 碼。
- *占線時轉移:* 當您正在通話時轉接來雷。
- *無人接聽時轉移*: 當您在特定的時限內並未接聽時轉接來 電。
- *無法接通時轉移*: 當您的手機關閉或未有無線網路訊號時 轉接來電。
- 關閉所有轉移: 關閉所有來電轉接功能。

### 開啟來電轉接

- 1. 功能表中選擇 [ 個人設定 ]▶ [ 來電轉接 ]。
- 2. 選擇選項中任一個來電轉接選項(如「轉移所有電話 1▶ [ 開啟 ] [ 轉移號碼設置]),輸入您要來電被轉接到的電 話號碼, 或▶ [ 轉移語音信箱號碼設置 ]。

### 關閉來電轉接

- 1. 選擇一個您要關閉來電轉接功能的通話類型。
- 2. 選擇 [ 關閉 ]。

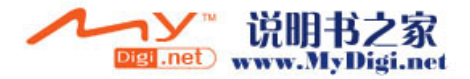

### 呼叫等待

電話功能

功能表中選擇 [ 個人設定 ]▶ 語音通話 ]▶ [ 呼叫等待 ]。設定 是否啟用呼叫等待功能。(使用該功能請確定您的網路服務供應 商支援該功能)

### 通話限制

您可以使用通話限制服務來限制撥出電話及來電。要使用此服 務,您需要一個由網路服務供應商提供的密碼。 功能表中選擇 [ 個人設定 ] 】[ 語音通話 ] 】[ 通話限制 ]。 以下的通話可被限制 :

- · 所有接聽電話: 限制所有來電。
- 國外接聽雷話: 限制您身在國外時的所有來電(即當處於 漫游狀態時 )。
- *所有撥出電話*: 限制所有撥出電話。
- *撥出的國際電話*: 限制所有撥出的國際電話。
- · 國際雷話 (本地除外): 限制除您本國以外, 所有撥出的 國際電話。

### 設定通話限制

1. 進入通話限制設定界面前必須輸入四位通話限制密碼 ( 可 從網路服務供應商取得此資訊 )。

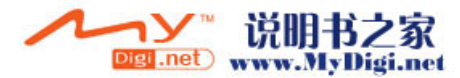

**50**

2. 在通話限制主界面選取一個將要設定的限制項目, 按 @ 確 認進入,按▽開啟當前限制項目,反之,按<同關閉,預 設爲關閉。

### 固定撥號

 $\mathbf{V}$ 

固定撥號功能只允許撥叫某些儲存在 SIM 卡內的號碼,固定號 碼是由您的 PIN2 所保護。

部分性的號碼亦可儲存。例如儲存 978856,即允許撥叫全部以 978856 開始的號碼。

固定撥號功能一旦啟動,您就不能查看或處理任何儲存在 SIM 卡內的電話號碼,也不能撥打非儲存在固定撥號號碼內的電話 號碼。

注意: 即使固定撥號功能已啟動, 您仍然能夠撥叫國際緊急號 碼,如 112。

### 開啟或關閉固定撥號

- $1.$  [ 個人設定 ]  $\blacktriangleright$  [ 語音通話 ]  $\blacktriangleright$  [ 固定機器 ]  $\blacktriangleright$  [ 固定機號 ]  $\blacktriangleright$ [ 是 ], 開啟固定撥號功能。或選擇 [ 否 ] 關閉該功能。
- 2. 輸入您的 PIN2 碼。

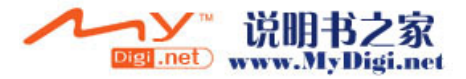

## 儲存一個固定號碼

- $1.$  [ 個人設定 ]  $\blacktriangleright$  [ 語音通話 ]  $\blacktriangleright$  [ 固定撥號 ]  $\blacktriangleright$  [ 固定撥號號 碼] 主界面, 按 → 新增一個新號碼。
- 2. 輸入電話號碼及聯絡人姓名後, 按 一 儲存, 最後輸入 PIN2。

### 在固定撥號撥打電話

- 1. 在固定撥號列表下,選擇一個號碼。
- 2. 按< $\sqrt{\mathbb{R}}$ 選擇 [ 通話 ], 或按 $\sqrt{\mathscr{C}}$ 進行撥號。

### 通話記錄

最新撥叫的電話號碼將被存入通話記錄中。分別有四種通話類 型:已撥電話,已接來電,未接來電及所有通話。

### 開啟通話記錄

- 1. 在功能表中, 選擇 [ 通話記錄 ] 之進入, 或者在待機界 面,短按 往入。
- 2. 按 → 選擇記錄類別進行查看。

### 從通話記錄中撥叫一個號碼

1. 翻閱到您要撥叫的姓名及號碼。

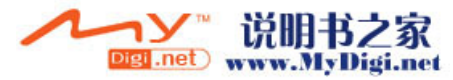

電話功能

2. 按< 選擇 [ 通話 ] 進行撥號或直接按通話鍵撥號。

### 從通話記錄中增加一個號碼到聯絡人

1. 按▲/▼翻閲到您要增加的號碼。

2. 按<, 選擇 [ 增加至聯絡人 ] 把該號碼加入到一個新的聯 絡人中,或者將號碼增加到一個現有的聯絡人中。

### 從通話記錄中傳送訊息

- 1. 按▲/▼翻閱到您要傳送訊息的號碼。
- 2. 按 、, 選擇 [ 傳送訊息 ], 傳送訊息到該號碼。

### 緊急電話

您的手機支援國際緊急號碼 112。這些號碼在正常情況下,只須 在 GSM 網路範圍內,都可以在任何國家 / 地區 ( 無論是否有插 入 SIM 卡 ) 撥出國際緊急電話。

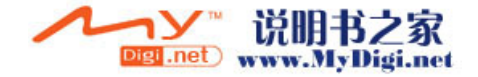

電話功能

# 訊息功能

您的手機支援多種訊息的收發服務: 短訊、多媒體訊息、電子 郵件以及地區廣播等。

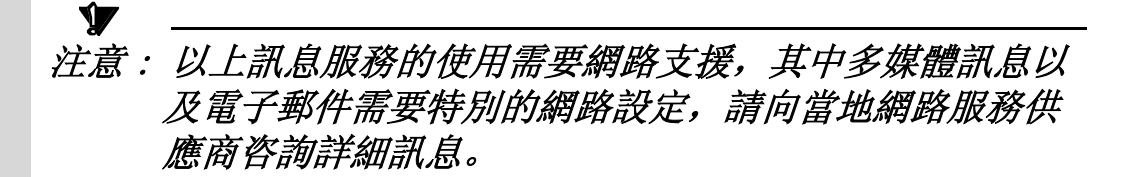

# 進入訊息應用程式

# 開啟訊息程式

- 1. 在功能表中, 選擇訊息 直接進入訊息的收件夾。
- 2. 按 < 選取 [ 資料夾 ], 其中包含了收件夾 (短訊、多媒體 訊息、 WAP 服務)、寄件夾、草稿以及已傳送。

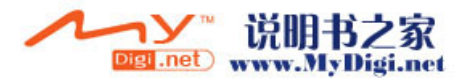

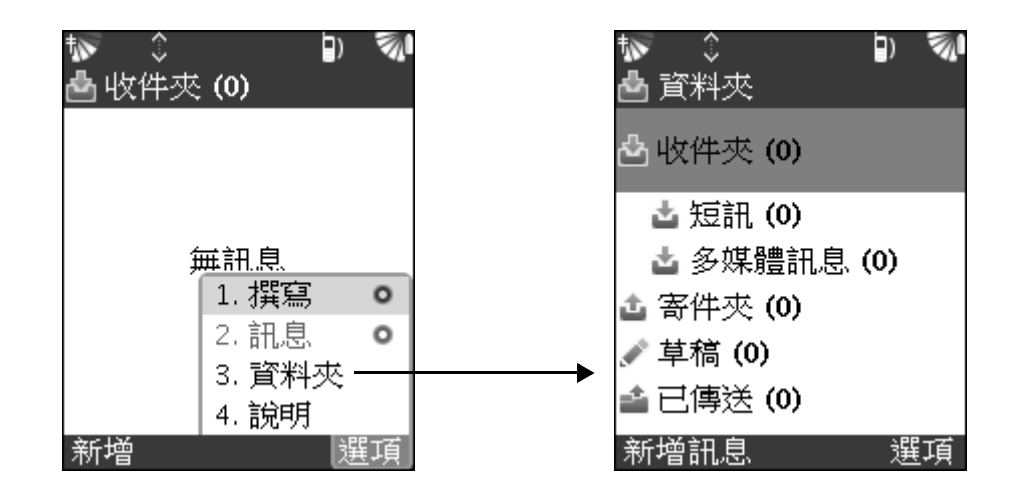

# 新增訊息途徑簡潔説明

您可以通過以下任一方法新增訊息 :

- 在收件夾界面, 按 卫直接進入訊息新增編輯界面。
- 或者在資料夾界面, 按 卫直接進入訊息新增編輯界面。
- 或者在資料夾界面, 分別選擇相應的應用程式 (如, 短 訊), 再按 ア新增一條訊息。
- · 您也可以在已傳送資料夾中新增訊息。

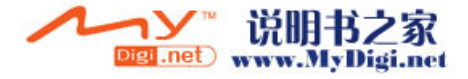

# 新增資料夾

訊息功能

新增資料夾種類,方便您對訊息的管理。

- 1. 在資料夾的界面, 按< 選取 [資料夾]▶ [新增]。
- 2. 輸入一個新的資料夾的名稱。按下確定。返回資料夾界面 時,您將看到剛剛新增的資料夾。(您可以刪除或重新命名 任意自建資料夾。)

# 管理訊息

### 移動訊息

- 1. 收件夾中, 選擇一條訊息, 按< 選取 [訊息 ]▶ [移動 至 ]/[ 全部移動至 ]。
- 2. 將所選訊息或所有訊息移動至草稿夾 / 用戶自建文件夾 等。

### 標記所選訊息為未讀 / 已讀

- 1. 在收件夾中, 選擇一條訊息, 按< 選取 [訊息 ]▶ [標記 成未讀 ]。
- 2. 將所選訊息標記為未讀訊息。

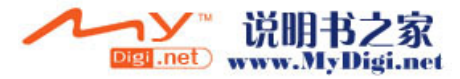

**56**

### 刪除訊息

- 1. 按< 選取 [訊息 ]  $[$  | | | | | | | 全部刪除 ]。
- 2. 按 ▶則刪除所選訊息或所有訊息。

### 回覆 / 轉發訊息

- $1.$  按< 選取 [撰寫 ]  $\blacktriangleright$  [ 回覆 ] / [ 全部回覆 ] / [ 轉發 ], 進 入訊息的編輯界面回覆 / 轉發訊息。
- 2. 在檢視訊息界面, 按 | > 回覆訊息。

# 編輯以及傳送訊息

在訊息功能當中,您可以編輯及傳送短訊、多媒體訊息、地區 廣播。

您可以傳送訊息給一個人、多人或一個群組 (儲存在聯絡人中 的收件人)。編輯訊息時,您可以插入圖片、音樂、視頻短片、 日程事件等以多媒體訊息傳送給收件人。

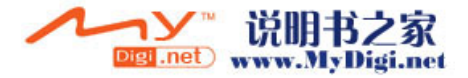

# 編輯新訊息 輸入收件人號碼

訊息功能

- 1. 根據前面提到的新增訊息的方法 ( 請參閱 54 頁 ) 進入編輯 訊息界面。
- 2. 在彈出的增加收件人的訊息框中,輸入收件人號碼。或者 按 | 突選擇 [ 聯絡人 ], 進入聯絡人選取號碼。號碼輸入 後,再按 三選擇 [ 完成 ], 所輸入號碼顯示在 [ 至 ] 欄。

您可以同時傳送或抄送訊息給多人。

- 3. 按▼選擇 [ 主旨 ], 輸入主題内容。
- 4. 選擇内容輸入框,輸入内容。

(内容輸入過程中,您可以為訊息插入不同項目。)

5. 訊息編輯完成後, 按 | 今傳送。

### 為訊息插入項目

- 1. 按< 選取 [新加項目]。
- 2. 選擇圖片、音訊、視像、事件或者聯絡人等插入訊息。

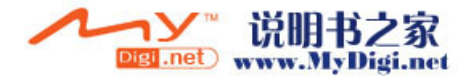

### 項目選項

- 1. 如果您在訊息中新增了項目, 選擇該項目後, 按< [ 項目選項 ] 】 [ 移除項目 ]。
- 2. 刪除所增加的項目。

### 新增頁

- 1. 當編寫訊息時, 按< 選擇 [ 頁面選項 ] 】[ 新增頁面 ], 新增一頁空白編輯界面。
- 2. 如果想刪除新增頁面, 選擇 [ 頁面選項 ]▶ [ 刪除頁面 ]。 設定訊息進階選項
	- 1. 當編寫訊息時, 按< 選取 [ 進階選項 ], 按◎選擇 [ 匿名 傳送 ] 前方的復選框,匿名傳送訊息。
	- 2. 選擇 [ 設定優先級別 ], 設定該訊息的優先級別。
	- 3. 選擇 [ 背景顔色 ], 為所編輯訊息選擇頁面背景顔色。
	- 4. 選擇 [ 儲存為樣式 ], 儲存當前訊息為樣式模板。

### 儲存為草稿

- 1. 如果您不想立即傳送當前所編輯訊息,儲存訊息到草稿, 以後傳送。
- 2. 按< 選擇 [ 儲存為草稿 ]。

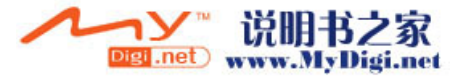

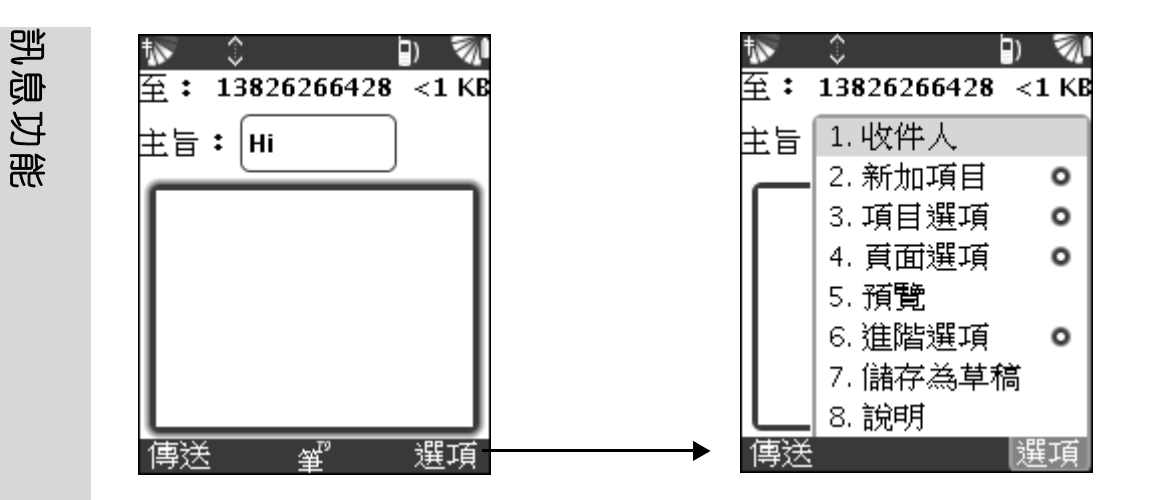

# 管理收件人

當編輯新訊息時,如果您想傳送訊息給多人,或者抄送訊息給 某收件人,您可以通過在 [ 管理收件人 ] 進行編輯。

- 1. 在訊息的編輯界面, 按< 選擇 [ 收件人 ], 進入管理收件 人界面。
- 2. 按 < 選擇 [ 增加至 ]▶ [ 從聯絡人 ], 從聯絡人中選擇聯 絡人增加到收件人中。 [ 其它聯絡人 ], 輸入新的號碼增 加到收件人中。

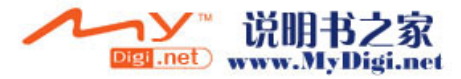

**60**

- 3. 按 < 選擇 [ 新加副本 ] ▶ [ 從聯絡人 ] / [ 其它聯絡人 ], 抄送訊息給所選聯絡人。
- 4. 按 < 選擇 [ 新加密件副本 ]▶ [ 從聯絡人 ]/ [ 其它聯絡 人 ], 秘密抄送訊息給所選聯絡人。
- 5. 選擇結束後, 按 一完成收件人的選擇。

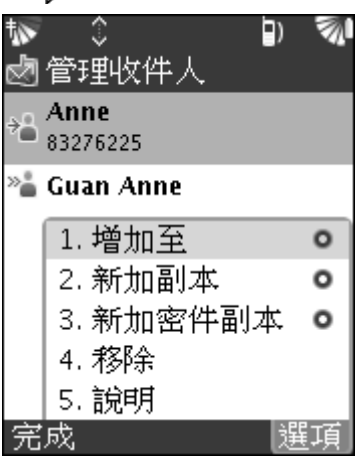

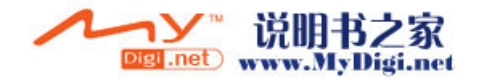

# 傳送訊息

訊息功能

當該訊息為文字訊息 (沒有任何插入項目),且文字長度沒有 超出傳送一條短訊息所要求的最長限度 (少於 100 個字符), 系統會以短訊息形式傳送。

如果該訊息包含其他多媒體内容,系統會以多媒體訊息形式傳 送。

或者當收件人地址為電子郵件地址時,即使訊息内容均為文字 内容,都以多媒體訊息形式傳送。

# 接收閲讀訊息

當您收到一條訊息,訊息提示會響起。您可以回覆、轉發訊息。 瀏覽短訊息

- 1. 在訊息的提示界面, 按< 開啟 [ 選項 ] 選單。
- 2. 然後選擇 [ 更多選項 ] 直接瀏覽訊息。
- 3. 或者在收件夾中選擇一條未讀訊息,進入瀏覽界面。

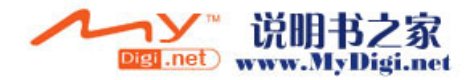

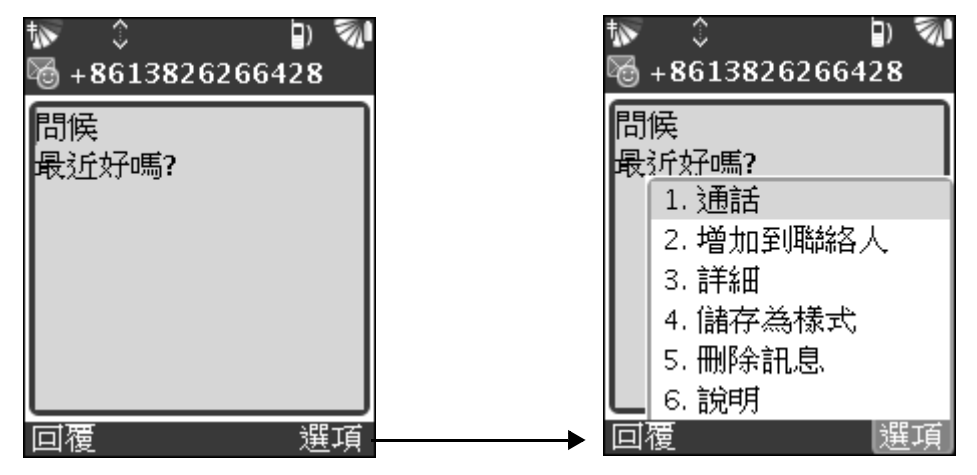

### 撥叫訊息號碼

- 1. 按√避取 [ 通話 ] 撥打發件人號碼。
- 2. 如果訊息中包含有電話號碼,則選擇該號碼按 同即可撥 叫。

### 增加號碼至聯絡人

- 1. 如果所接收訊息的號碼不存在於聯絡人中, 您可以按< 顯示選項, 選擇 [ 增加到聯絡人 ]。
- 2. 儲存號碼至聯絡人。

### 儲存為樣式

- 1. 按< 選擇 [ 儲存為樣式 ]。
- 2. 您可以儲存該訊息為您的訊息模板樣式。

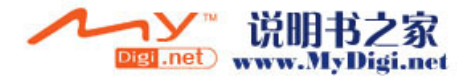

## 刪除訊息

訊息功能

1. 按<<br />
還擇 [ 刪除訊息 ]。

2. 從手機中刪除當前瀏覽訊息。

### 回覆訊息

1. 在訊息的瀏覽界面, 按 ア即可回覆短訊息。

2. 按 |>即可傳送短訊息。

### 瀏覽多媒體訊息

1. 在訊息的提示界面, 按下潘放訊息, 按下稍後讀取。

2. 在收件夾中選擇一條未讀訊息,進入瀏覽界面。 當所接收的多媒體訊息中有附件時,在訊息瀏覽界面,按< 擇 [ 檢視附件 ], 選擇您要儲存的附件, 按< 过 選擇 [ 儲存 ], 儲存所選附件到相應的應用程式中。

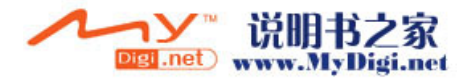

# 樣式

如果您有一個或多個經常傳送的訊息,您可以將其儲存為樣式。 並可以選擇一個樣式來新增訊息。

### 儲存所接收訊息為樣式

- 1. 在訊息瀏覽界面, 按<7選取 [儲存為樣式]。
- 2. 將所接收的訊息儲存為樣式。

### 從樣式中編輯新訊息

- 1. 在收件夾, 按< 選擇 [ 撰寫 ] ] [ 新增樣式 ], 或在資料 夾界面, 按< 選擇 [ 新增樣式 ], 進入訊息樣式界面。
- 2. 按下以所選樣式為模板新增一條訊息。

### 訊息設定

在使用訊息程式之前,您必須首先完成對訊息程式的設定。

• 在功能表中, 選擇 [ 個人設定 ] | 進階設定 ] | [ 訊息 ], 選擇要進行設定的選項。

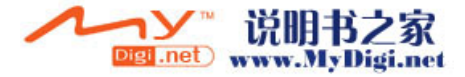

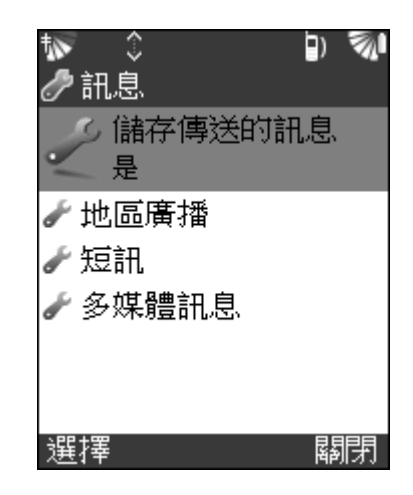

儲存傳送的訊息

選擇 [ 是 ], 已傳送訊息將被自動儲存於郵箱中。

### 地區廣播

請向您的當地網路服務供應商咨詢,您是否可以使用地區廣播 訊息功能,可用的欄目以及相應欄目號碼等。(使用該功能請確 定網路可用)

訊息設定中, 選擇 [ 地區廣播 ] ] [ 頻道 ] 】 [ 全部 ], 檢杳 [ 全 部 ] 管制所有頻道。否則請按照螢幕提示的格式輸入頻道, 按 設定。(如果關閉了接收功能,則無法設定頻道。)

- *區域資訊*: 按 ア設定顯示區域資訊。
- *接收:* 開啟或關閉地區廣播訊息的接收功能。
- 警示: 開啟或關閉地區廣播訊息接收提醒。

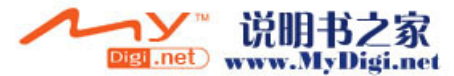

**66**

- 自動: 開啟該功能, 系統自動接收並立即顯示地區廣播訊 息。
- 語言: 選擇允許接收的廣播訊息的語言。

短訊

- *短訊中心:* 輸入短訊中心的電話號碼。按|>設定並退出。 可從網路服務供應商取得此資訊。
- · 存取類型: 選擇短訊的傳輸方式: [GSM]/[GPRS]。
- 回覆路徑: 按下全使用指定的訊息中心為回覆訊息的路徑。
- *有效期:* 為新訊息選擇確定有效期。

多媒體訊息

- · 多媒體訊息中心列表: 如果清單中沒有任何地址記錄, 按  $\triangleright$  新增及輸入地址, 再按 $\triangleright$ 儲存。
- *連接:* 選擇多媒體訊息使用的帳號。如果列表中沒有顯 示, 您可以在 [GPRS] 和 [GSM] 撥號功能表中建立和編 輯帳號。
- 協議: 選擇 WAP 以使用多媒體訊息的 WAP 傳輸功能; 選 擇 [ 國際網路 ] 使用 MMS 的 HTTP 傳輸功能。
- *漫遊時延遲:* 選擇 [ 是 ], 在漫遊時不接收多媒體訊息。 您可以在恢復使用主頁網路時接收訊息。

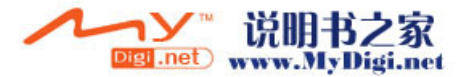

- 要求發送報告: 選擇 [ 是 ], 接收多媒體訊息送達確認; 選擇 [ 否 ],不要接收確認。
- 要求已讀報告: 選擇 [ 是 ], 接收多媒體訊息讀取確認: 選擇 [ 否 ],不要接收確認。
- *有效期:* 選擇要重試傳送多媒體訊息的時間。如果您需要 確認是否成功送達,請使用送達報告。
- 最大訊点大小: 設定傳送及接收訊息的最大大小 (以 KB 計)。
- 白動下載: 當可以使用多媒體訊息時, 選擇 [ 是 ], 谁行 白動接收: 選擇 [ 否 ], 從 [ 收件夾 ] 手動接收訊息。
- · 回覆發送報告: 選擇 [ 是 ], 回覆發送報告給要求的寄件 人。否則,選擇 [ 否 ]。
- 回覆已讀報告: 選擇 [ 是 ], 回覆已讀報告給要求的寄件 人。否則,選擇 [ 否 ]。

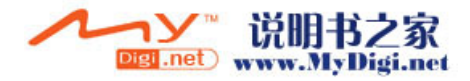

# 電子郵件

您可以使用您的手機傳送以及接收電子郵件訊息。所接收的郵 件中的附件均可以被下載儲存到您的手機中。您在編輯郵件時, 也可以增加附件同郵件一起傳送。本手機支援 POP3 和 IMAP 的電子伺服器。

### V 注意 : 使用電子郵件應用程式,需要您註冊的當地網路服務供 應商的支援。具體詳情請咨詢您的網路服務供應商。

# 電子郵件設定

Ŷ

在開始使用電子郵件收發訊息之前,您需要對手機進行設定。

注意 : 用戶在購買手機時,有可能已經進行了設定。如果沒 有,請向您註冊的當地網路服務供應商咨詢具體詳情。 有些網路服務供應商會提供一種服務,讓您可以在短訊 中要求設定。您也可以手動建立一個電郵帳戶。

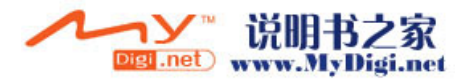

### 手動建立一個電郵帳戶

- 1. 功能表界面中, 選擇 [ 電子郵件 ]▶ [ 電子郵件設定 ]▶ [ 電子郵件地址 ], 輸入電子郵件地址作爲您的 [ 寄件人 ] 地址。
- 2. 選擇 [ 外發郵件伺服器 ], 輸入外發郵件伺服器的名稱, 如 smtp.example.com。
- 3. 選擇 [ 伺服器類型 ], 指定您的内送郵件伺服器使用的是 POP3 或 IMAP。
- 4. 選擇 「内送郵件伺服器 ], 輸入内送郵件伺服器的名稱, 如 pop.example.com。
- 5. 選擇 [ 在伺服器上保留郵件 ],開啟該功能在伺服器上保 留電子郵件,以便您可以從另一個電子郵件用戶端進行存 取。
- 6. 選擇 「 最大内送郵件大小 」, 選擇内送郵件的最大大小。
- 7. 選擇 [ 包含原文件訊息 ],開啟該功能,當您回覆郵件時, 會在回覆中包含原文件訊息。

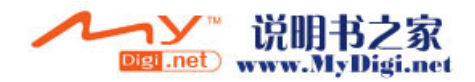

# 編輯及傳送電子郵件 編輯並傳送電子郵件

1. 在功能表中, 選擇 [ 電子郵件 ]  $\swarrow$ , 開啟電子郵件應用程 式。

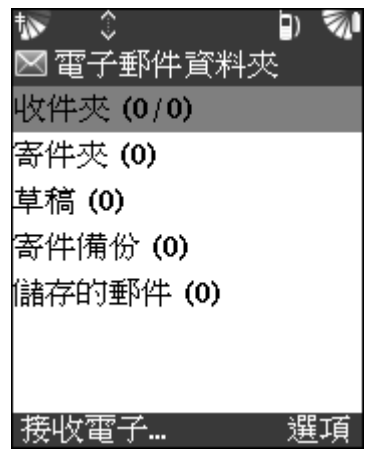

- $2.$  按< 選擇 [撰寫]。
- 3. 在 [ 至 ] 中輸入收件人地址。[ 主旨 ] 中輸入主題。
- 4. 選擇内容區輸入郵件内容。您可以增加附件在郵件中, 按 選擇 [ 附件 ] [ 新加 ],選擇要增加的附件。
- 5. 郵件編輯完成後, 按 二立即傳送郵件。或者如果您不想現 在傳送郵件,按< 選擇 [ 儲存為草稿 ], 儲存郵件到草稿 箱,稍後再發。

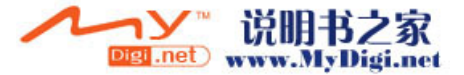

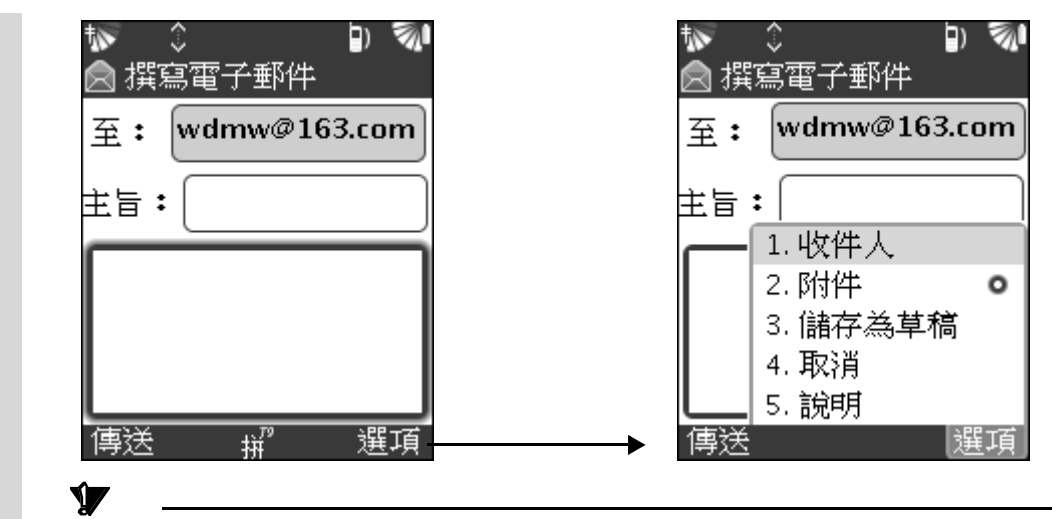

注意 : 如果沒有進行外發郵件設定,您無法進行編輯郵件。請 先進行電子郵件的帳戶設定。具體詳情請咨詢當地網路 服務供應商。

# 接收及瀏覽電子郵件

# 接收並瀏覽電子郵件

1. 進入電子郵件程式後,您可以按下检查接收新郵件。

2. 在收件夾中,選擇一條訊息瀏覽郵件内容。

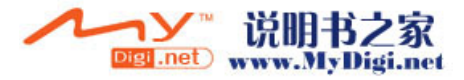

**72**
# 儲存一個電子郵件訊息

1. 在收件夾中, 按< 選擇 [ 儲存電子郵件 ]。

2. 儲存郵件到 [ 儲存的郵件 ] 内。

#### 儲存附件

- 1. 打開一個電子郵件, 如果該郵件有附件, 按<7 選擇 [ 儲 存 】 [ 附件 ]。
- 2. 儲存附件到手機。

# $\mathbf{V}$ 注意 : 儲存附件的數量依賴於手機可用記憶體的大小。您所接 收的所有郵件訊息都將被儲存在手機中。

### 回覆或轉發郵件

在收件夾列表界面選擇一個郵件, 或在郵件的瀏覽界面, 按 選擇 [ 回覆 ]/[ 轉發 ],進入郵件編輯界面。

# 刪除郵件

在收件夾列表界面選擇一個郵件, 或在郵件的瀏覽界面, 按 選擇 [ 刪除 ]/[ 全部刪除 ],按 確認刪除所選郵件。

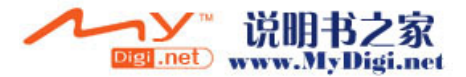

# 瀏覽器

有許多網路服務供應商負責維護一些專門為手機設計的網頁, 提供多種訊息服務,如,新聞、天氣預報、娛樂、遊戲等。瀏 覽器使用 WAP (無線應用程式協議)連接網路。如果您從來沒 有建立過 WAP 連接,則在首次連接時,您可能需要向您的網路 服務供應商咨詢使用服務的詳細訊息。

# 使用瀏覽器應用程式

# 開啟瀏覽器應用程式

1. 在功能表中, 選擇 [ 瀏覽 ] 同開啟瀏覽器應用程式。(如 果網路服務尚未啟用,請向您的當地網路服務供應商咨詢 具體詳情。)

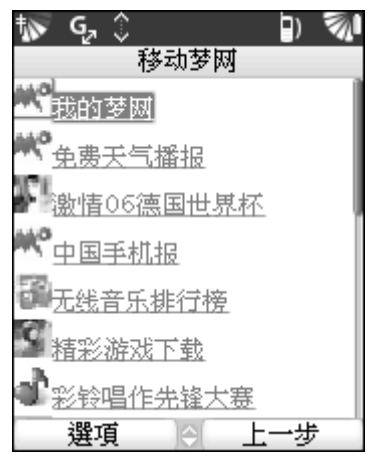

**74** 2. 選擇一個網址進入瀏覽。

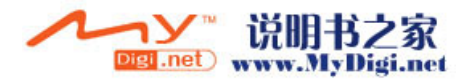

3. 選擇 [ 結束 ] 返回瀏覽器主界面。

# 瀏覽時的選項

# 查看瀏覽器選項

在瀏覽器主界面, 按 了查看不同的瀏覽選項:

- *我的最愛:* 選擇網頁進入瀏覽。
- 標記網頁: 將您瀏覽的網站增加到 [ 我的最愛 ] 清單或文 件夾中。
- 開啟網頁: 輸入網址, 開啟網頁。
- *首頁:*選擇回到網路首頁。
- *歷程記錄:* 選擇杳看曾經登陸過的網站。
- *儲存項目:* 儲存在網頁中所選項目。
- 儲存此網頁: 儲存當前瀏覽網頁到所選資料夾。
- 進階:設定瀏覽器的首選設定。
	- *重新整理:* 刷新網頁内容。
	- *複製文字:* 複製網頁中所選文字。
	- 詳細資料: 選擇瀏覽當前網頁的詳細訊息。
	- 尋找文字: 輸入文字, 在網頁中搜尋該文字。

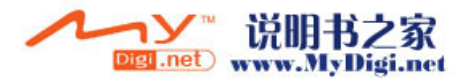

- 設定首頁: 設定當前瀏覽頁面為首頁。

- 隱私:

*清除快取:* 選擇清除快取記憶體。

清除 *Cookie*: 清除 Cookie 儲存清單。

*清除歷史紀錄:* 清空瀏覽過的頁面記錄。

- 設定: 選擇設定瀏覽器其他功能。
- 關於: 選擇查看 OpenWave 的詳細訊息。
- 結束: 選擇結束瀏覽, 返回功能表。

# 瀏覽器設定

在使用瀏覽器應用程式之前,您要對其進行網路設定。您可以 向您的當地網路服務供應商咨詢詳情,您必須對網路及瀏覽器 同時進行設定。(在使用該瀏覽器之前,您需要對網路進行設 定,請參閲 131 頁。)

# 瀏覽器設定

在瀏覽器主界面, 選擇 [ 進階 ] ■ [ 設定 ]。 [ 多媒體 ] 設定瀏覽器如何處理多媒體内容:

- 影像: 選擇是否允許瀏覽器自動顯示影像。
- 音效: 選擇是否允許瀏覽器在開啟頁面時自動播放聲音。

• 物件: 選擇是否允許瀏覽器下載物件。

[ 外觀和風格 ] 設定瀏覽器外觀:

- *首頁:* 若要變更首頁, 請瀏覽至網站並選擇選項功能中的 [ 設定首頁 ]。
- *字型大小,* 選擇瀏覽網頁字體顯示大小。
- *文字換行:* 設定文字網頁中換行位置。
- 文字項目: 向前移動至下一字元前的時間延遲速度。
- *禒動距離:* 預設瀏覽網頁時捲動距離。
- *電路提示:* 設定是否在開啟電路切換連線之前提示確認。
- *連線渝時:* 設定網站回應的等候時間的上限。

[ 安全性 ] 設定安全網路連接:

- 安*全提示:* 要離開有安全連線的網頁而進入不安全網頁時 發出警告。
- *ID 快取:* 選擇 [ 開 ] 則允許記住使用者 ID 和密碼。
- *Cookie*: 選擇 [ 已啟用 ], 則允許 Cookie。
- *鏈接轉介:* 選擇 [ 允許 ], 則允許目前網站看見前一個 URL。

[ 憑證 ] 是用作識別您要連接 HTTP 伺服器。當您購買手機時, 您的手機可能已經包含認證訊息:

• 日前: 選擇瀏覽當前憑證訊息。

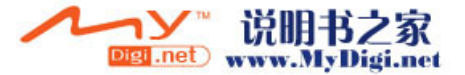

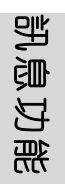

# • 板: 選擇查看根憑證訊息。

[ 進階 ] 設定瀏覽器中其他訊息:

*標題區域:* 選擇 [ 顯示 ], 則瀏覽時顯示手機標題。

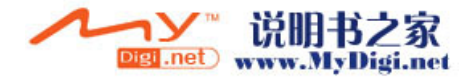

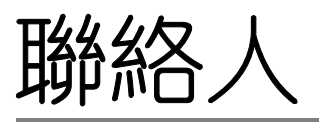

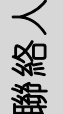

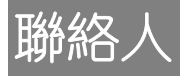

您可以將您的聯絡人資料儲存至手機中。亦可以使用聯絡人中 的聯絡人訊息撥打電話或傳送短訊。

您可以在聯絡人記錄中增加圖片、鈴聲、電子郵件地址以及語 音標記等資料。如果您已為聯絡人設定所屬類別,就可通過選 擇類別方便瀏覽聯絡人資料。

# 開啟聯絡人應用程式

在功能表界面, 選擇 [ 聯絡人 ] , 開啟聯絡人程式, 所有聯 絡人顯示在聯絡人列表裡。

# 新增聯絡人

# 新增聯絡人

- 1. 選擇 [ 聯絡人 ], 按 ヱ選擇 [ 新增聯絡人 ]。
- 2. 直接輸入姓名及號碼。

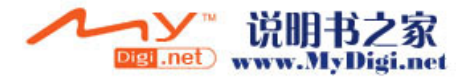

3. 選擇鈴聲,進入鈴聲庫為聯絡人選擇個性化鈴聲或者視頻 影片, 按< 預覽所選影片 (影片操作請參閲116頁)。

4. 選擇圖片為聯絡人增加圖片顯示。按<< 進入相機程式重新 拍攝圖片作爲聯絡人圖片顯示 (相機使用請參閲 98 頁)。

注意 : 如果您為一個聯絡人增加了圖片、鈴聲或影片,當此人 致電時,該圖片會顯示 (來電顯示功能需要您登記的網 路服務商支援),並且所設鈴聲響起或播放影片。

5. 當您輸入資料完畢後, 按 —— 儲存記錄。

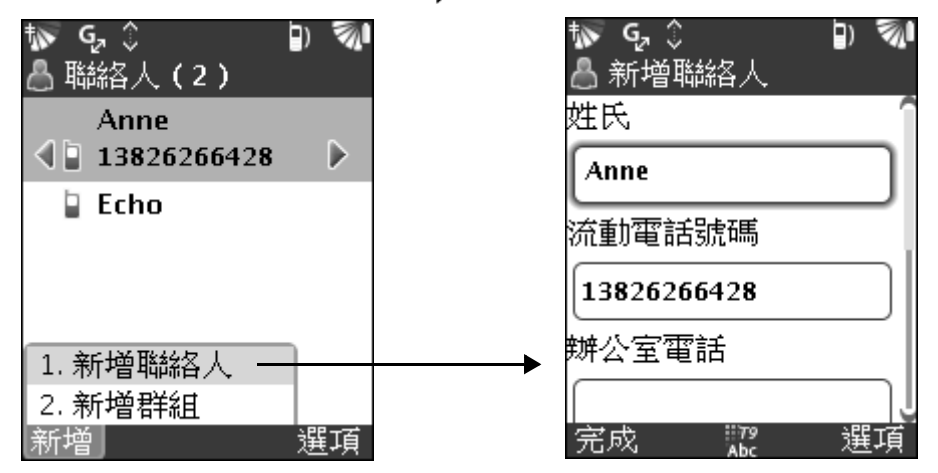

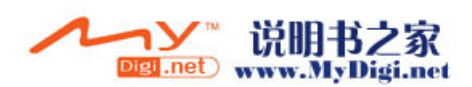

聯絡人

 $\mathbf{V}$ 

# 注意 : 編輯聯絡人訊息時,您還可以為聯絡人新增圖片、鈴 聲、郵件地址、家庭地址、傳真號碼、生日以及分類別 儲存記錄等。

#### 為聯絡人新加欄位

- 1. 在聯絡人編輯界面, 按< 選擇 [ 增加欄位 ]。
- 2. 在增加欄位列表中選擇您要在聯絡人記錄中顯示的編輯欄 位, 如 [ 傳真 ], 返回編輯界面, 在 [ 傳真 ] 一欄輸入號 碼。

## 刪除欄位

V

- 1. 在編輯界面,選擇您要刪除的欄位。
- $2.$  按<, 選擇 [ 刪除欄位 ]。

# 為聯絡人設定所屬類別

- 1. 在編輯界面, 按< 選擇 [ 增加欄位 ]▶ [ 類別 ]。
- 2. 按 < 選擇 [ 新增 ], 自定義類別。
- 3. 選擇要使該聯絡人所屬的類別,按 $\triangleright$ 。

# 設定聯絡人號碼為速撥號碼

1. 在編輯界面, 選擇一個號碼欄, 按< 選擇 [ 快速撥號 ]。

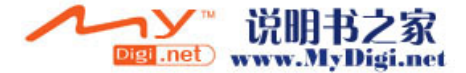

後人

- 2. 在快速撥號界面,在 1-9 個號碼欄中選擇一個號碼, 如 "5", 按 , 則所選號碼被設定為速撥號碼, 被設定為速 撥號碼的欄位旁邊會有標記出現。
- 3. 在待機界面中長按 [57] 即可致電該聯絡人。

# 新增群組

聯絡人

建立聯絡人群組列表,可以方便您執行訊息群發功能。

- 1. 選擇 [聯絡人], 按  $\triangledown$ 選擇 [新增群組]。
- 2. 輸入群組名稱。按 全進入新增的列表界面。
- 3. 按 | 建擇 [ 增加聯絡人 ], 在所有聯絡人列表中選擇您希 望增加到該群組列表的聯絡人。

# 通過群組列表傳送訊息

- 1. 在聯絡人列表界面,選擇一個聯絡人或一個群組,或在一 個新增群組中, 按< 選擇 [ 新訊息 ]/ [ 傳送群組訊息 ], 進入訊息編輯界面,所選聯絡人出現在收件人欄。
- 2. 編輯訊息, 按 門可傳送訊息。(編輯訊息請參閲 55 頁)

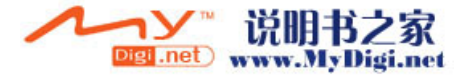

# 從群組列表撥叫號碼

1. 在群組列表中,選擇一個您想要撥叫的號碼。

 $2.$  按 $\triangleright$ 選擇 [ 呼叫聯絡人 ]。

# 從聯絡人列表中撥叫

您可以撥叫任何儲存在聯絡人列表中的聯絡人號碼,按< [ 通話 ]。

# 共用聯絡人訊息

使用聯絡人中的共用功能,可以方便您與其他聯絡人共用某些 聯絡人資料。

- 1. 在聯絡人列表選擇您要同其他人共享的聯絡人。
- 2. 按< 選擇 [共用 ] [ 經由訊息 ] / [ 經由藍芽 ], 選擇一種 共享方式。

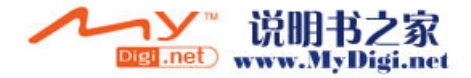

聯絡人

# 刪除聯絡人 刪除聯絡人記錄

聯絡人

1. 選擇一個您要刪除的聯絡人。

 $2.$  按<, 選擇 [ 刪除 ] [ 刪除這通話記錄 ]。

# 語音控制

您可以通過語音控制來致電某人。手機中最多可儲存 50 個錄音 作爲語音指令。您有 3 秒時間用於語音指令錄音。當錄音時, 請確保在比較清靜的環境中進行並使用可清楚辨析的指令。

# 為聯絡人增加語音標籤

- 1. 在編輯界面, 按< 選擇 [ 增加欄位 ] [ 語音標籤 ], 進入 [新加語音標籤]界面。或者按< 直接進入 [ 增加語音標籤 ] 界面。
- 2. 按ア開始錄製語音指令。

# 從手機撥出電話

在手機待機界面,長按通話鍵 / 注,在彈出提示框後,說出您 之前收錄的語音指令,語音指令被識別後,撥出電話。

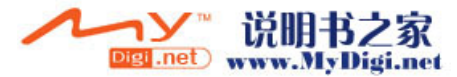

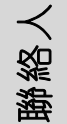

# **SIM** 卡電話簿管理

使用該應用程式,您可以新增、編輯、刪除 SIM 卡中的記錄, 同時可以在 SIM 卡與手機之間導入、導出電話記錄。

# 瀏覽 **SIM** 卡中的記錄

# 瀏覽 *SIM* 卡中記錄

- 1. 在功能表中, 選擇 [ 聯絡人 ]。
- 2. 選擇 [SIM 卡電話簿管理 ] 2, 開啓管理器, 直接進入 SIM 卡中的聯絡人記錄列表。

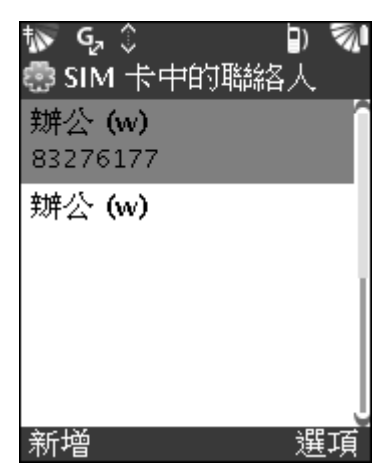

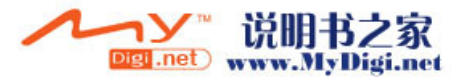

# 管理 **SIM** 卡中的記錄 在 *SIM* 卡中新增記錄

1. 在 SIM 卡的記錄列表界面, 按 一新增 SIM 卡記錄項目。

2. 輸入名稱、號碼,再按 ▶選擇 [ 儲存 ],儲存新增項目。

# 編輯 *SIM* 卡中的記錄

- 1. 在記錄列表中, 選擇一條記錄, 按< 選擇 [ 編輯記錄 ] 編 輯所選記錄。
- 2. 輸入記錄名稱、電話號碼。按 ② 選擇 [ 儲存 ], 儲存所編 輯項目。

# 刪除 *SIM* 卡中的記錄

- 1. 在記錄瀏覽列表中, 選擇一條您要刪除的記錄, 按< [ 刪除項目 ], 再按 | 列刪除所選記錄。
- 2. 選擇 [ 全部刪除 ], 則刪除 SIM 卡中所有記錄。

# 從 *SIM* 卡傳送訊息

- 1. 在記錄列表中,選擇一個記錄, 按< 選擇 [ 傳送訊息 ], 進入訊息編輯界面。
- 2. 編輯訊息後, 按 一傳送訊息。

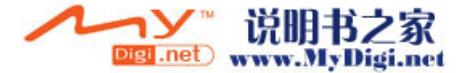

**86**

聯絡人

# 導出手機記錄至 *SIM* 卡

您還可以將手機記錄導出至 SIM 卡進行管理。

- 1. 在記錄列表中, 按<< 選擇 [ 聯絡人至 SIM], 進入 [ 電話 中的聯絡人 ] 記錄選擇列表。
- 2. 選擇您要導出至 SIM 卡的記錄。按下開始導出記錄。

#### 導出 *SIM* 卡記錄至手機

您可以將 SIM 卡中的記錄導出至手機進行管理。

- 1. 在記錄列表中, 按< 選擇 [SIM 至聯絡人], 進入 [SIM 卡中的聯絡人 ] 記錄選擇列表。
- 2. 選擇您要導入至手機的記錄。按下 開始導入記錄。

# 聯絡人名稱顯示格式設定

聯絡人列表中,您可以設定其姓名顯示格式。

- 1. 在 [ 個人設定 ] 中選擇 [ 程式 ]▶ [ 聯絡人 ]▶ [ 名稱格 式],設定聯絡人按 [ 姓氏 ] 或 [ 名字 ] 顯示。
- 2. 選擇 「 電話簿排序 ] 。選擇電話簿排序方式: 「 拼音 ] 或 [ 筆劃 ]。

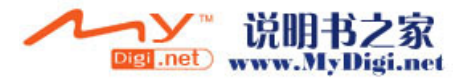

聯絡人

# 個人訊息管理器

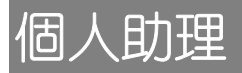

電子助理中包含了行事暦、計算器、備注等應用程式。您可以 使用這些程式快捷、方便的安排每日約會、會議日程、工作計 劃等各種事務活動,並為所安排的事務活動設定提醒鬧鐘,做 備忘記錄等。

# 行事暦應用程式

行事暦應用程式中,包含了日程表、任務、鬧鐘等可用的應用 程式,方便您以多種不同方式安排日程活動。

• 在功能表界面, 選擇 [ 電子助理 ] ] [ 行事暦 ], 開啟 行事暦程式,直接進入日程事件列表,設定約會、會議日 程等事件。

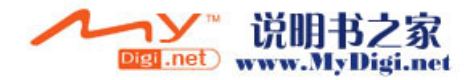

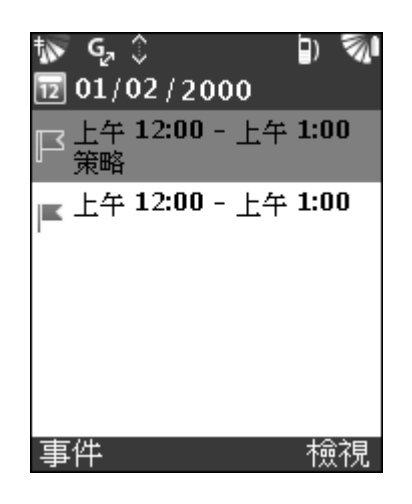

# 新增日程事件

- 1. 在事件列表界面,按 選擇 [ 新增 ]。
- 2. 輸入事件内容,選擇時間、日期,設定重複、提示訊息。
- 3. 按 $\triangleright$ 儲存設定。

# 傳送日程事件

您可以使用藍芽以及傳送訊息的方式傳送您所設定的日程事件。

- 1. 在事件列表中 (日瀏覽模式), 選擇一個事件, 按 選取 [共用 ] 】[ 經由訊息 ]/[ 經由藍芽 ]。
- 2. 選擇任意傳送方式傳送日程事件給對方與您共享。

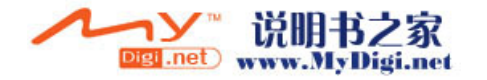

器

個人訊息管理

# 刪除日程事件

個人訊息管理器

 $\frac{1}{2}$ 

人訊息管理

面

- 1. 在事件列表中 (日瀏覽模式), 選擇一個事件, 按 [ 刪除 ]。
- $2.$  按 $\triangleright$ 確認刪除所選事件。

# 行事曆項目設定

在 [ 個人設定 ] 中選擇 [ 程式 ] ▶ [ 行事曆 ], 對其中包含的項 目進行設定:

- 自動删除任務: 選擇自動刪除已完成任務之前的延遲。
- · 自動刪除鬧鐘: 選擇自動刪除較早、非重復式鬧鐘之前的 延遲。
- · *預設響鬧鈴聲*: 選擇預設的響鬧鈴聲。
- 暫停響鬧時間: 輸入回覆響鬧之前等候的分鐘數。

# 任務應用程式

使用該功能,可以方便您列出所有需要處理的工作,排列任務 的優先次序。使用該功能可以協助您分類別管理工作項目。您 可以通過訊息、藍芽等方式來傳送記錄。

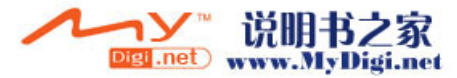

當開啟 [ 行事曆 ] 後, 按< 還選擇 [ 任務 ], 即可開啟該應用程 式。在項目清單中顯示工作任務的簡短説明。

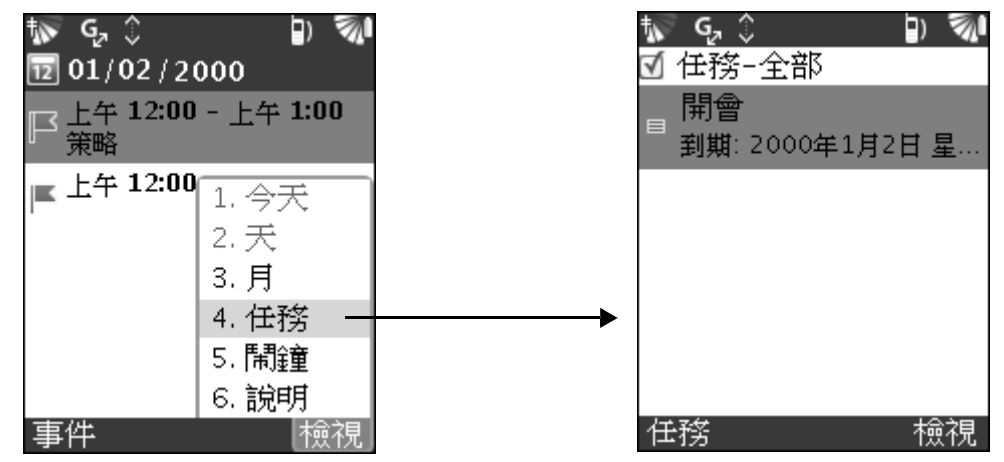

# 新增任務記錄

- 1. 在任務列表中, 按 一選取 [ 新增 ], 輸入工作項目的簡短 説明。
- 2. 選取 [ 到期日 ], 設定工作任務的期限。選擇該項工作任 務所屬類別。(類別設定請參閲 92 頁)
- 3. 設定類別的優先級別。
- 4. 按 增存設定。

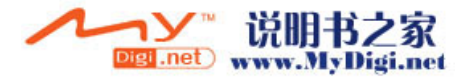

器

個人訊息管理

# 編輯任務記錄

個人訊息管理器

固人訊息管理器

- 1. 在任務列表中,選擇一條記錄將其開啟。
- 2. 根據個人需要編輯任務。

# 已完成任務記錄

- 1. 當某工作任務已完成時, 按 一選取 [標記為完成 ], 標記 該任務已完成。
- 2. 已完成任務記錄被添加刪除線顯示。

# 刪除工作任務記錄

- 1. 在任務列表中, 選擇一條記錄, 按 | 天選取 [ 刪除 ], 確認 刪除; 按<, 取消刪除。
- 2. 按 , 返回任務列表。

# 工作任務類別設定

# 新增類別

- 1. 在任務列表中, 按< 選擇 [類別 ] 選項。
- 2. 進入類別列表後, 按< 選擇 [ 新增 ], 在提示框内輸入您 希望存在的類別 (如,商務), 按 增福存設定。

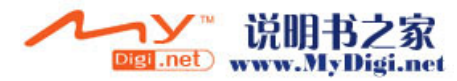

# 刪除類別

1. 選擇一個您想刪除的類別。

2. 按< 選取 [ 移除 ], 刪除所選的類別。

# 重新命名類別

1. 選擇一個類別, 按< 選取 [ 重新命名 ]。

2. 為所選類別重新命名一個名稱。

# 鬧鐘應用程式

您可以設定鬧鐘在一天 24 小時中特定時間響鈴。您還可以設定 快捷鬧鈴模式,在短時間内對您進行提醒 (如,5 分鐘)。

在行事暦列表中, 按<< | 選取 [ 鬧鐘 ] 即開啟鬧鐘程式。

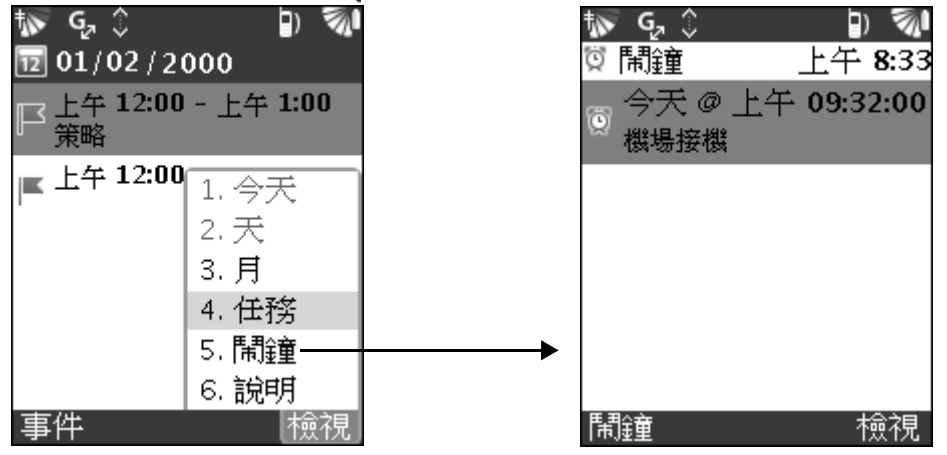

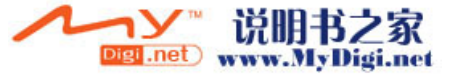

**93** 個人訊息管理器 93

器

個人訊息管理

# 新增鬧鐘

個人訊息管理器

 $\frac{1}{2}$ 

固人訊息管理

1. 在鬧鐘列表中, 按 一選取 [ 新增鬧鐘 ]。

2. 選擇鬧鐘右側的復選框,開啟鬧鐘功能。

- 3. 選擇日期、時間。
- 4. 輸入鬧鐘的提示訊息。
- 5. 選擇一種鬧鐘響鈴。按 一儲存設定。

# 快速鬧鐘提示

快速響鬧提示,沒有日期限制,會在您設定的時間内進行提示。 新增快速鬧鐘提示

- 1. 在鬧鐘的列表界面, 按 | 建取 [ 新增快速響鬧 ]。
- 2. 選取鬧鐘右側的復選框,啟用該功能。
- 3. 選擇提醒時間,鬧鐘鈴聲。按ア儲存設定。

# 刪除鬧鐘

- 1. 在已設定鬧鐘中選擇要刪除的鬧鐘。
- 2. 按 選取 [ 刪除 ],按 確認刪除所選記錄。

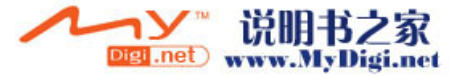

# **95** 個人訊息管理器 器 個人訊息管理

# 啟用 / 關閉鬧鐘

1. 在鬧鐘的列表中,選擇一個鬧鐘。

2. 按 ヱ 選取 [ 啟用 ] / [ 關閉 ], 來啟用或關閉所選鬧鐘。

#### 備忘錄

如果您想記下某些事情,以便作爲提醒,備注應用程式是一個 很好的助理。

在 [ 電子助理 ] 中, 選擇 [ 備注 ] | 開啟該應用程式。

# 新增記錄

1. 在備注列表中, 按 全直接進入新增備注界面。

2. 輸入備忘記錄内容。按下儲存。

# 編輯備忘記錄

- 1. 在備注列表中,選擇一條您需要編輯的記錄,按 $\bigcirc$ 。
- 2. 或按< 过取 [ 編輯 ], 在編輯界面輸入新的備忘内容, 儲 存即可。

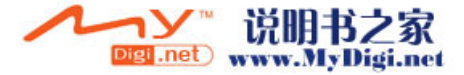

# 刪除備忘記錄

1. 在備注列表中,選擇一條您需要刪除的記錄。

2. 按< 選取 [ 刪除 ], 再按→確認刪除。

# 傳送備忘記錄

- 1. 選擇備忘記錄。
- 2. 按< | 選取 [ 共用 ], 選擇一種傳送方式: [ 經由訊息 ]/ [ 經由藍芽 ]。

#### 新錄音

個人訊息管理器

固人訊息管理器

- 1. 在備注列表中, 按< 運擇 [ 新錄音 ] 錄製一條新錄音。
- $2.$  按 $\triangleright$  完成錄音。

# 計算器

您的手機裝有一個計算器,可以進行加、減、乘、除和計算百 分數等計算。

在 [ 電子助理 ] 中, 選擇 [ 計算器 ] , 開啟計算器進行運算 操作。

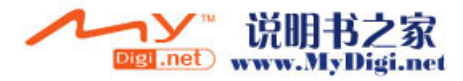

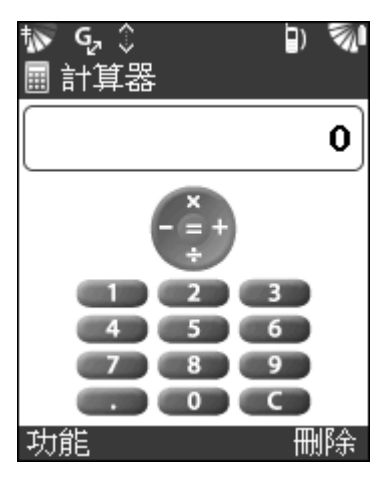

- 輸入一個數字, 按▶/◀/▲/▼/◎執行加、減、乘、除、 等於五種計算操作。按<>> **W** 删除已輸入的數字。
- 按ア選擇基本計算操作功能:

%:百分比

+/-:用於正負數的轉換。

平方根:計算出所輸入數字的平方根。

1/*x*:選擇執行倒數操作。一除以螢幕上之數字。

- *M*+: 將目前的數字儲存在記憶體。
- *M*-:在被儲存在記憶體中的數字中減去當前數字。
- **恢復:**從記憶體中恢復已被儲存的數字。
- *儲存:* 儲存數字在記憶體。
- 清除:清除記憶體内容。

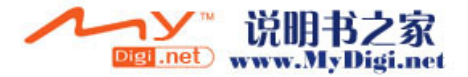

**97** 個人訊息管理器

97

器

個人訊息管理

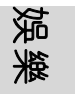

娱樂

# 相機

您可以使用手機內置的照相機應用程式進行拍照、拍攝影片、 透過 MMS( 多媒體訊息服務 ) 傳送給您的朋友或同事。您亦可 以透過藍芽無線技術,將儲存在手機中的影片與相片傳送到電 腦等裝置。

# $\mathbf{V}$ 注意 : 要實現多媒體訊息服務功能,您必須預先登記了這些服 務。詳情請查詢您的網路服務商。

# 使用相機應用程式

# 開啟相機應用程式

- 1. 請選擇以下其中一種方式啟動 [ 相機 ] 應用程式。
	- 在功能表界面, 選擇 [ 相機 ] 圖標 o , 進入相機應用程式 的取景界面。
	- 按下手機側面的拍攝按鈕 @啟動相機程式。
- 2. 將手機橫向, 如有需要, 按<√|彈出選項選取適合的模式。

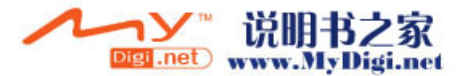

3. 按下拍攝按鈕  $\textcircled{c}$ , 或按 $\textcircled{c}$ , 攝取照片, 相片會自動儲存到 相冊中。(按 )切換到影片拍攝模式)

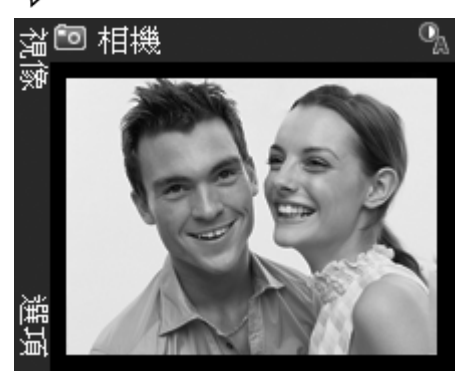

自拍

- 1. 握著手機,令自己可以從鏡頭下方的鏡子中看到您的影 像。
- 2. 按手機側面的拍攝按鈕 3以啟動手機, 按 ◎或再按一次拍 攝按鈕(6)拍攝照片。

# 調節光暗及縮放率

- 1. 在取景界面下, 按◀/▶調整曝光補償值。
- 2. 按▲/▼放大 / 縮小影像。

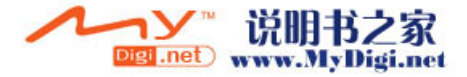

娛樂

# Ŷ 注意 : 請不要直接在強烈的太陽光中拍攝,相片可能會轉黑或 導致相片顔色失真。

# 瀏覽相片

娛樂

1. 拍攝完成後,選擇 [ 媒體 ] 】。

2. 選擇 [圖片] , 瀏覽您所拍攝的相片。

# 相機選項

當相機啟動後, 在部分狀況下, 您可能需要變更設定, 例如, 在白天或夜晚拍照時。您也可以選擇拍照時所需的解析度。

# 變更相機的首選設定

1. 在相機的取景界面下, 按<7開啟選項目錄。

2. 在選項目錄中通過▲/▼翻閱到需要變更的選項:

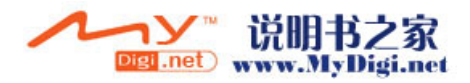

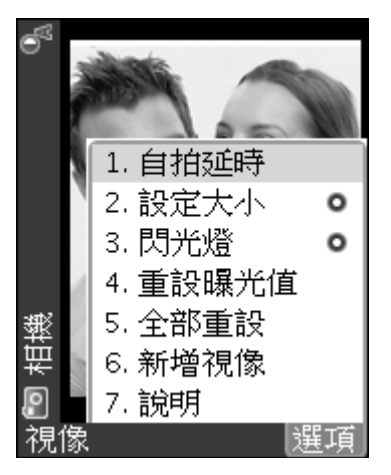

- 自拍延時: 使照片在啟動後倒數 10 秒才拍攝。
- *設定大小*: 設定照片 / 影片的檔案大小。
	- 圖片:高解析度 / 電子郵件 / 圖片
	- *視像:* 無限值 / 視像訊息 / 無限值 高質 (視像模式  $\overline{F}$ )
- 閃光燈: 啟動閃光燈加強光線狀況 ( 預設爲自動 )。
- *重設曝光值*: 重設曝光補償值爲預設值。
- 全部重設: 將相機程式的所有設定還原爲預設值。
- *新增視像:* 切換至視像模式。
- *說明*: 開啟說明檔案。

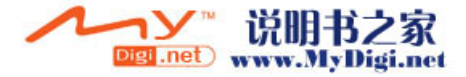

娱樂

# 相片編輯

娛樂

拍攝完成後,稍等幾秒鍾,按<7選取 [檢視新檔 ],再按 選擇 [ 編輯 ] 進入相片待編輯界面,在編輯界面,按方向鍵 可向上 / 向下 / 向左 / 向右隨意移動相片。

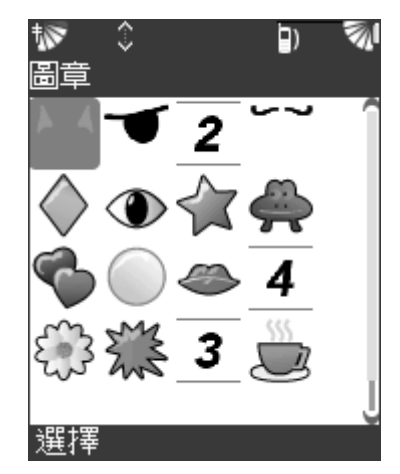

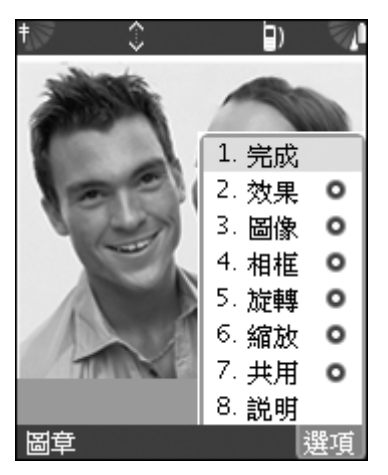

- 1. 按 ア顯示圖章列表, 您可從中選擇適合的圖章添加到相片 上, 按 ◎確認選取並關閉圖章列表。按▲/▼/◀/▶方向鍵 移動已選取的圖章至相片中適當的位置, 按 @確定。
- 2. 按< 属示選項目錄:
	- 完成: 彈出詢問是否儲存當前編輯照片界面並關閉選項目 錄欄。
	- 效*果*: 爲照片添加不同的效果 : 色彩 / 懷舊 / 灰階 / 負 片。

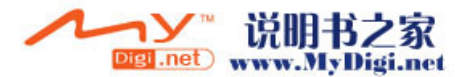

- 圖像: 調整當前照片參數, 選取下列其中一個分目錄後, 顯示調整界面, 按 √ ■ 調节各參數的數值, 完成後, 按 確認當前調整設定並關閉選項目錄欄。
	- 調整大小
	- 顔色
	- 亮度
	- 飽和度
- 相框: 爲當前相片添加所需的相框, 系統內提供五種相框 模式供您選擇。
- 旋轉: 提供兩種旋轉模式供您選擇: 順時針方向 / 逆時針 方向。
- 縮放: 縮放當前相片: 放大 / 縮小 / 縮放至合適。
- *共用*: 可以通過訊息、藍芽無線技術來實現傳送相片。
- 說明: 開啟說明檔案。
- 3. 完成編輯後, 按< 選擇選項目錄中的 [ 完成 ] 儲存 ( 或放 棄 ) 最新的編輯並返回上一級界面。

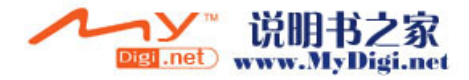

娱樂

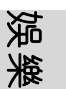

# 圖片

您可以在 [ 圖片 ] 程式中處理儲存於手機內的所有圖片。(它們 可以是通過手機拍攝、透過多媒體訊息、電子郵件、藍芽無線 技術接收或透過瀏覽器下載的圖片。)您可以通過相片編輯器對 圖片進行基本的編輯操作。

# 使用圖片應用程式

# 開啟圖片應用程式

1. 在功能表界面, 選擇 [ 媒體 ] 】, 再選擇 [ 圖片 ] ■進入 [ 圖片 ] 應用程式。

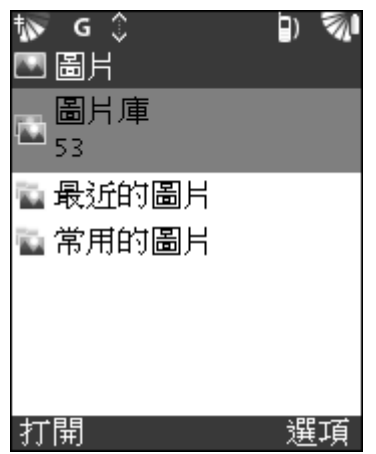

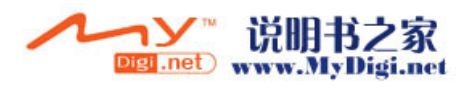

- 2. 選擇一個類別 (則此類別名稱下方將會顯示當前相冊目錄 中儲存的圖片數目), 按 向進入即可預覽到所有圖片的縮 略圖。
- 3. 選擇一張圖片, 按 |>或按 ©瀏覽圖片。
- 4. 在圖片瀏覽界面, 按 → 縮放圖片; 按 → → 則可瀏覽上一 張 / 下一張圖片。

# 圖片瀏覽的選項設定

在圖片瀏覽界面中按< 属示以下選項目錄:

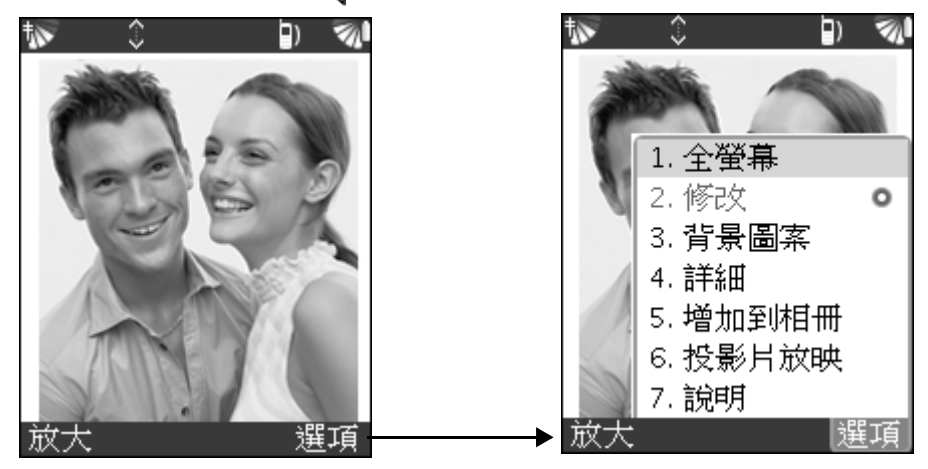

• *全螢幕:* 選擇全螢幕瀏覽圖片。

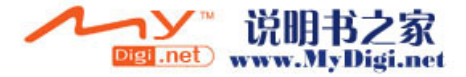

**105** 娛樂 105

娱樂

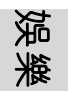

# · 修改:

- 編輯: 進入編輯界面對圖片進行基本的編輯操作(請參 閱 102 頁 )。
- 向右旋轉: 使圖片按順時針方向旋轉
- 向左旋轉: 使圖片按逆時針方向旋轉
- 背景圖案: 將當前圖片設定爲牆紙, 該圖片會在待機界面 中顯示。
- 詳細: 進入當前圖片的詳細資料界面。資料內容包括圖片 名稱、文件類型、儲存位置、檔案大小及圖片像素值等。 按▽返回上一級界面。
- 增加到相冊: 選取該項將當前圖片添加到用戶自建的相冊 目錄中。進入自建相冊列表,按 容確認添加到當前選取 的相冊中並返回;按< 可取消操作並返回。
- · 投影片放映: 使用幻燈片功能進入自動播放界面, 可自動 循環播放相冊內的圖片,按下停止播放並返回。

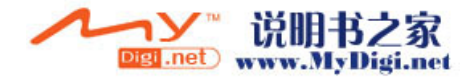

# 圖片管理

您可以透過藍芽無線技術、多媒體訊息與其他手機、遠程裝置 或電腦實現圖片交換。

# 傳送圖片

- 1. 在略縮圖瀏覽列表中,選取您要傳送的圖片。
- 2. 按< 屬示選項目錄, ■[ 共用 ], 選取一種傳送方式實現傳 送圖片。

# 接收圖片

- 1. 若您在一個訊息中收到該圖片,選擇該圖片並儲存。
- 2. 若您通過藍芽收到該圖片,跟隨螢幕上的指示操作。

### 爲聯絡人添加來電圖片

您可以將圖片添加到聯絡人資料中,作爲該聯絡人的來電圖片, 當該聯絡人來雷時,該圖片會顯示在螢幕中。

- 1. 在略縮圖瀏覽列表中,選取您需要的圖片。
- 2. 按< | 顯示選項目錄, ▶[附加到聯絡人], 進入聯絡人列表 界面,選取相應的聯絡人後,按ア確認選取並添加。

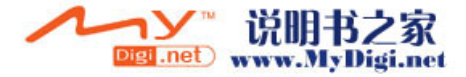

娱樂

# 重新命名、複製、刪除和移動圖片

- 1. 在略縮圖瀏覽列表中,選取需要重新命名、複製、刪除或 移動的圖片。
- 2. 按< | 顯示選項目錄, ▶[ 修改 ], 在 [ 修改 ] 的下拉選項中 選擇需要的指令進行操作。

# 相冊目錄的管理

在圖片列表中,有三個系統預設的相冊目錄,分別爲:圖片庫、 最近的圖片和常用的圖片。此外,您還可以自己建立相冊。

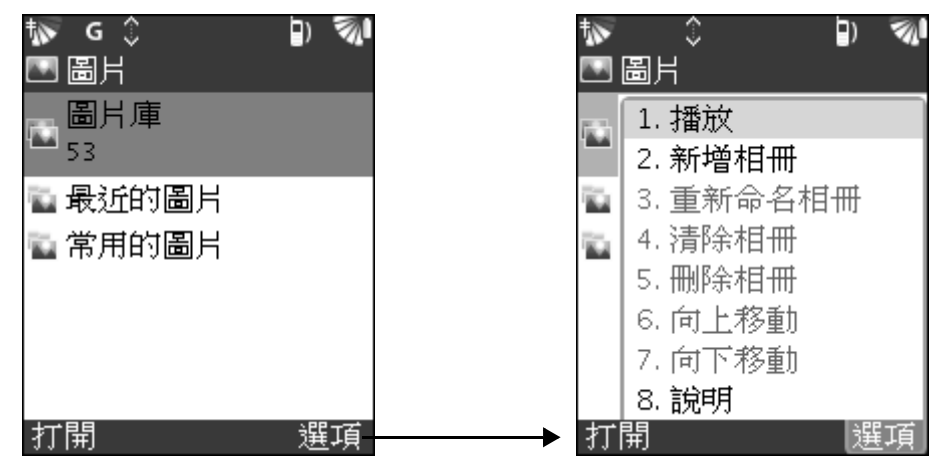

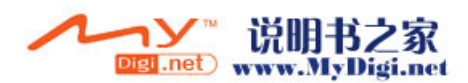

娛樂
# 新增相冊

Ŵ

- 1. 按< |顯示選項目錄, | 新增相冊 ]。
- 2. 填寫相冊名稱, 按  $\triangleright$  儲存。

## 重新命名、清除及刪除自建相冊

- · 選取一個自建相冊。
- 按< 選項目錄, 選擇 [ 重新命名相冊 ]/ [ 清除相冊 ]/ [ 刪除相冊 ] 任一功能項進行相關操作。

## 向上移動 / 向下移動相冊

- · 選取一個自建相冊。
- 按 < 選項目錄, 選擇 [ 向上移動 ]/ [ 向下移動 ], 將當前 所選相冊向上 / 向下移動一個位置。

注意 : 相冊列表中三個系統預設的相冊不可移動。

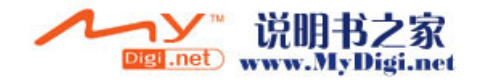

误樂

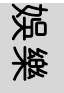

# 音樂播放器

音樂播放器可以讓您隨身聆聽音樂。您可以從電腦、互聯網或 擴充卡中將樂曲下載到手機並對其進行管理。手機可支援各種 不同的聲音檔案,包括 MP3 格式和 MIDI 格式等。

# 開啟音樂播放器應用程式

- 1. 在功能表界面, 選擇 [ 媒體 ] , 再選擇 [ 音樂 ] , 開啟 該應用程式。
- 2. 選擇一個類別後 ( 在所選類別名稱下方將會顯示當前音樂 庫中儲存的樂曲數目), 按 向進入。
- 3. 在所選類別中 (如 [ 音樂庫 ]), 選擇一個檔案後, 按 ▶ 或按◎進入播放界面同時播放當前所選檔案。

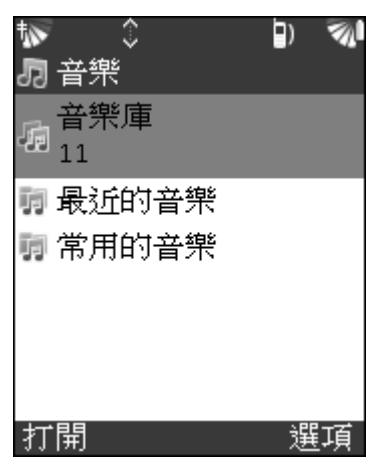

**110**

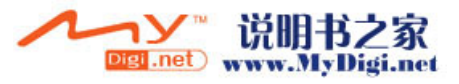

# 播放聲音檔案

## 播放聲音檔案

- 1. 進入到播放界面後,系統將自動播放當前聲音檔案。
- 2. 按 之或按 ◎ 暫停播放;再按 这或按 ◎ 繼續播放。
- 3. 通過按√→選擇 ⊙/ 5 按鈕,再按 ◎即可播放上一首 / 下一首樂曲。

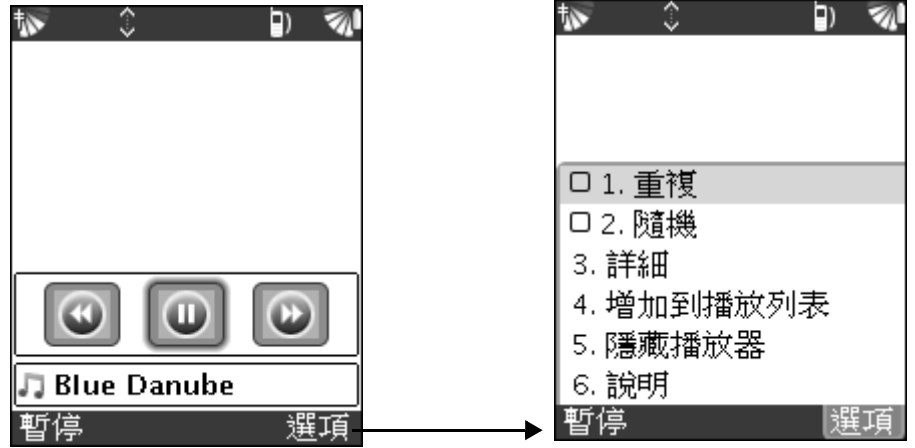

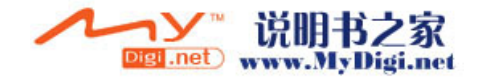

娱樂

## 管理聲音檔案

娛樂

## 瀏覽播放中選項

在播放界面,按< |顯示以下選項目錄:

- *重複:* 勾選該項重複播放當前目錄下的所有聲音檔案。
- *隨機:* 勾選該項以隨機方式播放當前目錄下的聲音檔案。
- 詳細: 杳看當前聲音檔案的詳細資料。
- 增加到播放列表: 選取該項將當前聲音檔案添加到用戶自 建的播放列表。進入自建播放列表, 按 ≥ 確認添加到 當前選取的播放列表中並返回;按√取消操作並返回。
- · *隱藏播放器:* 選取該項隱藏當前播放界面並返回到待機界 面或其他正在運行的應用程式。
- 說明: 開啟關於當前頁面的說明檔案。

## 瀏覽音樂庫中選項

在 [音樂庫] 的樂曲列表界面, 按< 属示以下相關選項:

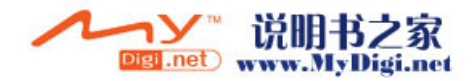

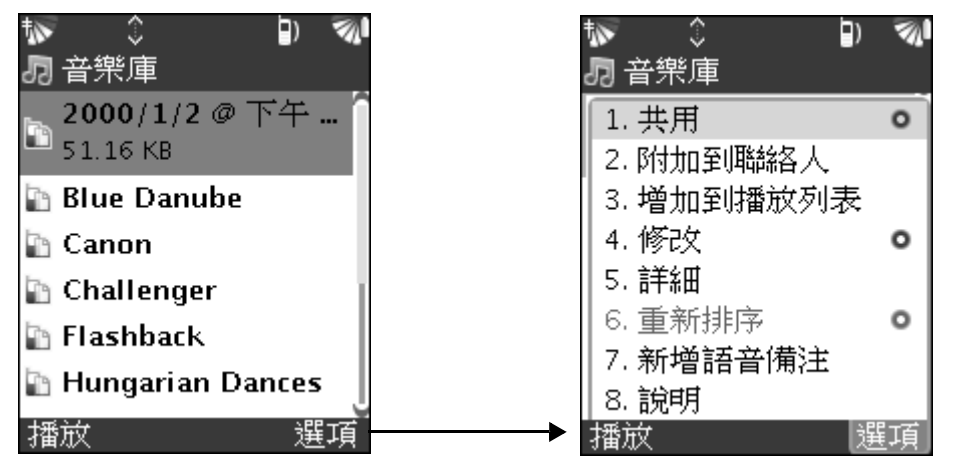

- *共用:* 您可以透過藍芽無線技術、訊息傳送聲音檔案。按 顯示選項目錄, [ 共用 ], 選取一種傳送方式實現傳送 聲音檔案。
- · *附加到聯絡人:* 您可以將音樂添加到聯絡人資料中, 作爲 該聯絡人的來電鈴聲,當該聯絡人來電時,會響起該鈴 聲。
	- 在音樂列表中,選取您需要的音樂。
	- 按 < | 顯示選項目錄, ▶ [ 附加到聯絡人 ], 進入聯絡人列 表界面,選取相應的聯絡人後,按 密確認選取並添加。
- · 修改 :
	- 重新命名: 對當前聲音檔案進行重新命名。

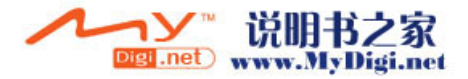

娱樂

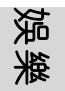

- 删除: 刪除當前聲音檔案並彈出確認刪除對話框, ▶ [刪 除 工厂取消 ], 刪除所選。

- *複製到擴充卡*: 將當前聲音檔案複製到擴充卡內。
- *移動至擴充卡*: 將當前聲音檔案移動到擴充卡內。
- 新增語音備注: 選取該項, 可新增錄音檔案。您有 30 秒時 間錄製語音檔案,如圖所示。錄音界面顯示錄製倒數秒 數,倒數完成後或按下完成錄製。

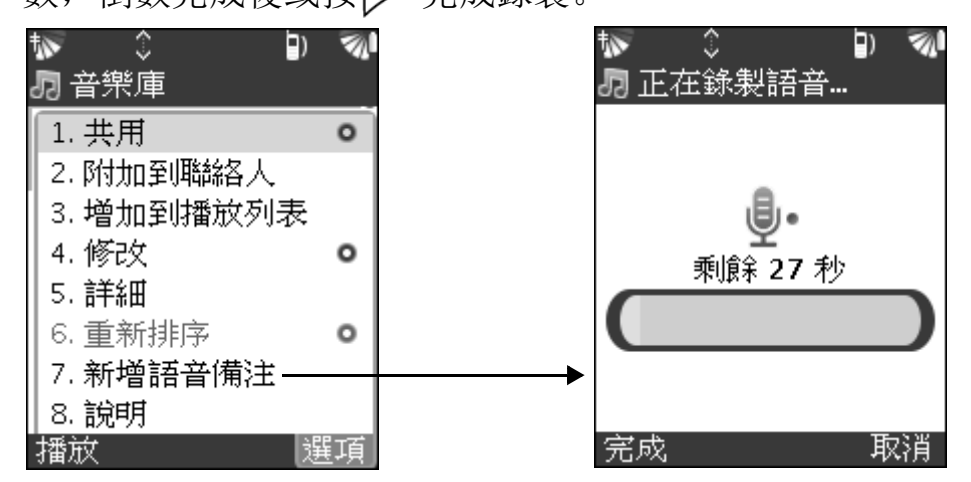

## 播放列表的管理

**114** 在播放列表中,有三個系統預設的播放目錄,分別爲:音樂庫、 最近的音樂和常用的音樂。此外,您還可以自己建立播放列表。

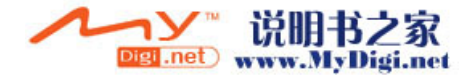

## 新增播放列表

Ŷ

- 1. 按 < | 顯示選項目錄, 選擇 [ 新增播放列表 ]。
- 2. 填寫列表名稱, 按 全完成新增並返回。

## 重新命名、清除及刪除自建播放列表

- 1. 選取一個自建播放列表。
- 2. 按 < 選項目錄, 選擇 [ 重新命名播放列表 ] / [ 清除播放列 表 ]/[ 刪除播放列表 ] 任一功能項進行相關操作。
- 注意 : 當所選自建播放列表沒有存放任何檔案時,[ 清除播放 列表 ] 功能無效,自動顯示爲灰度不可選用。您只能對 自建的播放列表進行刪除、移動或重新命名等操作。

## 向上移動 / 向下移動播放列表

- 1. 選取一個自建播放列表。
- 2. 按< 選項目錄, 選擇 [ 向上移動 ]/ [ 向下移動 ], 將當前 所選播放列表向上 / 向下移動一個位置。

# 注意 : 播放列表中三個系統預設的列表不可移動。

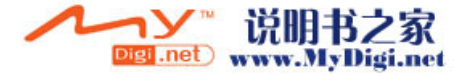

误樂

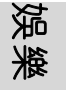

# 視頻播放器

通過視頻播放器您可以播放由手機拍攝的影片內容,亦可以從 網站下載影片, 或透過擴充卡或從電腦傳送到手機; 您也可以 透過藍芽無線技術、多媒體訊息,與其他手機或電腦交換這些 影片。視頻播放器支援 MP4 和 MPEG 播放格式。

# 使用視頻播放器應用程式

## 開啟視頻撥放器應用程式

- 1. 在功能表界面, 選擇 [ 媒體 ] , 再選擇 [ 視像 ] 3 開啟 該應用程式。
- 2. 選擇一個類別後 (在所選類別名稱下方將會顯示當前視像 庫中儲存的視頻數目), 按 向進入。
- 3. 在 [ 視像庫 ] 内, 選擇一個視頻檔案後, 按 기或按 向進 入播放界面同時播放當前視頻檔案。

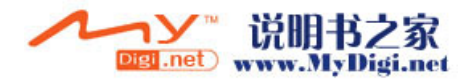

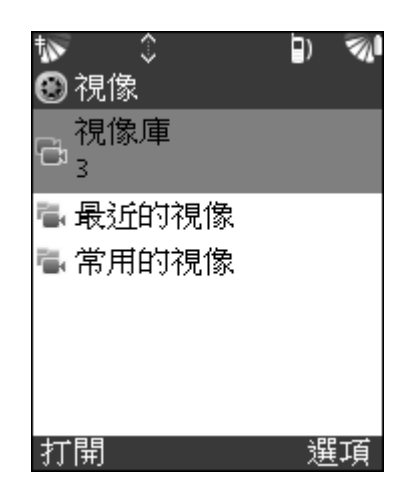

# 拍攝視頻短片

在視像庫界面, 按 <<<<<<<</>) [選擇 [ 新增視像 ], 進入視頻待拍攝界 面。按 ◎開始拍攝, 再按 ◎停止拍攝。拍攝完畢後, 在視像庫 中可以看到您所拍攝的短片。

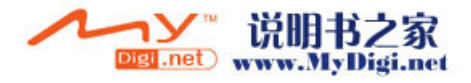

**117** 娛樂 117

娱樂

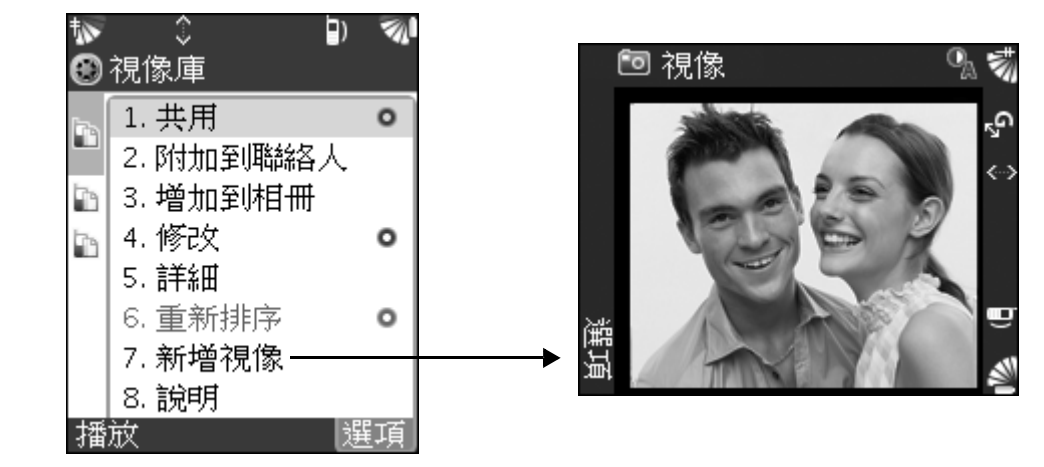

有關視頻錄製設定選項請參閲 100 頁相機相關部分。

# 播放視頻短片 播放視頻短片

- 1. 進入到播放界面後,系統將自動播放當前視頻短片。
- 2. 按 对 ◎ 暫停播放;再按 对 或 ◎ 繼續播放。
- 3. 通過按 / 選擇 / 按鈕,再按即可播放上一條 / 下一 條短片。

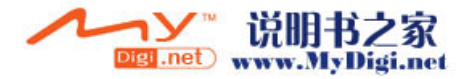

娛樂

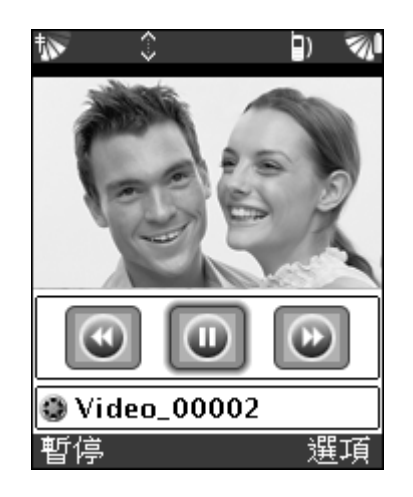

## 管理視頻檔案

## 瀏覽播放中選項

在播放界面中, 按< | 顯示以下選項目錄:

- 全發幕: 選取該項全螢幕播放當前視頻檔案。
- 詳細: 查看關於當前視頻檔案的詳細資料。
- 增加到相冊: 選取該項將當前視頻檔案添加到用戶自建的 資料夾中。進入自建資料夾列表, 按 一確認添加到當前 選取的資料夾中。

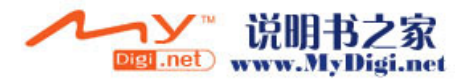

**119** 娛樂 119

娱樂

• *隱藏控制項:* 選取該項隱藏播放界面中的控制按鈕 ( 如圖 所示 )。

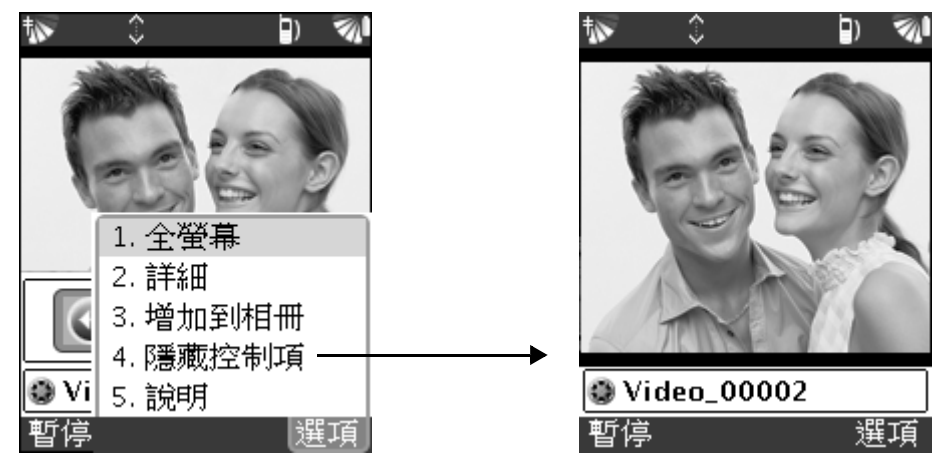

• 說*明*: 開啟關於當前頁面的說明檔案。

## 瀏覽視像庫選項

在 [ 視像庫 ] 的視頻列表界面, 按< 属示以下相關選項:

- *共用:* 您可以透過藍芽無線技術、訊息傳送視頻檔案。選 取一種傳送方式實現視頻檔案的傳送。
- *附加到聯絡人:* 您可以將視頻檔案添加到聯絡人資料中, 作爲該聯絡人的來電短片,當該聯絡人來電時,該視頻會 在螢幕中播放。
	- 在視頻檔案列表中,選取您需要的視頻檔案。

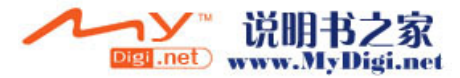

**120**

娛樂

- 按< | 顯示選項目錄, ▶ [ 附加到聯絡人 ], 進入聯絡人列 表界面,選取相應的聯絡人後,按▶確認選取並添加。

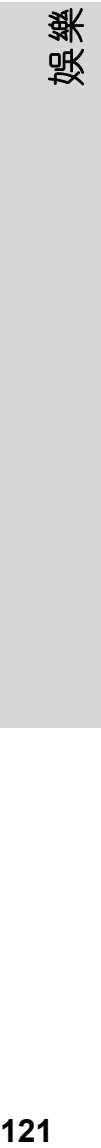

## · 修改 :

- *重新命名*: 對當前視頻檔案進行重新命名。
- 删除: 刪除當前視頻檔案並彈出確認刪除對話框, ■[刪 除 了/「取消 ], 刪除所選。
- *複製到擴充卡*: 將當前視頻檔案複製到擴充卡內。
- *移動至擴充卡* : 將當前視頻檔案移動到擴充卡內。

## 視像列表的管理

視像列表中有三個系統預設的視像目錄,分別爲:視像庫、最 近的視像和常用的視像。此外,您還可以自己建立視像文件夾。 新增視像文件夾

- 1. 在視像列表界面中, 按< 属示選項目錄, 選擇 [ 新增視像 文件夾 ]。
- 2. 填寫名稱, 按 $\triangleright$ 儲存。

## **重新命名、清除及删除自建視像文件夾**

1. 選取一個自建視像文件夾。

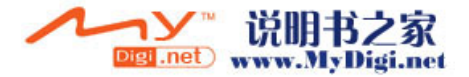

121

2. 按 < 選項目錄, 選擇 [ 重新命名視像文件夾 ]/ [ 清除視像 文件夾 ]/[ 刪除視像文件夾 ] 任一功能項進行相關操作。

## Ŷ 注意 : 當所選自建視像文件夾為空時,[ 清除視像文件夾 ] 功 能無效,您只能對自建視像文件夾進行刪除、移動或重 新命名等操作。

## 向上移動 / 向下移動視像文件夾

- 1. 選取一個自建視像文件夾。
- 2. 按 ◯ 選項目錄, 選擇 [ 向上移動 ]/ [ 向下移動 ], 將當前 所選視像文件夾向上 / 向下移動一個位置。

## Ŷ 注意 : 視像列表中三個系統預設的視像文件夾不可移動。

# 媒體程式設定

您可在此設定圖片、視頻的顯示時間大小。

在功能表中選擇 [ 個人設定 ]▶ [ 程式 ]▶ [ 多媒體 ], 選擇要進 行設定的選項 :

• 定時: 輸入顯示下一張圖片之前, 顯示每張圖片的秒數 (0 到 300)。使用 0 手動進階。

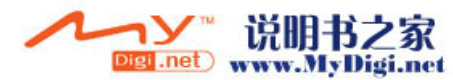

**122**

娛樂

連接性

連接性

# 網路選擇

您可以使用網路程式選擇想要使用的網路服務,管理可用網路 以及設定選擇網路的方式。網路選擇設定後,您就可以使用一 些您的網路服務供應商提供的互聯網服務。

## Ŷ 注意 : 請向您的當地網路服務供應商咨詢具體您可以使用哪些 互聯網服務及其他詳情。

在功能表中選擇 [ 個人設定 ]▶ [ 網路 ] 開啟網路程式。

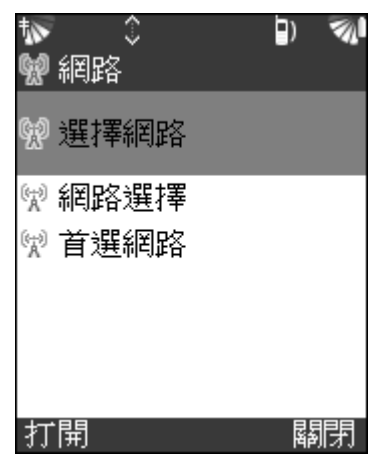

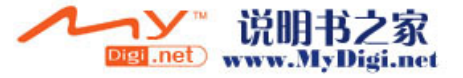

# 選擇網路

連接性

• 在 [ 網路 ] 界面中, 選擇 [ 選擇網路 ], 手機會自動搜尋 當前可用網路並顯示在網路列表中,選擇一個您要使用的 網路服務, 按 選擇。

# 首選網路

在 「 網路 ] 界面, 選擇 [ 首選網路 ], 當前可用網路顯示在首選 網路列表中。您可以在首選網路中新增、刪除網路。

## 從可用新增:

- 1. 按 選擇 [ 從可用新增 ]。
- 2. 從當前可用網路中增加新網路至首選網路中。

## 從已知新增:

- 1. 按 選選 [ 從已知新增 ]。
- 2. 在已知網路中選擇您希望增加到首選網路選項, 按 加。

## 刪除

- 1. 在首選網路中選擇您想刪除的選項。
- $2.$  按 $\triangleright$ 選擇 [ 刪除 ]。
- **124**

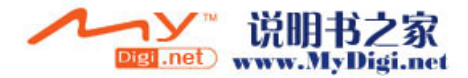

# 網路選擇模式

選擇 [ 網路選擇 ] 來設定網路搜尋方式為自動或手動。

# 藍芽連接

 $\mathbf{V}$ 

您的手機具有内置的藍芽無線設備,可令您無限地將您的手機 與其他藍芽裝置 (如,電腦、其他手機)連接。您可以通過藍 芽傳送圖片、視頻短片、備忘記錄等資料。

進行無線傳輸任務,需要在您的手機與另外一個設備之間建立 持久可靠的關係,我們稱之為匹配。手機關閉後會記住該匹配 設備,這樣您就不必在每次連接時都重複該過程。從而簡化將 來的連接並可提高其安全性。

# 注意: 使用藍芽無線科技設備,您可以在最遠相距 10 米的電子 設備之間建立連接。如果建立連接的兩台藍芽設備之間 沒有障礙物的話,連接性會更佳。

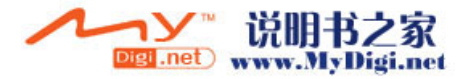

連接性

# 啟動藍芽

連接性

要與另一藍芽設備進行聯繫,您首先要啟動藍芽功能,並要將 該裝置增加到您的手機的裝置清單中。

## 啟動藍芽

通過以下任意方式開啟藍芽:

- 1. 從功能表選擇 [ 個人設定 ]▶[ 連接性 ]▶[ 藍芽 ] %, 進入 藍芽管理界面。
- 2. 按 $\triangleright$ 開啟藍芽。
- 3. 或者在待機界面, 按 < 選擇 [ 藍芽 ], 開啟藍芽。

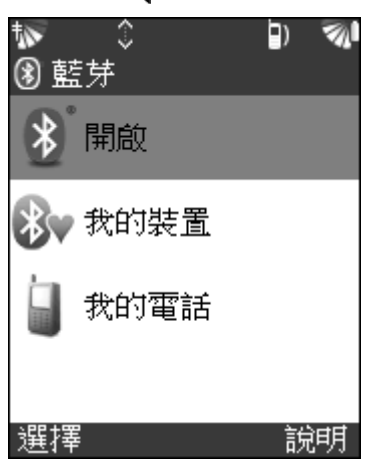

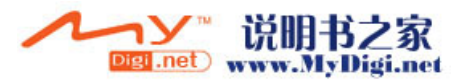

## 我的裝置

## 將裝置添加到您的手機

- 1. 在藍芽管理器界面, 選擇 [ 我的裝置 ]。
- 2. 按< 選擇 [新增裝置], 手機會搜尋所有類型的可用的藍 芽裝置。
- 3. 搜尋結束後,一個可用的藍芽裝置清單會出現,在清單中 選擇一個裝置。
- 4. 如果您要添加到手機上的裝置有自己的密碼,則輸入該密 碼。
- 5. 新增裝置顯示在 [ 我的裝置 ] 列表中。

## 管理裝置清單

- 1. 按 < 選擇 [ 信任的裝置 ], 啟用 / 關閉所選裝置的連接。
- 2. 選擇 [ 移除裝置 ],移除與當前所選設備匹配的裝置。

## 我的電話

選擇 [ 我的電話 ], 輸入您的電話名稱、設定其可發現性以及其 他訊息。

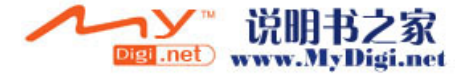

連接性

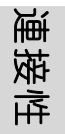

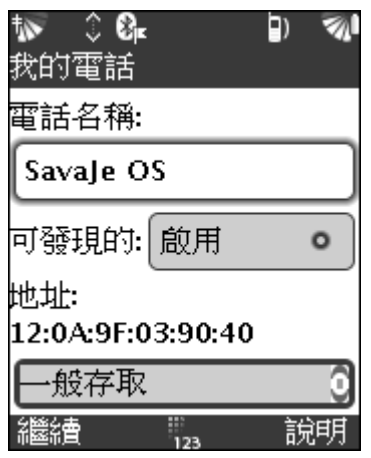

# 爲電話命名

您可以為您的電話命名。當您的手機被找到時,您的手機名稱 會顯示在其他裝置上。

- 1. 在藍芽管理器界面,選擇 [ 我的電話 ]▶ [ 電話名稱 ],輸 入電話名稱。
- 2. 當啟動藍芽功能後,該名稱會在其他設備上顯示。

## 使用藍芽時手機的可發現性

- 1. 在 [ 我的電話 ] 中選擇 [ 可發現的 ]▶ [ 啟用 ], 您的手機 可被搜尋到並在其他設備顯示。
- 2. 選擇 [ 關閉 ], 您的手機不能被搜尋到。

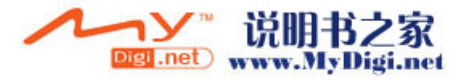

**128**

# 傳送及接收

當您選擇藍芽無線科技作爲傳送接收方法後,將會有一個支援 項目傳送的可用裝置的清單列表顯示。該清單中將會有您上次 聯繫的裝置以及您增加到手機中的裝置。

您每次只能啟動一個藍芽連接。

## 通過藍芽連接傳送數據

- 1. 選擇您要傳送的項目 (如傳送一個聯絡人記錄)。選擇 [聯絡人],選擇一個聯絡人,按< 選擇 [共用 ] [ 經由 藍芽 ]。
- 2. 手機會搜尋可用裝置, 選擇您要將記錄傳送至的裝置, 選 擇 [ 傳送至 ]。

## 通過藍芽連接接收數據

當您使用藍芽連接接收數據時,手機會發出提示音詢問您是否 接收訊息,按照螢幕提示操作。

## 斷開藍芽連接

傳送 / 接收數據結束後,藍芽連接會自動斷開。

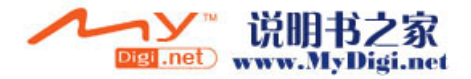

連接性

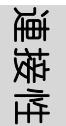

# 同步處理

使用同步處理程式您可以將您的手機中的聯絡人、日程事件等 與電腦等類似的程式進行同步化。

# 開始同步化

# 啟用同步化應用程式

- 1. 在功能表中, 選擇 [工具 ] , 然後選擇 [ 同步 ] lo 進入 同步化的界面。
- 2. 該同步程式包含兩個同步領域:行事曆和聯絡人。
- 3. 選擇行事曆或聯絡人前面的復選框,決定要進行同步的程 式。
- 4. 按 | 罗開始同步。

 $\mathbf{V}$ 

# 注意 : 同步過程中有可能出現突然中止等情況,請查看您的網 路設定是否正確,或者向您的當地網路服務供應商咨詢 詳情。

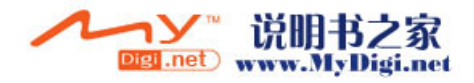

# 網路設定

通過網路設定可實現短訊、 GSM (全球移動通訊系統)、 GPRS (通用分組無線業務)、瀏覽器等功能所需的網路設置。

# 開啟網路設定程式

在功能表中, 選擇 [ 個人設定 ] 】[ 進階設定 ]。

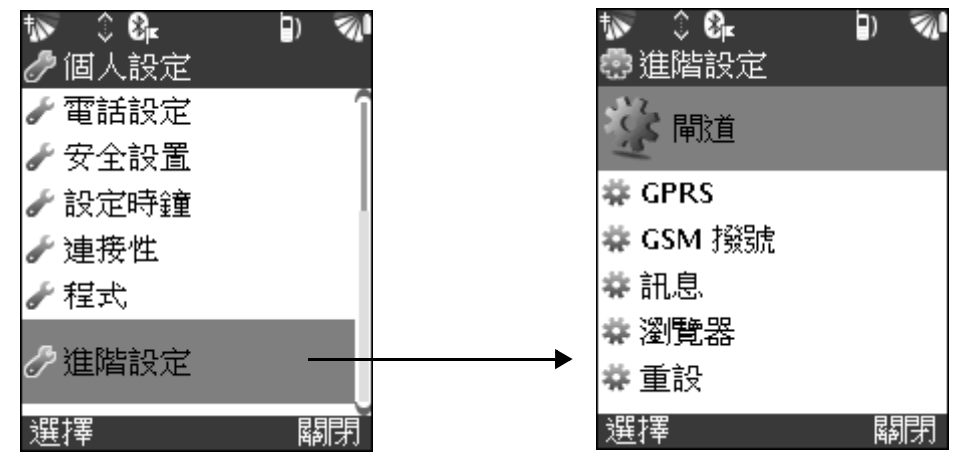

## 閘道

您的網路服務供應商可以自動載入閘道設定。您也可以從此界 面手動設定閘道。

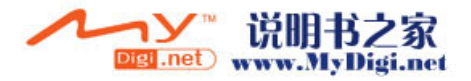

連接性

# 注意 : 系統會自動將此資訊載入您的手機中。除非您的網路服 務供應商提出要求,否則請勿編輯現有的設定。

## 新增一個閘道

 $\mathbf{V}$ 

連接性

- 1. 在 [ 進階設定 ] 主界面選擇 [ 閘道 ],然後按┣▶新增一個 閘道。
- 2. 選擇相應設定,列出必要的閘道訊息。
	- 名稱: 填寫新增閘道的名稱, 按 DP確定並退出。
	- 啟用中: 選擇 [ 是 ]/[ 否 ]。選擇 [ 是 ] 可讓此閘道在路 由中使用。反之,則選擇 [ 否 ]。
	- WAP 預設: 選擇 [ 是 ]/[ 否 ]。選擇 [ 是 ] 將此設爲預設 WAP。反之,則選擇 [ 否 ]。
	- 多媒體訊息預設: 選擇 [ 是 ]/[ 否 ]。選擇 [ 是 ] 將此設 爲預設多媒體訊息閘道。反之,則選擇 [ 否 ]。
	- *閘道地址*: 輸入適用的閘道 IP 地址, 可從網路服務供應商 取得此資訊。
	- *連接模式*: 選擇 [ 導向 ] / [ 非導向 ] 。選擇 [ 導向 ] 使用 預設的連接導向的協議,選擇 [ 非導向 ] 則選擇非連接導 向的協議。可從網路服務供應商取得此設定。

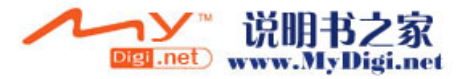

**132**

- 安全設置: 選擇 [ 是 ]/[ 否 ]。選擇 [ 是 ] 使用安全的 WAP 連接 ( 只有當您的網路服務供應商支援此功能時才適 用)。反之,則選擇 [ 否 ]。
- *已啟用 Push*: 選擇 [ 是 ]/[ 否 ]。選擇 [ 是 ] 允許您的服 務供應商將 WAP 內容傳送給您 ( 只有當您的網路服務供 應商支援此功能時才適用)。反之,則選擇「否]。
- · *Push* 伺服器:輸入已啟用推播的伺服器,可從網路服務供 應商取得此資訊。
- *使用者名稱*: 輸入此閘道的使用者名稱。
- *密碼*: 輸入此閘道的密碼。

## 刪除一個閘道

- 1. 在 [ 閘道 ] 列表界面中選擇一個您想刪除的閘道。
- 2. 按< 選擇 [ 刪除 ], 再按< 删除所選。

#### **GPRS**

您的網路服務供應商可以自動載入 GPRS 存取 ( 接合點 ) 設定。 您也可以在這裏手動新增 GPRS 接合點。

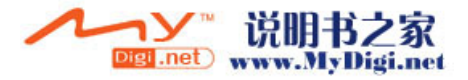

連接性

# 注意 : 系統會自動將此資訊載入您的手機中。除非您的網路服 務供應商提出要求,否則請勿編輯現有的設定。

## 新增一個 *GPRS* 存取點

- 1. 在 [ 網路設定 ] 主界面選擇 [GPRS], 然後按↑→新增一個 GPRS 存取點。
- 2. 選擇相應設定,列出必要的 GPRS 存取點訊息。
	- *名稱*: 輸入接合點的名稱,按|了確定並退出。
	- 作爲預設: 選擇 [ 是 ]/[ 否 ]。選擇 [ 是 ] 將此設爲手機 的預設項。反之,則選擇 [ 否 ]。
	- *接合點名稱*: 輸入接合點或 IP 地址。可從網路服務供應商 取得此資訊。
	- *伸用密碼*: 選擇 [ 是 ]/[ 否 ]。如果此接合點要求使用者 名稱和密碼,則選擇 [ 是 ]。反之, 選擇 [ 否 ]。可從網路 服務供應商取得此資訊。
	- *伸用者名稱*: 爲網路服務供應商的接合點輸入名稱。
	- *密碼*: 若有需要, 爲網路服務供應商的接合點設置密碼。
	- · *IP* 地址 : 如果您的網路服務供應商要求,則請輸入 GPRS 的固定 IP 地址。

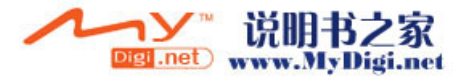

連接性

 $\mathbf{V}$ 

 · *DNS* 地址 : 如果您的網路服務供應商要求,則請輸入 DNS 伺服器的固定 IP 地址。

## 刪除一個 *GPRS* 存取點

1. 在 [GPRS] 存取界面, 選擇一個您想刪除的存取點。

- $2.$  按< [選 [ 刪除 ]  $\blacktriangleright$  [ 是 ], 刪除所選。反之, 選擇 [ 否 ]。 設定爲預設值
	- 1. 在 [GPRS] 存取界面, 選擇一個您想設定爲預設值的存取 點。
	- 2. 按< 選擇 [ 設定爲預設值 ]。

#### **GSM** 撥號

網路服務供應商可自動載入 GSM 撥號 (CSD) 設定。您也可以 在這裏手動新增撥號伺服器。

## V 注意 : 系統會自動將此資訊載入您的手機中。除非您的網路服 務供應商提出要求,否則請勿編輯現有的設定。

#### 新增一個 *GSM* 撥號帳號

1. 在 [ 進階設定 ] 主界面選擇 [GSM 撥號 ], 然後按 | デ新增 一個 GSM 撥號帳號。

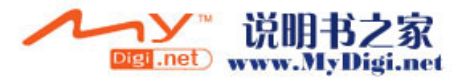

**135** 連接性 135

連接性

## 2. 選擇相應設定,列出必要的 GSM 撥號帳號訊息。

- *名稱*: 填寫撥號連接的名稱,按|>確定並退出。
- 啟用中: 選擇 [ 是 ]/[ 否 ]。選擇 [ 是 ] 將此設爲手機的 預設項。反之,則選擇 [ 否 ]。
- *撥號號碼*: 輸入電話號碼以進行撥號存取,按|之確定並 退出。
- *使用密碼*: 選擇 [ 是 ]/[ 否 ]。如果此撥號伺服器要求使 用者名稱和密碼, 則選擇 [ 是 ]。反之, 選擇 [ 否 ]。可 從網路服務供應商取得此資訊。
- *使用者名稱*: 爲撥號供應商的撥號伺服器輸入使用者名 稱。
- *密碼*: 若有需要, 可爲撥號供應商的撥號伺服器設置密 碼。
- 資料速率: 選擇 [9600]/[14400]/[ 最大], 選擇適用的資 料速率, 按 同確認選取並退出。
- IP 地址: 如果您的網路服務供應商要求, 則請輸入 GPRS 的固定 IP 地址。
- · *DNS* 地址:如果您的網路服務供應商要求,則請輸入網域 名稱伺服器的固定 IP 地址。

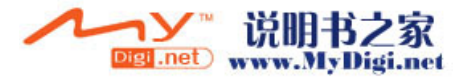

**136**

連接性

## 刪除一個撥號帳號

- 1. 在 [GSM 撥號 ] 列表界面中選擇一個您想刪除的撥號帳 號。
- $2.$  按< 選 [ 刪除 ]  $[$  是 ], 刪除所選。反之, 選擇 [ 否 ]。 設爲預設項
	- 1. 在 [GSM 撥號 ] 列表界面中選擇一個您想設爲預設項的撥 號帳號。
	- 2. 按< 選擇 [設爲預設]。

#### 重設

您可以在此把所有網路設定重設回出廠預設值。在 [ 進階設定 ] 主界面選擇 [ 重設 ] 進入。

## 重設設定

在 「 重設 ] 主界面選擇 [ 重設設定 ], 您將要把所有設定和配置 重設爲出廠預設值。按 一繼續,或按 心返回上一步。

#### 回復預設值

在 「 重設 ] 主界面選擇 [ 回復預設值 ], 您將要把所有設定和配 置設定出廠預設值並清除您的所有資料。按▽ご繼續, 或按√ 返回上一步。這項作業無法取消。

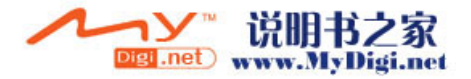

## Ŷ 注意: 執行 [ 回復預設值 ] 操作將會刪除所有用戶資料, 您需 要輸入密碼 "2468"繼續進行該操作。

#### 瀏覽器

連接性

您可以在這裏設置瀏覽器的網路設定。在 [ 進階設定 ] 主界面 選擇 [ 瀏覽器 ] 進入。

## 連接

在 「瀏覽器 ] 設定主界面選擇 [ 連接 ] 進入連接列表界面, 從 列表中選擇一個接合點, 按 ◎確認選取並退出。

## 訊息

在 「 進階設定 ] 界面選擇 [ 訊息 ], 您可以在此對短訊、多媒體 訊息、地區廣播等進行設定。(請參閱 65 頁 「訊息設定 ])

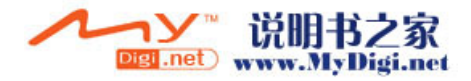

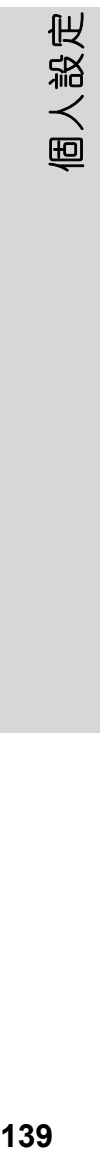

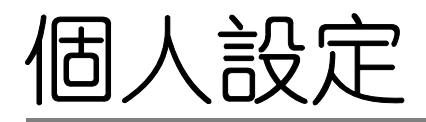

# 手機個人設定

手機為您提供多種設定模式,您可以根據個人喜好使用多種方 法選擇您想要修改的模式進行設定,來滿足您的需要。

# 鈴聲設置

您可以針對不同的場合、環境來調整手機鈴聲,並且在手機待 機界面的狀態欄上可以看到當前選用的響鈴模式。

## 設定鈴聲設置選項

- 1. 在功能表中, 選擇 [ 個人設定 ] /, 進入設定界面。
- 2. 選擇 [ 響鈴模式 ],在設置列表中,選擇您需要的鈴聲、 鈴聲音量等模式,按ア設定。
- 提示: 快捷設定方式! 在手機待機界面, 按< 選擇 [ 響鈴模 式 ], 在彈出的下拉選項中選擇您需要的模式。

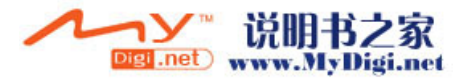

# 個人設定

# 電話設定

您可以在「雷話設定]中變更備用螢幕背景圖案,也可以使用 手機中儲存的任何圖片設定為螢幕背景圖案。同時您可以調整 螢幕字體大小、設定背景燈逾時時間等。您還可以在此選擇手 機語言。

# 設定螢幕背景圖案

- 1. 在 「個人設定 ] 界面, 選擇 [ 電話設定 ]▶ [ 顯示 ]▶ [ 背景 圖案 ]。
- 2. 在圖案的列表中。選擇您喜歡的圖片設定為螢幕的背景圖 案。

## 選擇功能表樣式

手機為您提供了兩種功能表顯示風格: 圖標和列表。在 [ 顯示 ] 中選擇 [ 功能表樣式 ], 選擇圖標顯示或列表顯示。

## 選擇語言

在 「 雷話設定 ] 中, 選擇 [ 語言 ], 谁入語言選擇列表, 選擇您 希望螢幕顯示 / 使用的語言種類, 按◎確定。選擇語言後, 系 統必須重新啟動,設定才能生效。

## 主題模式

使用主題管理器您可以選擇主題來更換手機螢幕的外觀顯示。 您的手機隨機附有一些預設的主題。您可以通過擴充卡下載一

**140**

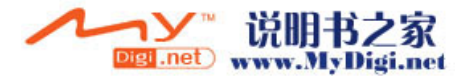

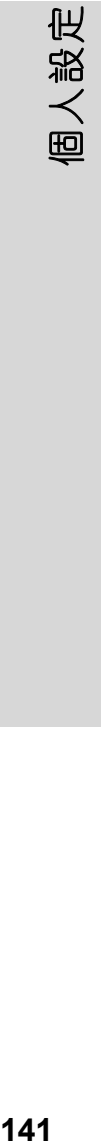

些主題到手機,然後選擇這些主題來更換手機螢幕的外觀。主 題模式可控制螢幕色彩以及文字、圖標、螢幕墻紙等。

在主題的瀏覽界面,您可以看到一系列手機隨機附有的預設主 題,以及您已經安裝到手機上的主題模式。當前選中的主題模 式帶有選中標記。

# 瀏覽主題模式

1. 在 [顯示] 中, 選擇 [ 主題 ] , 開啟主題管理器。

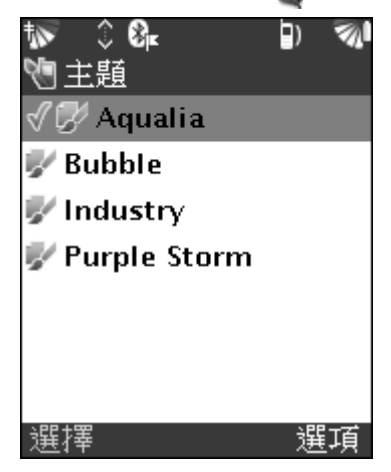

- 2. 選擇所需的主題模式, 按<7選擇 [詳細], 瀏覽所選主題 的詳細訊息。
- 3. 如果所選主題模式的瀏覽訊息中包含有網路地址, 按下 啟該網頁。

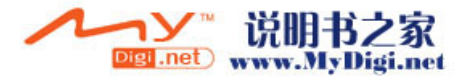

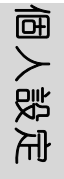

## 更換主題模式

在主題模式的瀏覽界面,選擇一個您喜歡的主題模式,按下 擇該模式。當返回手機待機界面時,手機螢幕色彩以及文字、 圖標、螢幕墻紙都會更換為您所選主題的模式。如果所選主體 是您當前正在使用的主題,不可以重覆選擇。

## 下載主題模式

您可以將您喜歡的主題模式從 PC 機下載到擴充卡中, 然後從擴 充卡中下載這些主題模式到手機。請將包含新主題的擴充卡先 插入手機,否則該功能不可用。

- 1. 在主題模式的瀏覽界面, 按<7選擇 [ 安裝新主題 ], 在主 題安裝界面,您可以看到所有未被安裝、可用的主題模式。 選擇您要下載到手機中的模式, 按下
- 2. 在主題模式的瀏覽界面,您就可以看到您剛剛下載的模 式,選擇該模式更換為手機主題模式。

## 刪除主題模式

在主題模式的瀏覽界面,選擇一個您要刪除的主題模式,按< 選擇 [ 刪除 ], 再按 一確認刪除操作。

## $\mathbf{V}$ 注意 : 您只可以刪除自己下載至手機中的主題模式。當前正在 被使用的以及系統内存的主題模式不可被刪除。

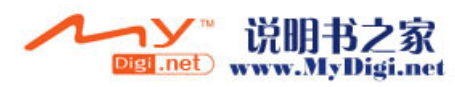

**142**

# 安全性設定

 $\mathbf{V}$ 

安全程式可以使您在您的手機上對多種安全設定做出修改。使 用安全程式在於為那些需要建立瀏覽器連接的應用軟件提供更 好的安全保證。

# 注意 : 在進行安全設定之前,請先插入 *SIM* 卡。

功能表中選擇 [ 個人設定 ] ■ [ 安全設置 ] 進入安全設置。

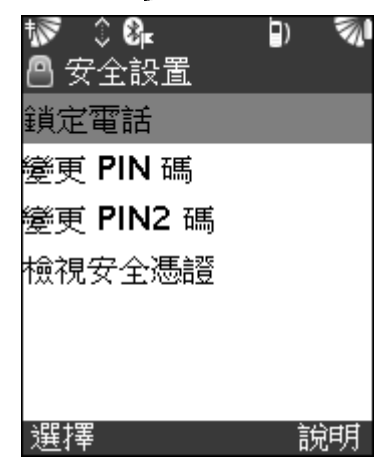

- *鎖定電話:* 選擇該項鎖定手機。如果手機已經鎖定, 則顯 示 [解鎖手機], 選擇解鎖手機, 輸入 PIN 密碼解鎖。
- **變更 PIN 碼:** 選擇更改 PIN 碼。
- *變更 PIN2 碼:* 選擇更改 PIN2 碼。

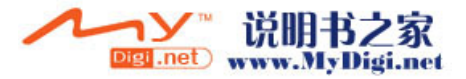

固人設定

· 檢視安全憑證: 選擇按名稱瀏覽安全認證, 包括發行者、 有效性等詳細資料。

# 時鐘設定

使用時鐘設定手機時間、日期、時區。

- 1. 在 「 個人設定 ] 選擇 [ 設定時鐘 ]。
- 2. 輸入時間、日期,選擇時區。
- 3. 按 $\triangleright$ 儲存設定。

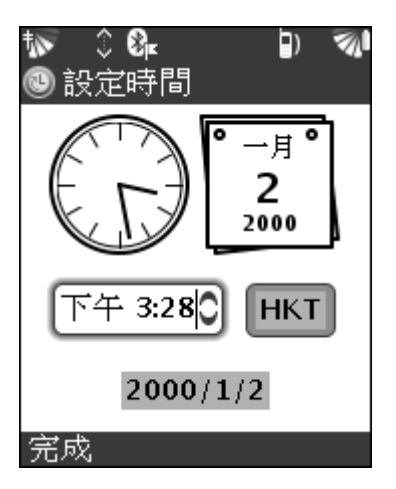

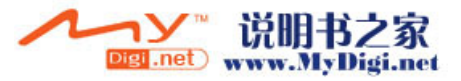
其他

# 備份與還原

您可以使用手機將儲存在手機上的數據備份到擴充卡上, 並可 以隨時還原數據到手機。備份操作應該定期進行,以保證資料 的安全。

執行備份 / 還原之前,請先插入擴充卡 (擴充卡的插入請參閲 19 頁)。

#### 備份數據

您可以備份所有聯絡人訊息到擴充卡中。

#### 備份數據

- 1. 在功能表中, 選擇 [ 工具 ]  $\ldots$ , 然後選擇 [ 備份 ]  $\Omega$ .
- 2. 按 |>開始備份手機上所有數據到擴充卡中, 按照界面提示 進行作業。
- 3. 完成備份。

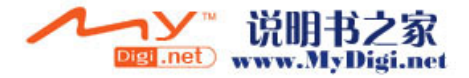

其他

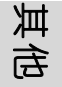

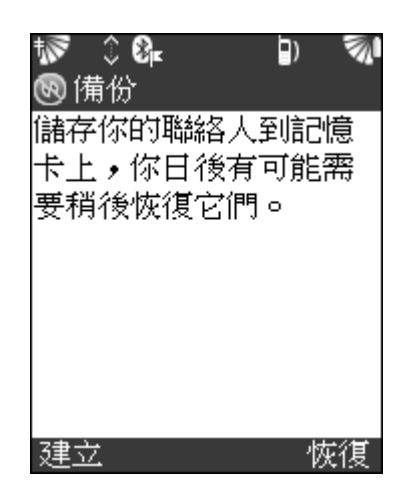

#### 還原數據

如果遺失了資料或者不小心刪除了手機中的數據,您可以還原 以前的資料。

- 1. 在備份的主界面, 按<7進入 [可用備份]界面。
- 2. 選擇要還原的數據, 按 기開始還原作業。
- 3. 完成還原。

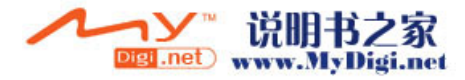

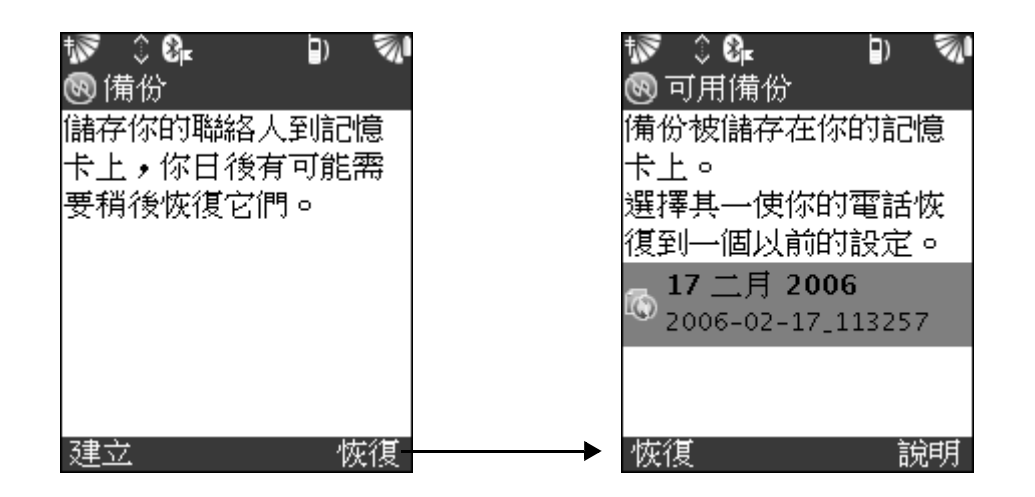

# 程式管理

通過程式管理器, 您可以在可安裝程式中選擇要安裝的程式, 並可以對所安裝的程式進行移動、複製或與他人共享安裝文件 等。同時,您還可以刪除當前所安裝的程式。

在程式管理中,您可以安裝兼容 SavaJe OS2.5 操作系統的應用 程式以及管理 MIDlets 套件。

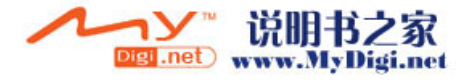

**147** 其他 147

其他

### 使用程式管理器 開啟程式管理器

其他

• 在功能表中, 選擇 [ 工具 ] < 再選 [ 程式管理 ] ■開啟 管理器。在管理器列表中,您可以看到 [ 安裝軟體 ] 和 [ 解除安裝軟體 ] 兩個選項。

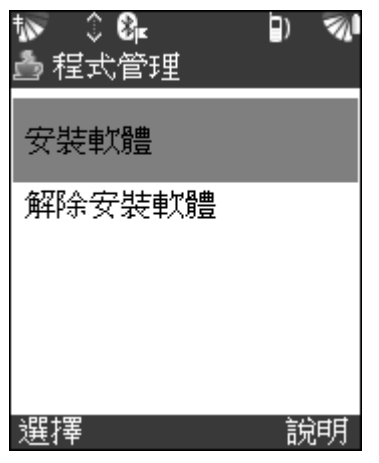

#### 安裝應用程式

您可以通過多媒體訊息、電子郵件接收應用程式,或者通過藍 芽連接從其他設備接收應用程式。

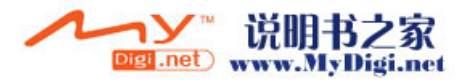

#### 安裝應用程式

- 1. 選擇 [ 安裝軟體 ], 在程式安裝器的列表中選擇您要安裝 的程式。按ア開始安裝。
- 2. 程式安裝成功後,您可以立即啟用該程式,按 一啟用剛剛 安裝的程式。

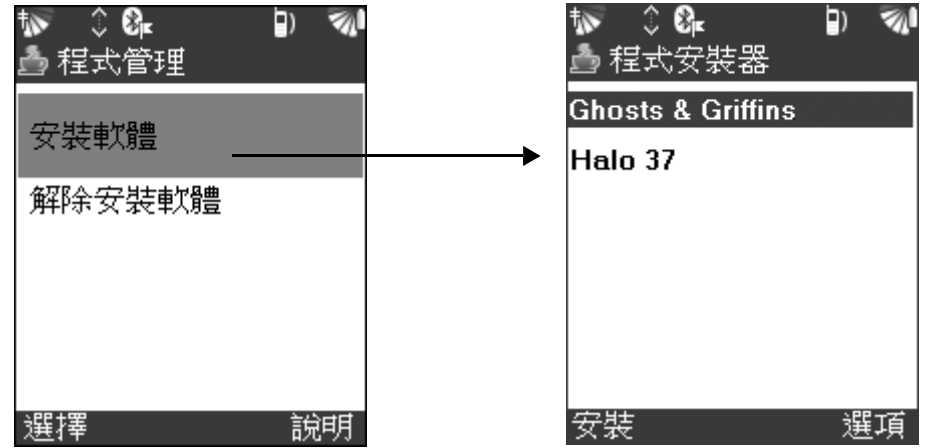

#### 移動 / 複製程式

- 1. 在程式安裝器的列表中,選擇一個程式。
- 2. 按 < 選擇 [ 移動至 ]/ [ 複製到 ], 將所選程式移動 / 複製 到所選的儲存位置。

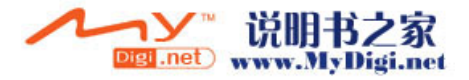

其他

#### 傳送一個程式

其他

- 1. 在程式安裝列表中,選擇一個您希望傳送給他人共享的程 式。
- 2. 按 選擇 [ 共用 ],通過傳送訊息的方式傳送該程式。

#### 解除已安裝的應用程式

#### 解除應用程式

- 1. 在程式管理器界面, 選擇 [ 解除安裝軟體 ], 進入應用程 式解除安裝界面。
- 2. 在所有已被安裝的程式中,選擇您要解除安裝的程式。按 卸載該程式。

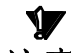

注意 : 如果您刪除或卸載了某個應用程式,就不能再打開以該 應用程式生成的檔案。如果還有其它應用程式的正常運 行依賴於該被刪除的應用程式,那麽這些應用程式可能 也會無法正常使用。

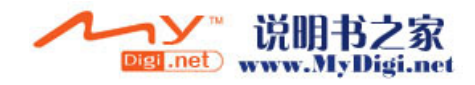

故障排除

本章包含您在使用該手機時可能遇到的問題。有些問題可能需 要您向網路服務供應商咨詢,不過多數問題您都可以自行解決。 如果您需要將手機送回修理,您可能會丟失儲存在手機中的資 料和内容。建議您在送回修理之前,先對手機中的資料進行備 份。

#### 恢復手機原設定

您可以對手機設定做出更改, 刪除您新增或編輯的内容, 將手 機恢復到原來的設定。

- 選擇**重設設定**, 您將要把所有設定和配置重設為工廠預設 值。
- · 選擇回復預設值, 您將要把所有設定和配置重設為工廠預 設值並清除您的所有資料。如聯絡人、訊息、個人數據, 包括您接收、下載或編輯的内容。

手機重設請參閱 137 頁 「 進階設定 ] 中的 「 重設 ]。

#### 手機無法啟動

• 更換或將雷池重新更換。("插入雷池以及為雷池充雷"請 參閲 13-15 頁。)

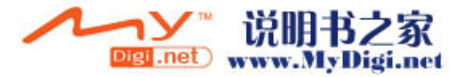

故障排除

#### 手機無法使用

故障排除

- · 收到的訊號太弱,可能是您周圍的訊號受到遮蔽。出去室 外或走到高處以接收強度足夠的訊號。
- · 如果只限緊急呼叫顯示在螢幕上,您將無法在此網路範圍 内使用。但是您仍然可以撥打緊急電話,如,112。

#### 無法使用瀏覽器

· 設定不正確。輸入新的設定。或與網路服務供應商聯絡。

#### 無法接收或傳送訊息

- · 請向網路服務供應商咨詢您是否輸入了正確的服務中心電 話號碼。
- · 手機記憶體可能已滿。建議您刪除某些不必要的資料。 ( 如,圖片 )。

#### 無充電指示

• 如果您正給一枚無電或長時間未使用的電池充電, 則或許 您需要稍後一段時間才可以在螢幕上看到電池充電圖示。

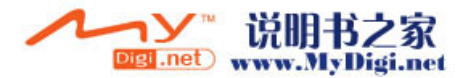

#### 不允許撥出號碼

 · 或許您的固定撥號功能已啟動,且您當前所撥出號碼不在 固定撥號清單中。

#### 無法使用藍芽無線技術傳輸資料

- · 確定藍芽功能已開啟。
- · 確定裝置在有效的傳輸範圍内 (10 公尺以内)。

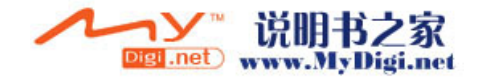

故障排除

# **Mobile PhoneTools**

# 入門

## 最小需求

mobile PhoneTools 需要 Windows® 2000 或 XP。 若需要其他作業 系統與資訊的升級程式,請聯絡權智掌上電腦有限公司或您的 網路服務供應商。

若要正常執行 mobile PhoneTools,請確認具備下列項目:

- 一台配備 PentiumII® 233 MHz 的電腦,並使用 USB 連接 線連接到你的行動電話。
	- · 若要使用連接線連接,則需要一個可用的 USB 連接埠。
	- · 有 20MB 可用空間的本機硬碟。
	- · 和 mobile PhoneTools 相容的行動電話或裝置。
- 最小記憶體需求: 在 Windows® 2000 和 XP 下需要 64MB RAM。

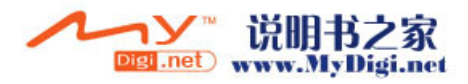

#### 安裝之前

#### 螢幕擷取畫面

本指南的螢幕擷取畫面,為 mobile PhoneTools 在 Windows2000 環境下的使用情況。在其他 Windows 作業系統下使用此應用程 式時,畫面的外觀可能不同。這不會影響軟體的功能。

#### 線上説明

 $\mathbf{V}$ 

mobile PhoneTools擁有即時線上説明,點選[説明]按鈕或由鍵盤 按下 F1 皆可調用此功能。有關如何使用 mobile PhoneTools 的完 整資訊,請參考説明檔案。

#### 安裝 **mobile PhoneTools**

#### 注意 : 連接裝置至電腦之前,你需要安裝軟體。

若要安裝 mobile PhoneTools 至硬碟,請將程式光碟插入適當的 磁碟機。從光碟安裝 mobile PhoneTools 時,將自動執行安裝程 式。

若安裝程式沒有自動執行,請執行下列步驟:

1. 從 [ 開始 ] 功能表選擇 [ 執行 ] 指令 (可從工具列存 取)。

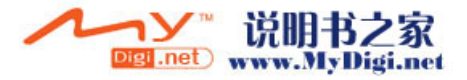

- 2. 選擇含有光碟片的磁碟機,或鍵入 **D:SETUP** (**D:** 是光碟 機的磁碟代號)。
- 3. 點選 [ 確定 ] 以執行檔案。

安裝精靈會引導你逐步進行安裝程式,且會在需要時提示所需 的資訊。進行安裝程式時,光碟片的内容會複製到你的硬碟, 且會建立一個含有 mobile PhoneTools 應用程式圖示的程式群 組。

完成安裝程式後,依作業系統的要求,安裝精靈會要求你重新 啟動電腦,讓所有系統的變更生效。

接著便可從 [ 開始 ] 功能表 ( 由工具列) 進入 mobile PhoneTools 程式群組, 並可將下列圖示加入桌面, 當作捷徑啟動 程式: mobile PhoneTools

> mobile PhoneTools

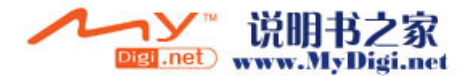

#### 行動裝置的安裝和設定

#### $\mathbf{V}$ 注意 : 除非 *MPT* 軟體安裝精靈有指示,請不要將行動電話或行 動裝置連接到電腦上。

啟動行動裝置

1. 啟動 mobile PhoneTools 應用程式 , 顯示以下畫面。

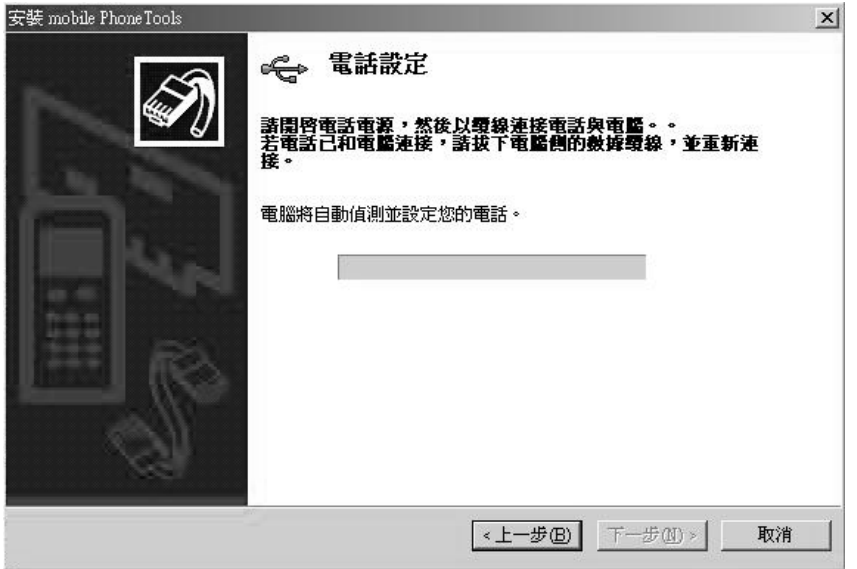

2. 將電話連接到電腦後,將自動偵測和設定你的電話。在安 裝程式的最後會啟動應用程式。

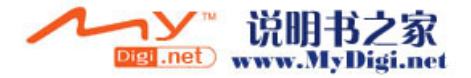

## 解除安裝 **mobile PhoneTools**

#### 解除 *mobile PhoneTools*

- 1. 在 Windows 工具列中點選 [ 開始 ] 功能表, 並選擇 [ 控制 臺 ]。開啟 [ 控制臺 ] 視窗。
- 2. 在清單中,按兩下 [ 新增 / 移除程式 ] 選項。
- 3. 將 mobile PhoneTools 程式群組反白並點選 [ 變更 / 移除 ] 按鈕。開啟解除安裝程式。

#### **mobile PhoneTools** 主視窗

你可以利用 mobile PhoneTools 與行動電話分享電腦中的資訊。 行動電話和電腦連接後,你可以進行以下作業:

- · 同步化電話簿和行事曆
- · 從電腦傳送修改的影像至手機

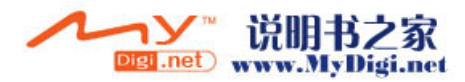

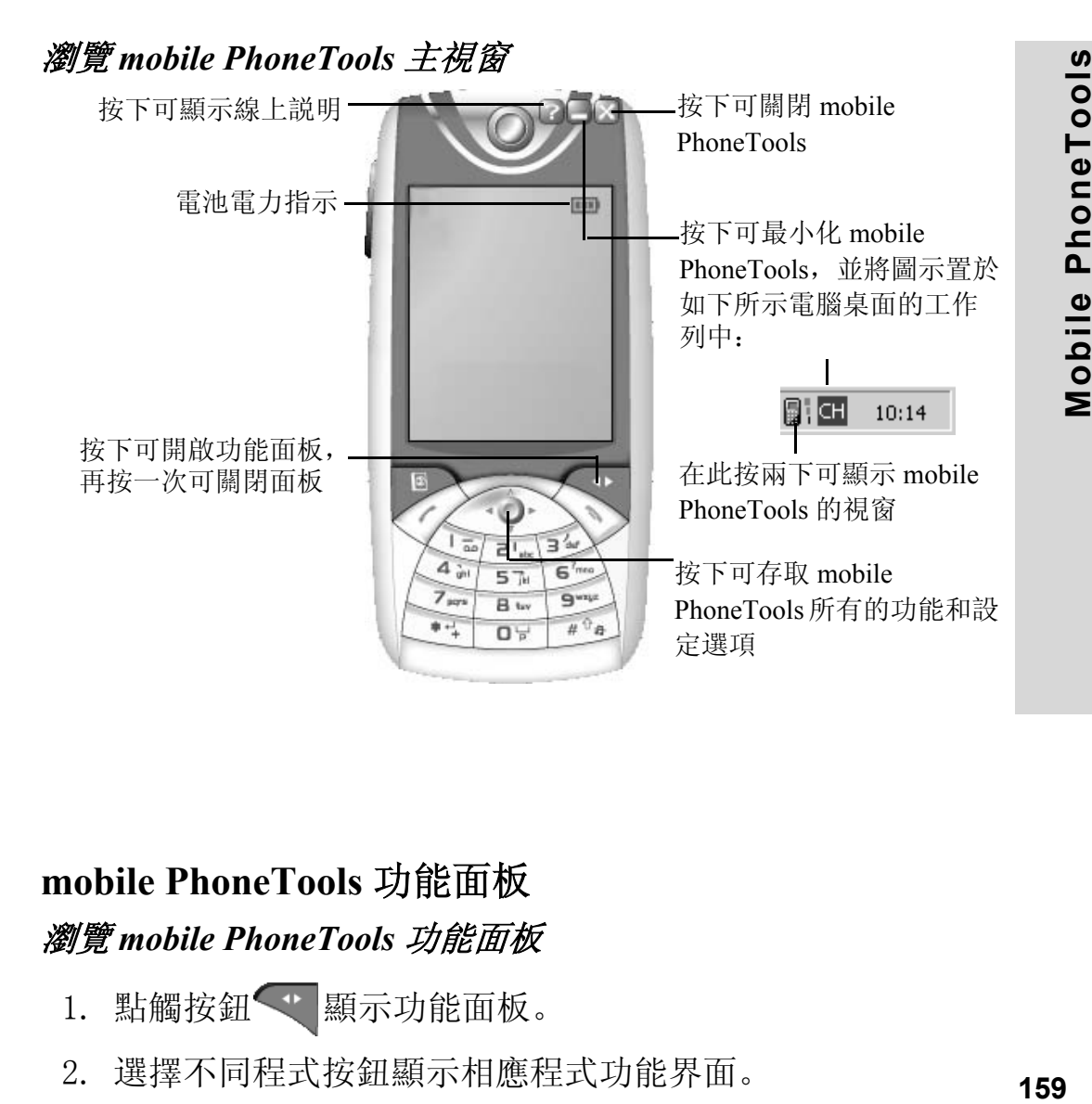

# **mobile PhoneTools** 功能面板

瀏覽 *mobile PhoneTools* 功能面板

- 1. 點觸按鈕<\* 顯示功能面板。
- 2. 選擇不同程式按鈕顯示相應程式功能界面。

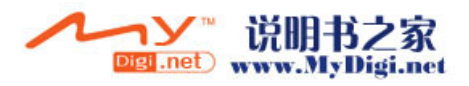

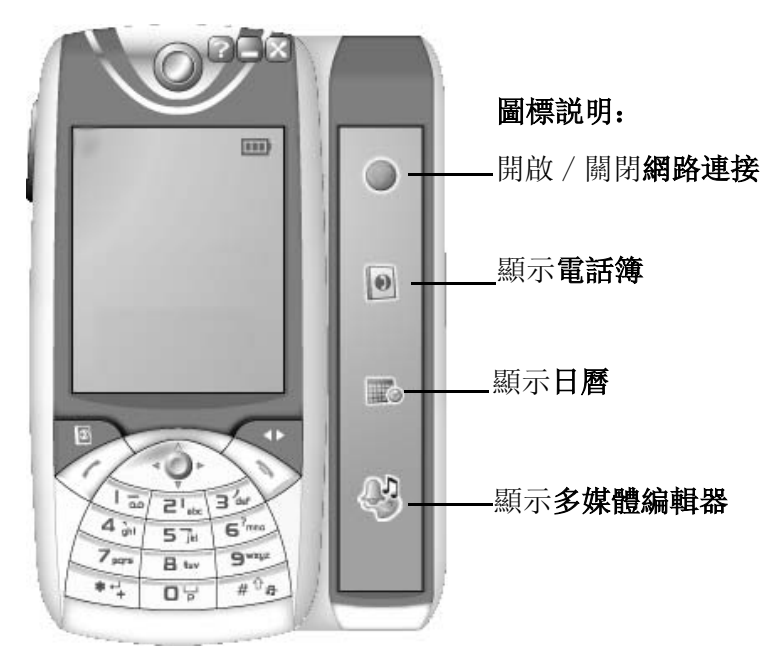

# 其它資訊 快捷鍵

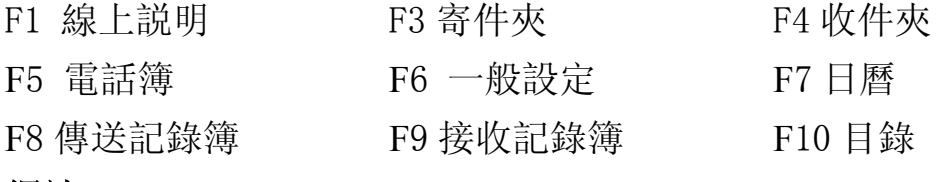

#### 網站

若需要產品與可用升級程式的最新資訊,請瀏覽我們的網站: http://www.bvrp.com

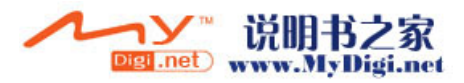

# 開啟 **mobile PhoneTools**

在您的電腦桌面上,快速點觸兩次開啟 mobile PhoneTools 程式 軟體。

注意 : 在使用 *mobile PhoneTools* 之前,請先連接手機到您的 *PC*。

#### 建立網路連接

V

mobile PhoneTools 可通過多种無限電話網路建立連接。網路的實 用性和功能性取決於您的網路服務供應商。

#### 注意 : 該用戶指南中提及的一些服務需要網路以及服務登記支 援,並非所有功能均可用。具體詳情請資訊您的網路服 務供應商。

- 1. 在 mobile PhoneTools 功能面板上點觸網路連接圖標 。開 啟網絡連接程式。
- 2. 當連接圖標 顯示在您的 PC 任務欄上時, 網絡接通。

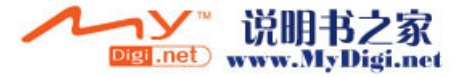

#### 新增一個郵箱賬號

電子郵件模塊可以使您通過網絡收發郵件。使用 SMTP (簡單 郵件傳輸協議)傳送郵件, POP3 (郵局協議版本 3)接收郵 件。

如果您導入一個已存在的郵箱賬號,則在自訂對話框中各個領 域將被自動填充。

如果您未導入郵箱賬號,您就需要新增一個賬號並填充各領域 訊息。

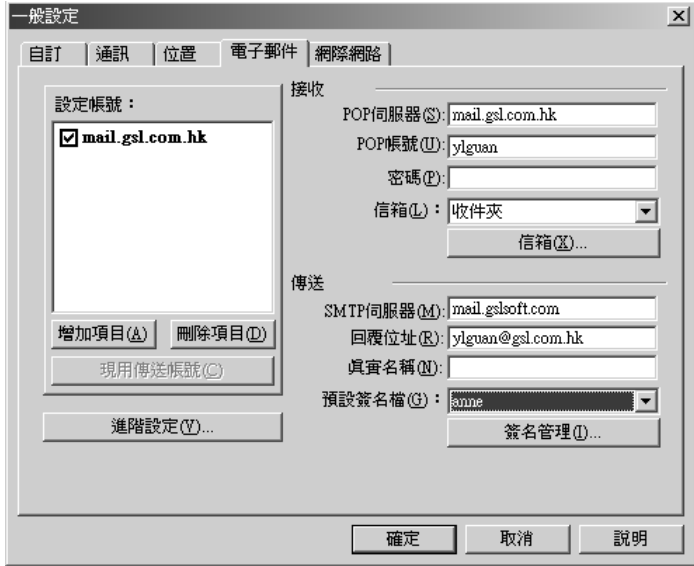

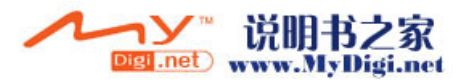

#### 傳送郵件

- 1. 點觸 [ 功能表 ] 按鈕, 選擇 [ 傳送 ] [ 傳送電子郵件 ], 進入傳送電子郵件界面。(或者您可以在收件夾中編輯新郵 件。在功能表中選擇「接收 ]▶[ 收件夾 ]。)
- 2. 輸入收件人姓名、郵件地址或者點觸 卷從電話簿中選擇聯 絡人。
- 3. 輸入主題和郵件正文内容。您可以通過鼠標拖拽郵件編輯 窗口的底邊來放大正文編輯窗口,按住鼠標左鍵拖拽窗口 邊緣直至您需要的尺寸大小。
- 4. 點觸 [ 傳送 ]。

#### 電話簿

使用電話簿儲存您的聯絡人訊息。 選擇以下任意方式進入電話簿:

- · 按電腦鍵盤上的 F5。
- 在 mobile PhoneTools 的功能面板中, 點觸電話簿圖標 ...
- 點觸 [ 功能表 ] 按鈕, 選擇 [ 組合管理 ]▶ [ 電話簿 ]。

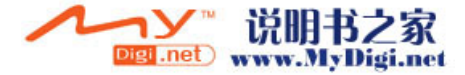

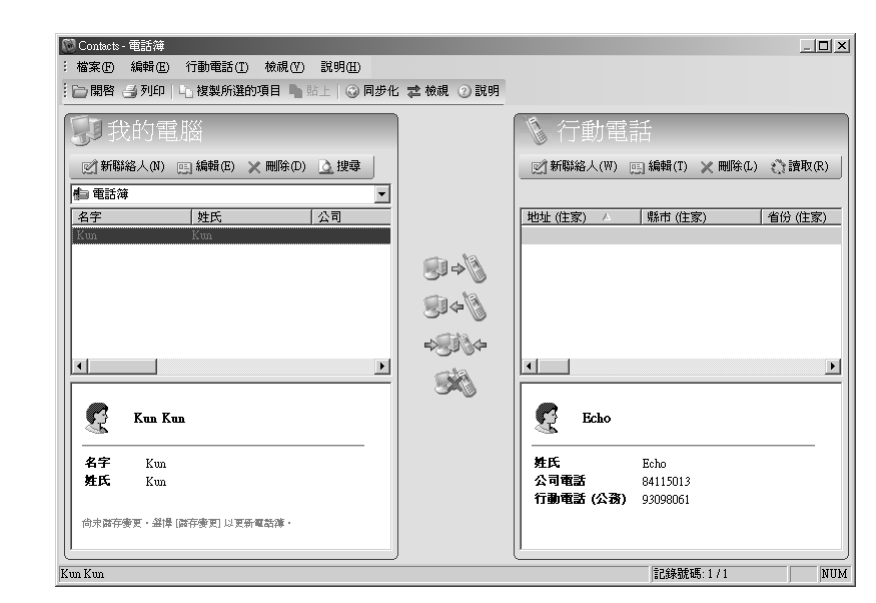

#### 新增一個電話簿

建立多個不同類型的電話簿將方便您對不同記錄的管理。

- 1. 在電話簿主界面, 選擇 [ 檔案 ]▶ [ 開新檔案 ]。
- 2. 輸入新檔案名稱,定義存檔類型,選擇您要儲存檔案的文 件夾。
- 3. 點觸 [ 存檔 ]。

#### 開啟一個電話簿

- 1. 在電話簿主界面,點觸「開啟]圖標,或選擇「檔案]▶ [ 開啟 ]。
- **164** 2. 選擇您要開啟的電話簿類型。

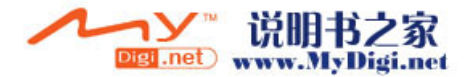

3. 點觸「開啟] 按鈕。

所選電話簿將成爲您每次進入電話簿時的預設電話簿。

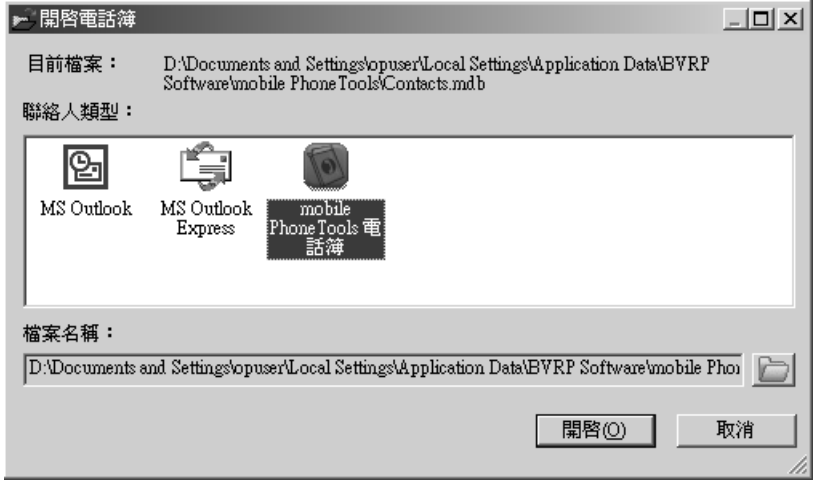

#### 新增電話簿記錄

- 1. 在電話簿主界面,點觸 [ 新聯絡人 ] 圖標。
- 2. 選擇您要填充内容的領域,輸入聯絡人訊息。
- 3. 點觸 [ 確定 ], 再點觸 [ 儲存變更 ] 按鈕 ♪ ♪ ↓ 。

#### 同步電話簿

您可以通過該軟體同步手機中的的電話簿數據到您的 PC 上。 (請參閲 168 頁)

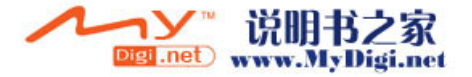

# 日曆

無論您身處何處,都可以使用該程式輕鬆便易的設定事件、時 間、活動。您同樣可以通過 PC 上安裝 mobile PhoneTools 軟體 同步手機中的日曆資料到 PC 上。(請參閲 168 頁) 選擇以下任意方式進入日曆程式:

- · 按電腦鍵盤上的 F7。
- 在 mobile PhoneTools 的功能面板中, 點觸日曆圖標
- 點觸 [ 功能表 ] 按鈕, 選擇 [ 組合管理 ]▶ [ 日曆 ]。

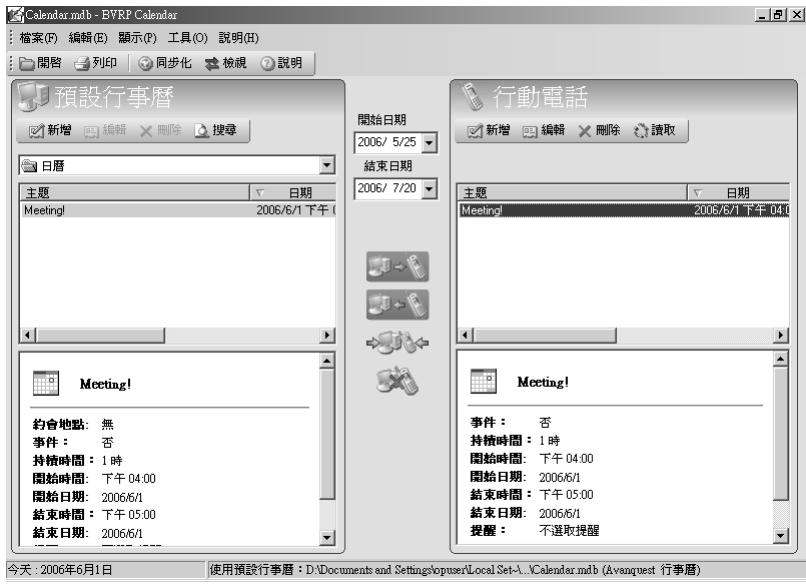

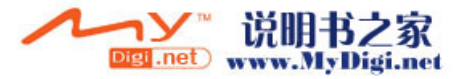

#### 新增日曆

- 1. 在日曆主界面, 選擇 [ 檔案 ]▶ [ 新增 ], 谁入新行事曆界 面。
- 2. 輸入日曆名稱, 定義日曆類型, 選擇日曆儲存目錄。日曆 儲存格式自動設為 ".mdb"。
- 3. 點觸 [ 開啟 ]。

#### 新增一個事件

- 1. 通過以下任意方式新增事件:
	- 選擇 [ 編輯 ] [ 新增 ] [ 事件 ]。
	- · 鼠標右鍵點觸時間表,選擇 [ 新增事件 ]。
	- 點觸工具欄上的新增圖標 ?。
- 2. 根據螢幕提示輸入内容。

3. 點觸 [ 確定 ], 再點觸 [ 儲存變更 ] 按鈕 → ぷ <=。 新增一項任務

- 1. 通過以下任意方式新增一項任務:
	- 選擇 [ 編輯 ]▶ [ 新增 ]▶ [ 工作 ]。
	- 點觸下圖中的下拉選項箭頭, 選擇 [ 工作 ]。

■田暦

2. 根據螢幕提示輸入内容。

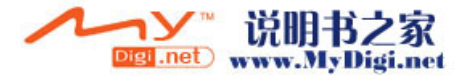

च

3. 點觸 [ 確定 ]。

通過該軟體,您可以編輯、刪除或者導入、導出數據資料。

#### 同步化

通過同步化程式,您可以不斷更新您的電話簿和日曆。

- · 儲存在您的手機電話簿中的號碼與儲存在該應用程式電話 簿中的號碼。
- · 或儲存在手機日曆中的事件 / 工作與儲存在該應用程式日 曆中的事件 / 工作。

#### Ŷ 注意 : 同步化設定窗口中的一些功能的實用性會依據您所使用 手機不同而發生變化,某些功能可能不可見。

#### 同步化設定

- 1. 在 mobile PhoneTools 軟體中, 點觸「功能表 ] 按鈕。
- 2. 選擇 [ 設定 ] ▶ [ 同步化設定 ]。

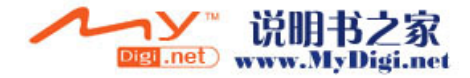

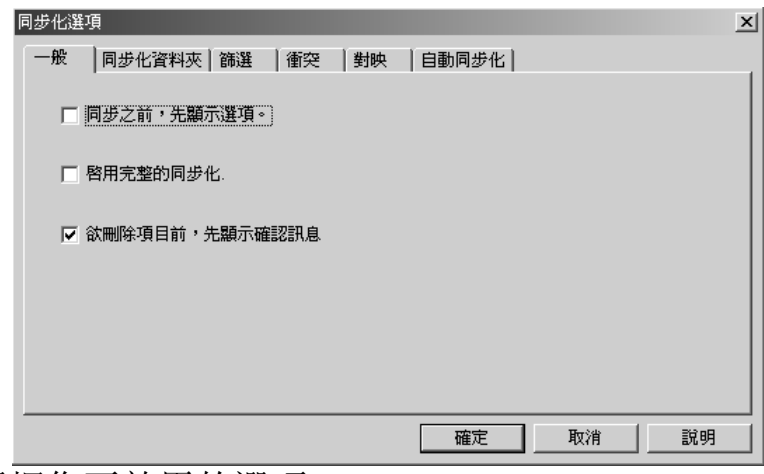

- 3. 選擇您要啟用的選項。
- 4. 如有需要選擇其他模塊。或點觸 [ 確定 ] 確定選擇並關閉 同步化設定窗口。
- 5. 設定完成後,在電話簿或日曆中選擇同步選項,在電腦與 手機間進行資料同步操作。

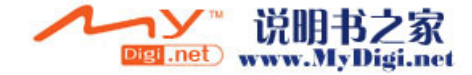

#### **Multimedia Studio** (多媒體工作室)

Multimedia Studio 是一個可管理電話所有多媒體内容的強大工 具。您可以使用鈴聲編輯器製作編輯鈴聲,使用影像編輯器編 輯圖片,利用影片編輯器製作編輯影片。您可以將所有這些資 料通過同步操作傳送到手機中。

#### 行動瀏覽器

行動瀏覽器可讓您從手機上下載圖片和影像至您的 PC,反之亦 然。因爲有使用者方面使用的雙窗格檢視,可快速輕易的傳送。 每個窗格含有根據檔案類型 (影像、鈴聲或影片)自動儲存檔 案所在的索引標籤。因此它可以幫助您瀏覽手機中的内容。

點觸行動瀏覽器按鈕 。 fmages, 顯示行動瀏覽器視窗。選擇 您要傳送的數據資料。

#### 影像編輯器

影像編輯器可讓您從電腦傳送影像至手機,然後使用該影像作 爲桌面底色圖案、螢幕保護程式或傳送給朋友。影像大小和格 式自動調整至手機螢幕大小。

#### $\mathbf{V}$ 注意 : 在此提及的某些功能的實用性取決於您所使用的軟體的 版本。

點觸影像編輯器按鈕 2 3884 開啟該程式。

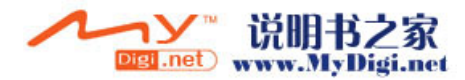

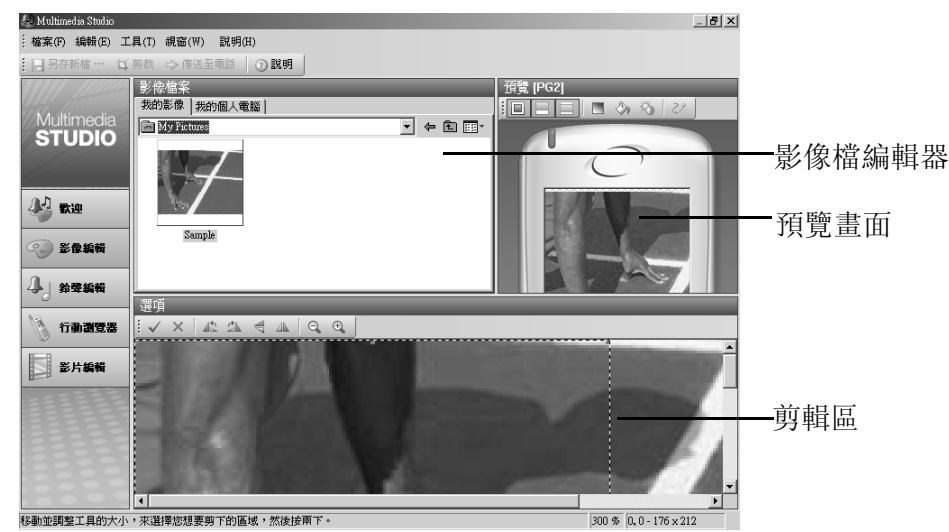

#### 預覽畫面

讓您能預覽將顯示在手機螢幕上的選取影像。使用工具列按鈕 來修改影像外觀。

#### 影像檔瀏覽器

讓您能夠選擇儲存於電腦中的檔案,以便檢視、編輯或複製這 些檔案到手機中。

#### 剪輯區

在影像檔瀏覽器中選擇一個影像,點觸剪切按鈕 1。使用工具 列按鈕編輯所選影像。在預覽畫面顯示的影像大小就是手機螢 幕中將顯示的影像大小尺寸。

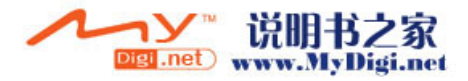

使用下列工具按鈕編輯影像: ă. 圓 ⊘  $\equiv$ m  $\frac{1}{2}$   $\sqrt{1}$   $\times$   $\sqrt{1}$   $\sqrt{2}$   $\times$   $\sqrt{4}$  $\mathbb{A} \mathbb{Q} \mathbb{Q}$ 

#### 鈴聲編輯器

鈴聲編輯器可讓您選擇最喜愛的音樂片段,使用它作爲手機鈴 聲。

鈴聲編輯器可轉換您的音效檔和 CD 片音軌至您的手機適用的 格式。

使用鈴聲編輯器的編輯功能可以擷取部分的音軌,修改拍子和 設定漸強 / 漸弱效果。

點觸鈴聲編輯器按鈕 。 開啟該程式。

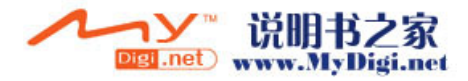

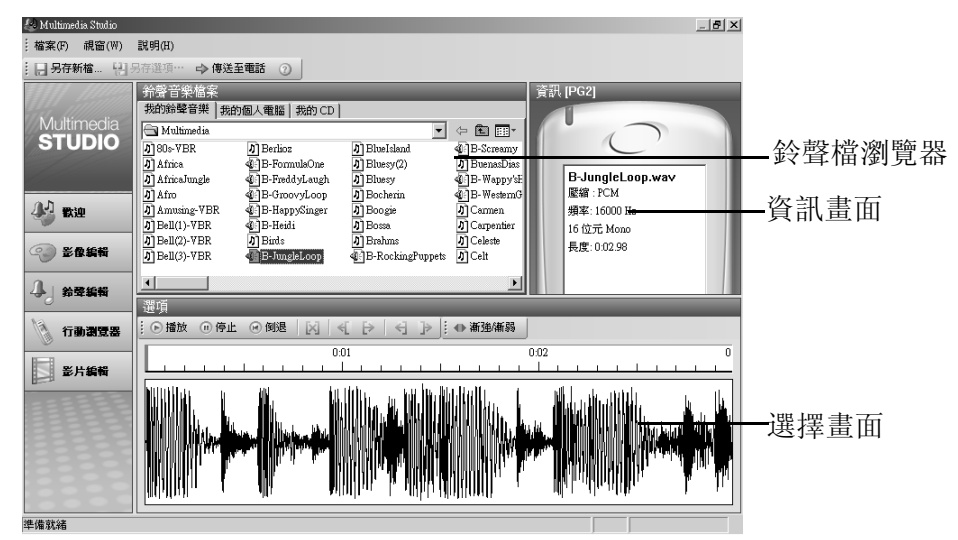

#### 資訊畫面

資訊畫面會根據在鈴聲檔瀏覽器中選擇並在選擇畫面中顯示的 鈴聲,顯示其相關資訊。

#### 鈴聲檔瀏覽器

鈴聲檔瀏覽器讓您能選擇儲存於電腦中的音效檔,以便播放、 複製這些檔案到手機中。

點選想要的音效檔,以便在資訊畫面中顯示相關資訊,並在選 擇畫面中顯示相應的樂譜。

#### 選擇畫面

選擇畫面讓您能預覽及選擇要複製到手機中的音樂片段。

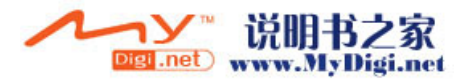

# 影片編輯器

影片編輯器可幫助您建立與編輯手機影片。

它可協助您輕鬆地將文字及聲音加入視頻短片中。使用影片編 輯器的衆多功能,讓您可結合及分割文字與聲音,以及變更其 順序與長度等。接著, 當您完成影片後, 影片編輯器讓您將影 片成品傳送至您的手機中。

點觸影片編輯器按鈕 **国 #H##** 開啟該程式。

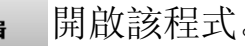

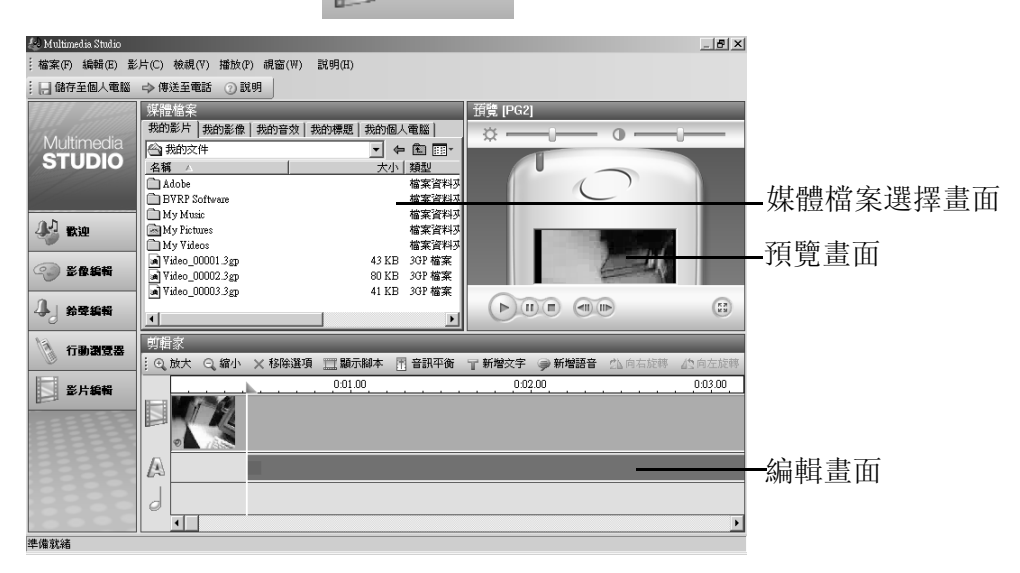

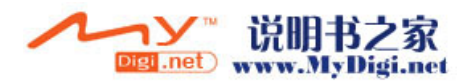

#### 媒體檔案選擇畫面

此瀏覽器可讓您在本機上,選擇要開啟編輯或附加至影片的視 頻短片或檔案 (包括影像、文字、音軌或音效)。選擇檔案之 後,請將檔案拖放至編輯畫面上,點選一下後,檔案内容會自 動顯示在預覽畫面中。

#### 編輯畫面

專為建立影片成品而設計。編輯畫面可讓您連接視頻短片 (影 像或照片)、調整各段短片的時間,以及插入自訂文字或錄製的 音訊至每段或全部視頻短片中。編輯畫面可以以兩種方式顯示: 編輯顯示和腳本顯示。

#### 預覽畫面

預覽畫面將檢視依選擇項目會在手機螢幕上的樣子顯示該項目。

Ŷ 注意 : 該用戶指南中對 *Mutimedia Studio* 的主要功能給出了簡 單的陳述,具體訊息請參閲 *mobile PhoneTools* 軟體中關 於 *Mutimedia Studio* 的詳細幫助介紹。

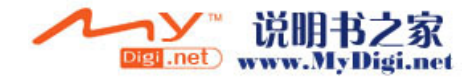

附加資料

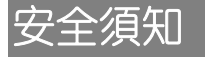

#### 交通安全

爲了您的交通安全,請駕車時不要使用手機;若要使用,請先將車停好或 者盡量使用車内免提裝置通話。注意在有些地區,駕車時使用手機是非法 的。請您仔細了解當地的有關法規和法律。

將手機放在手機專用支架中,不要放在座位上或在碰撞或緊急刹車時可能 造成損害的地方。

不要將手機及部件與易燃液體、氣體或易爆物品放在同一倉庫中儲存或運 輸。

對於裝有氣囊的汽車,不要將固定的或可移動的無綫電設備安裝在氣囊上 方或氣囊膨脹時會佔用的地方,否則在氣囊膨脹時會造成嚴重的傷害。

#### 操作環境

記住在任何時間, 任何地點都要遵循所有相關的規定和規則。在所有禁止 使用手機或可能造成干擾或危險時,請聽從有關人員的指示,關閉手機。 在手機或配件與其他設備連接前,請閲讀該設備的用戶手冊和其他資料以 獲得詳盡的技術和足夠的安全指導。千萬不要連接不配套的產品!若有任 何疑問,請立刻向有關廠商或有關人員咨詢。

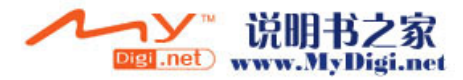

#### 電子設備

#### 注意電磁波

手機在未撥通前會產生高頻能量,即電磁波。為避免電磁波對人體產生影 響,故建議您等到電話接通後再進行聆聽。

如果在汽車的某些電子設備遮蓋不當,手機發射的高頻電磁波會影響汽車 上一些電子系統,如電子注油系統、 ABS 系統或噴射系統等。請向有關 汽車廠商查詢相關情況。

#### 心律調整

- 在開機時, 應保持手機和心律調整器之間的距離至少在 20 公分以 上。
- · 攜帶手機時,請勿將手機放在胸部的口袋内。
- · 應使用與佩戴調整器不同的耳朵聽電話,以減少可能造成干擾的潛在 因素。
- · 如果明顯的感覺到有干擾發生,應立即關機。

#### 助聽器

某些手機可能對一些助聽器產生干擾,如果發生這種情況, 建議咨詢有關 的電信業者。

#### 其它醫療設備

高頻電磁波可能會對保護不當的醫療設備的功能造成干擾,若有疑問,可 向醫生或有關醫療設備廠商咨詢。在任何有明文規定需要關機的醫院或相 關場所,請關機。

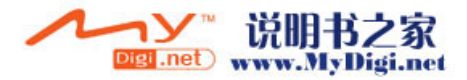

#### 有明文規定的場所

附加資料

在任何有明文規定的場所,請按規定關機。

#### 有易燃易爆物品的場所

在有可能引起火災和爆炸的地方,請關閉手機。並遵循所有文字和圖形的 指示。建議您在加油站或煤氣站時關閉手機。

必須遵守在燃料庫、化工廠或進行爆炸作業的地方有關禁止使用無綫電設 備的規定。

在有潛在爆炸危險的地區,如船甲板下面,化學製品運輸或儲藏設備,以 液化石油氣 (丙烷或丁烷)為燃料的汽車附近,空氣中含有化學物質或微 粒的地區 (如麵粉廠)以及通常建議關閉汽車引擎的地區,請關閉手機。

#### 飛機上

根據有關規定,在飛機上禁止使用手機。

登機前,請關閉手機。在飛機上使用手機,可能會擾亂飛機的通訊系統, 對飛機的操作產生危險。如果要啟用手機的其他功能,請務必先關閉 GSM 功能。

不遵守有關規則會導致終止有關人員的手機服務, 或被追究法律責任, 或 二者兼有。

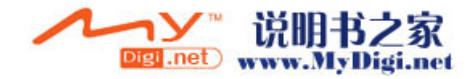

# 維護及保管

本機是通過特殊設計和精心製造的精密產品,需要精心保養和細心使用。 仔細閲讀和執行下面的建議有助於延長本機及其配件的使用壽命。

- · 勿將電池放在高溫處、火邊或置入火中。
- · 將本機及其配件放在小孩接觸不到的地方。
- · 保持本機及其配件表面的乾燥,雨水、濕氣及液體都會對本機電路板 造成損害。
- · 不要在多灰塵的地方長期使用或存放本機,灰塵進入本機後,會降低 本機的性能,甚至可能造成本機損壞。
- · 不要將本機長期處於高溫之中,過高的溫度會縮短電子零件的壽命, 毀壞電池甚至使有些塑料配件變性或變形。
- · 不要試圖自行拆開本機,非專業人員對本機的處理可能會損壞本機, 並因此失去保修條件。
- · 不要扔摔、敲打或強烈振動本機,這樣會降低本機的使用壽命,甚至 會損壞本機。
- · 不要用強烈化學製品、清洗劑、酒精等清洗本機,也不要用乾布擦拭 本機,應該用微濕的軟布或防靜電的乾布擦拭本機。
- · 當本機或其他配件出現故障時,請找指定的、經廠家授權的合格的維 修機構進行咨詢和維修。任何未經授權的維修都可能對本機造成更大 的傷害, 並因此失去保修條件。

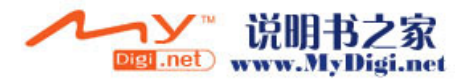

# 附加資料

#### **SAR**

#### 特定輻射吸收率 (**SAR**) 訊息

S20 智能手機屬於無綫電發射和接收裝置。它在設計和生産上完全符合國 際射頻輻射的要求。

這些原則是由一些科研機構,如 ICNIRP(國際非離子化輻射防護協會)通 過定期全面的科學研究評估而制定的,這些原則規定了普通人群可承受的 無綫電輻射級別,以及安全限度,即保證所有人 (與年齡和健康狀況無 關)的安全。

特定輻射吸收率是一種用來測量使用手機時人體吸收輻射能量的度量單 位,按照國際標準規定人體可吸收輻射最高限度為 2.0W/kg (在 +(10) 克組織上求得的平均值)以及 1.6W/kg (在 +(1) 克組織上求得的平均 值)。

S20手機使用時的最高SAR值為 0.335W/kg(在 +(10)克組織上求得的平均 值)以及 0.523W/kg (在 +(1) 克組織上求得的平均值)。

關於 SAR 的其他具體訊息請登陸 www.who.int/peh-emf 查詢。

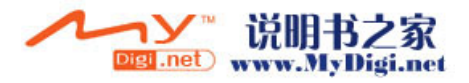
## **FCC** 聲明

本裝置符合 FCC rules Part 15 的規定。相關操作必須遵循以下兩項條件: (1)本裝置不能造成有害干擾,以及 (2)本裝置必須能夠承受任何接收 到的干擾,包括可能導致意外操作的干擾。任何未被负责方明确认可的修 改或变化都可能導致用户對本设备的操作權限無效。

爲了安全操作,本手機已經通過測試完全符合射頻輻射規範的要求。當您 使用任何無金屬元器件的配件時應保持手機與身體距離至少 1.5cm。對其 他類型配件的使用不能保證符合射頻輻射規範的要求。

181<br>阿加賀料 Jasper S20 用戶指南 V1.3

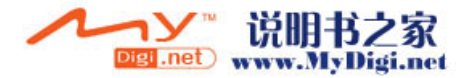

181

附加資料